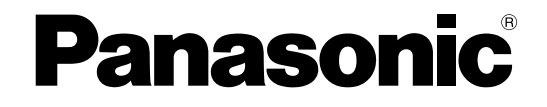

## 取扱説明書 操作・設定編

ネットワークカメラ

## **品番 RP-NP1000**

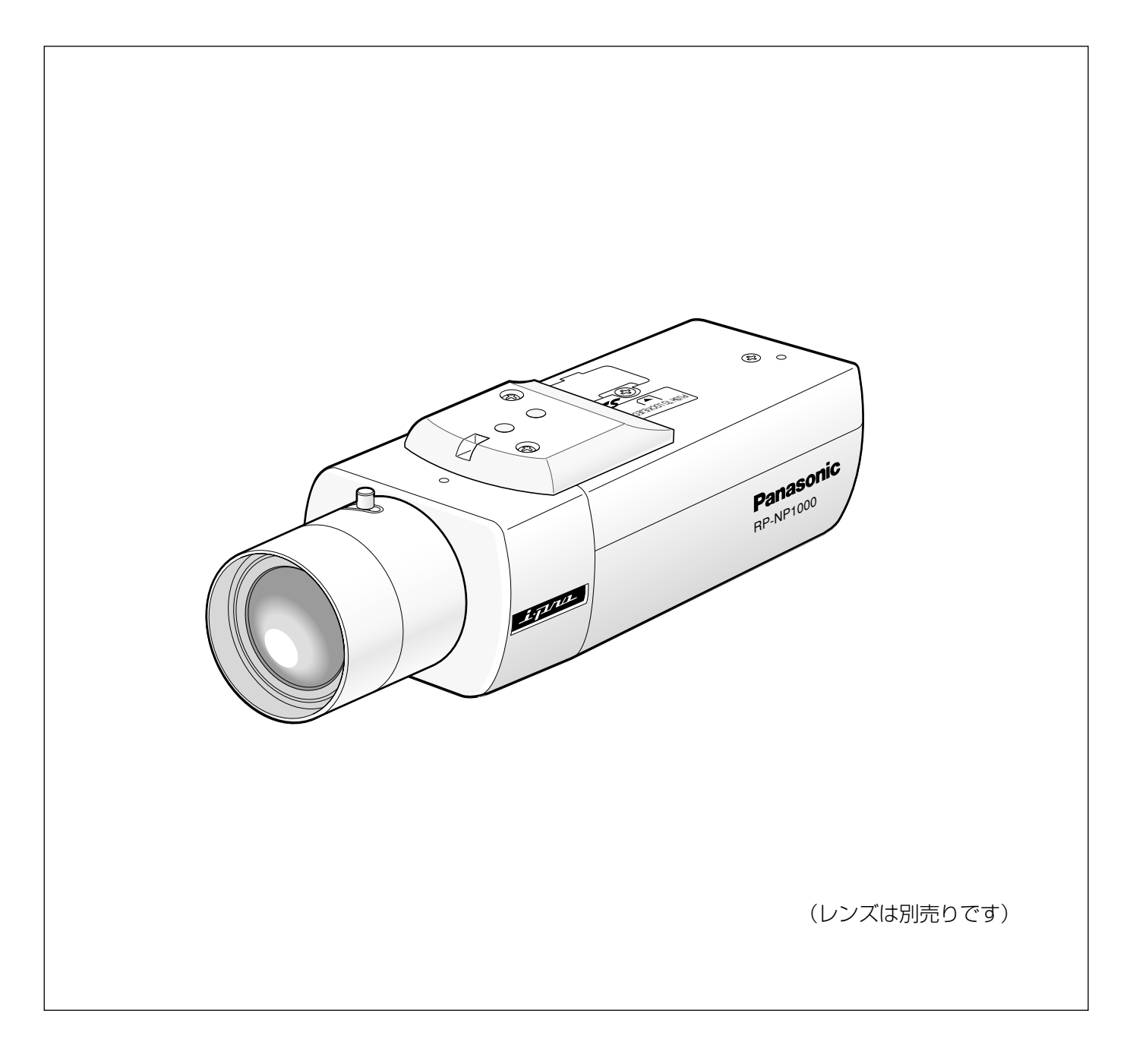

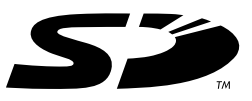

# <span id="page-1-0"></span>はじめに

## 本書について

本機の取扱説明書は、本書(PDFファイル)と基本編の2部構成になっています。

本書は、ネットワークを経由してパーソナルコンピューター(以下、PC)から本機を操作する方法と本機の設定 方法について説明しています。また、映像出力コネクターに接続したビデオ受像機に、設定メニューのカメラ設定 ページにある[カメラ]タブの設定画面を表示し、本機側面カバー内の操作ボタンを使って設定する方法について も説明しています。

本機の設置のしかたやネットワーク機器との接続方法、本機側面カバー内の操作ボタンの基本操作については、取 扱説明書 基本編をお読みください。

PDFマニュアルをご覧になるためには、アドビシステムズ社のAdobe® Reader®日本語版が必要です。PCに Adobe® Reader®日本語版がインストールされていないときは、アドビシステムズ社のホームページから最新の Adobe® Reader®日本語版をダウンロードし、インストールしてください。

## 商標および登録商標について

- Adobe、Adobeロゴ、Acrobat、Adobe Readerは、Adobe Systems Incorporated(アドビシステムズ社) の商標です。
- SDロゴは商標です。
- ●その他、本文中の社名や商品名は、各社の登録商標または商標です。

## は じ め に もくじ 本書について ..........................................................2 [商標および登録商標について ...............................2](#page-1-0) [PCから画像を見る.................................................6](#page-5-0) 1台のカメラの画像を見る ................................................................6 [ライブ画ページについて................................................................................7](#page-6-0) [ライブ画ページ表示中にできる操作 ...........................................................8](#page-7-0) [複数台のカメラの画像を見る ........................................................10](#page-9-0) [アラーム発生時の動作について.........................11](#page-10-0) [FTPサーバーに画像を送信する.........................12](#page-11-0) アラーム発生時に画像を送信する(アラーム画像送信) ..........12 指定した時間間隔で画像を送信する(定期送信) .....................12 定期送信に失敗した画像をSDメモリーカードへ保存する ........12 SDメモリーカードに画像を保存する ......................................................12 [SDメモリーカードから画像を取得する ..................................................13](#page-12-0) [本機のネットワークセキュリティについて......14](#page-13-0) 本機に装備されているセキュリティ機能 .....................................14 [PCから設定メニューを表示して設定する .......15](#page-14-0) 表示のしかた ...................................................................................15 操作のしかた ...................................................................................15 [設定メニューの画面について .....................................................................16](#page-15-0) [本機の基本設定を行う\[基本設定\] .............................................17](#page-16-0) 基本設定を行う[基本] ............................................................................17 [NTPサーバーに関する設定を行う\[NTP\] ...........................................18](#page-17-0) SDメモリーカードに関する設定を行う [SDメモリーカード] ..........19 [画像・音声に関する設定を行う\[カメラ設定\] .........................20](#page-19-0) JPEG画像に関する設定を行う[JPEG/MPEG-4] ...........................20 MPEG-4画像に関する設定を行う [JPEG/MPEG-4] ..........................21 [画質や明るさなどカメラに関する設定を行う\[カメラ\] ......................22](#page-21-0) はじめに 操作 設定

もくじ (つづき)

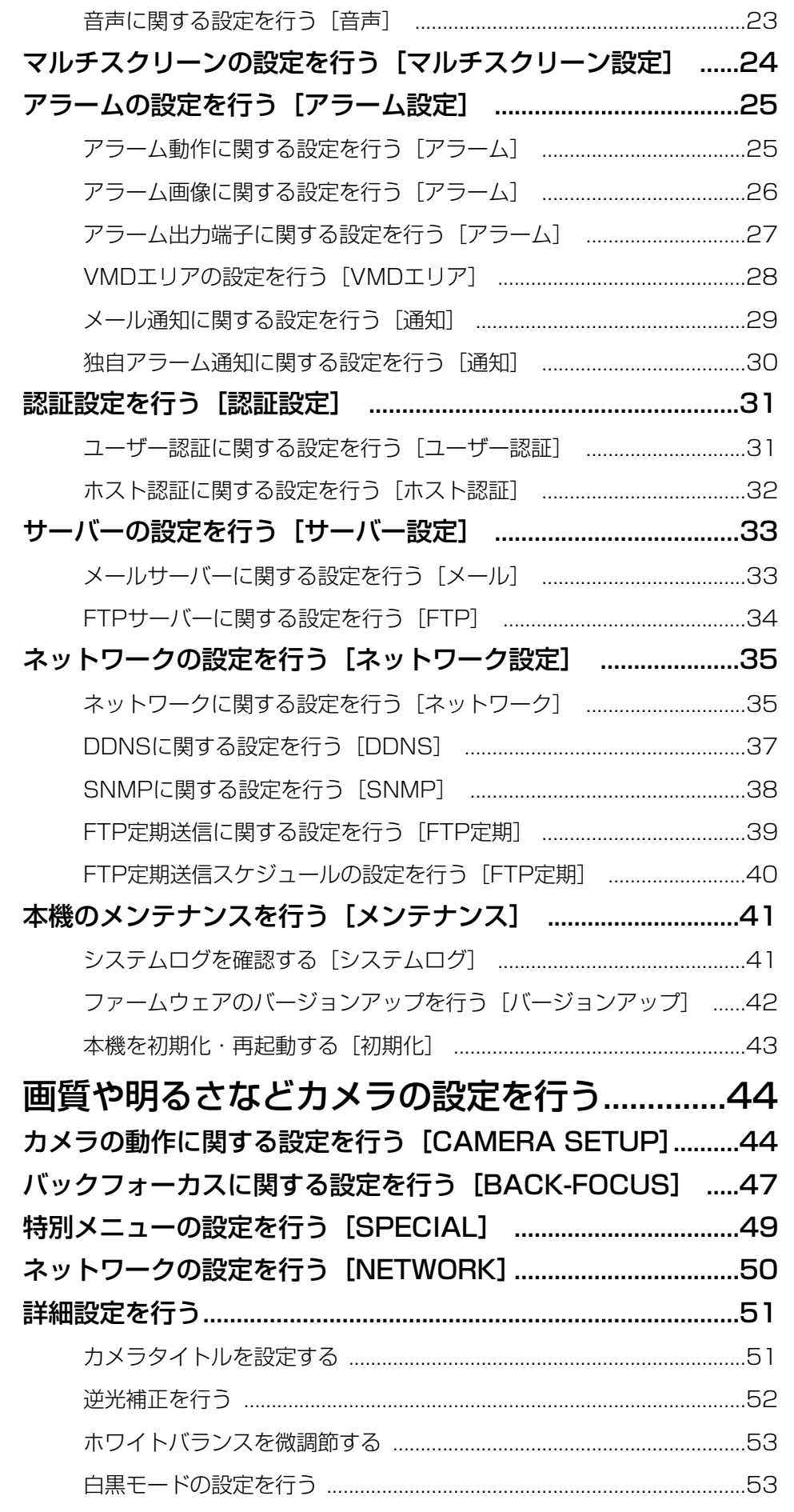

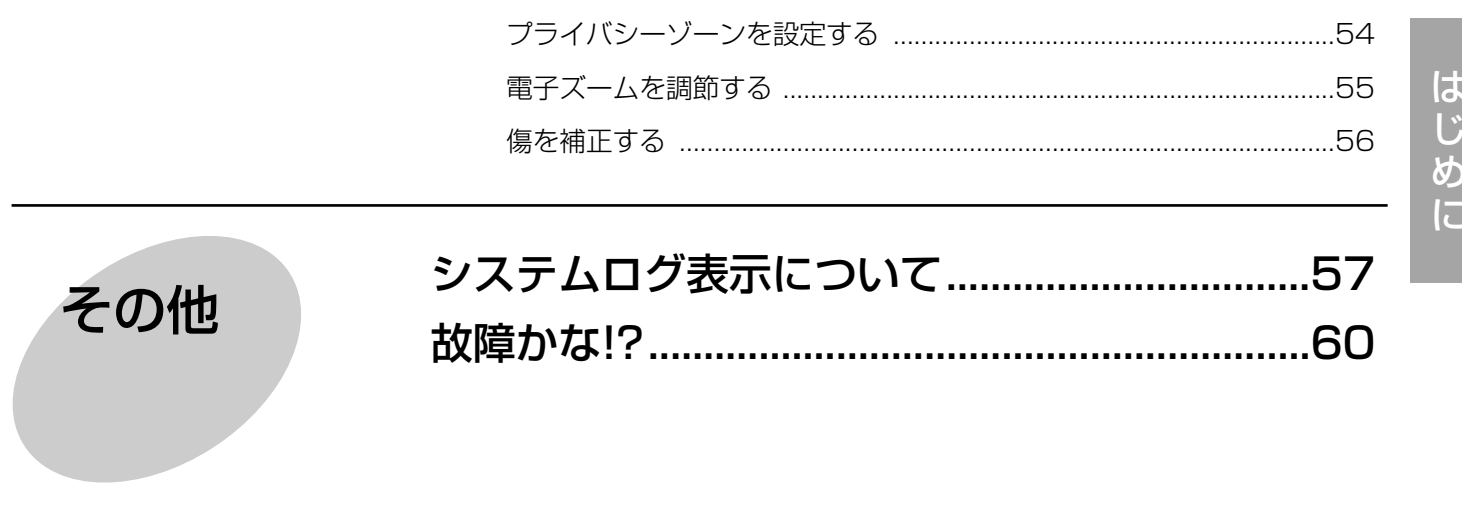

# <span id="page-5-0"></span>PCから画像を見る

ここでは、PCから本機の画像を見る方法を説明します。

## 1台のカメラの画像を見る

## STEP1

PCのウェブブラウザーを起動します。

## STEP2

IP簡単設定ソフトで設定したIPアドレスをウェブブラ ウザーの [アドレス] ボックスに入力します。 (例:http://192.168.0.10)

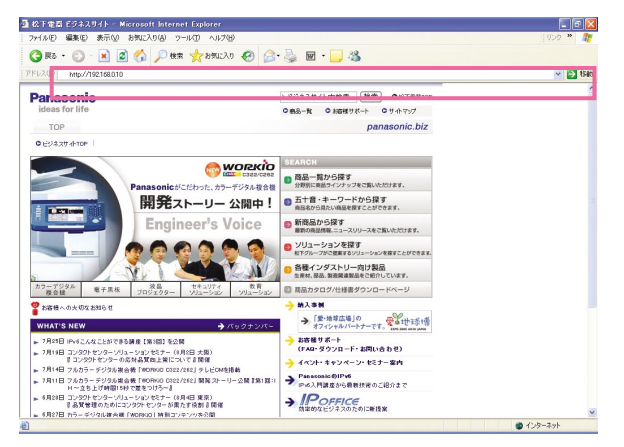

#### **//重要//**

- ●HTTPポート番号が「80」から変更されている場 合は、「http://本機のIPアドレス:ポート番号」を [アドレス]ボックスに入力してください。
- ●プロキシサーバーを経由しないようにウェブブラ ウザーを設定してください。使用する場合は、 ネットワーク管理者にお問い合わせください。

## STEP3

[Enter]キーを押します。 →ライブ画ページが表示されます。

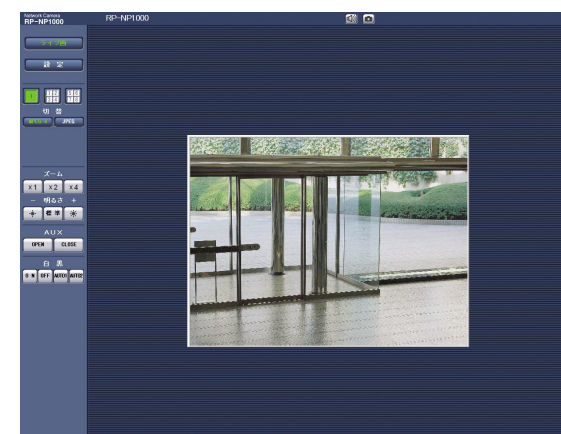

## ✐メモ✐

●ユーザー認証を「ON」に設定した場合、ライブ画 ページが表示される前にユーザー名とパスワード の入力画面が表示されます。工場出荷時、ユー ザー名とパスワードは以下のように設定されてい ます。

ユーザー名:admin

## パスワード:12345

セキュリティのため、ユーザー名が「admin」の パスワードは必ず変更してご使用ください。

- ●「配信方式」を「ユニキャスト」に設定(☞22 ページ)したとき、本機へ同時にアクセスできる ユーザーは最大8人までです。ただし、「合計ビッ トレート」、「1クライアントあたりのビットレート」 の設定によっては、アクセスできるユーザー数が8 人以下に制限される場合があります。アクセスで きる最大ユーザー数を超えた場合は、アクセス超 過メッセージが表示されます。
- ¡「MPEG-4配信」を「ON」に設定(☞21ページ) するとMPEG-4画像が表示され、「OFF」に設定 するとJPEG画像が表示されます。「ON」に設定 した場合でも、JPEG画像の表示が可能ですが、 画像更新速度が制限されます。 画像更新速度はネットワークの環境、PCの性能、 被写体、アクセス数により遅くなることがありま す。

#### $\mathscr{U}$ 重要 $\mathscr{U}$

●1台のPCで複数のMPEG-4画像を表示した場合、 PCの性能により、画像が表示されない場合があり ます。

ライブ画ページについて詳しくは、次ページをお読 みください。

<span id="page-6-0"></span>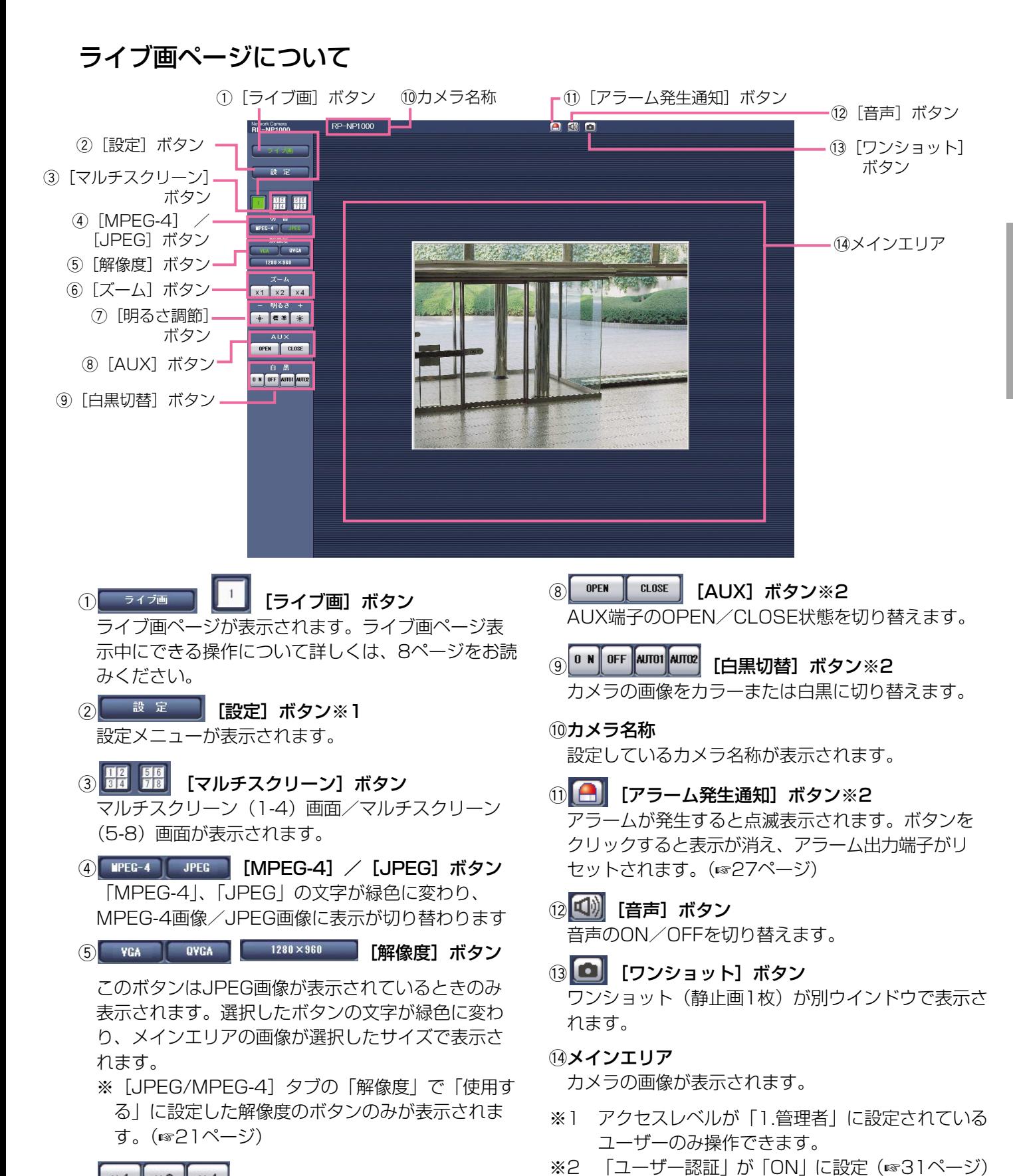

- 6 ×1 ×2 ×4 [ズーム] ボタン※2 画像を拡大表示します。
- u [明るさ調節]ボタン※2 画像の明るさを調節します。

アクセスレベルについて詳しくは、31ページをお読み ください。

ザーのみ操作できます。

されているときは、アクセスレベルが「1.管理者」 または「2.カメラ制御」に設定されているユー

7

## <span id="page-7-0"></span>ライブ画ページ表示中にできる操作

※1 アクセスレベルが「1.管理者」に設定されているユーザーのみ操作できます。

※2 「ユーザー認証」が「ON」に設定(☞31ページ)されているときは、アクセスレベルが「1.管理者」また は「2.カメラ制御」に設定されているユーザーのみ操作できます。

アクセスレベルについて詳しくは、31ページをお読みください。

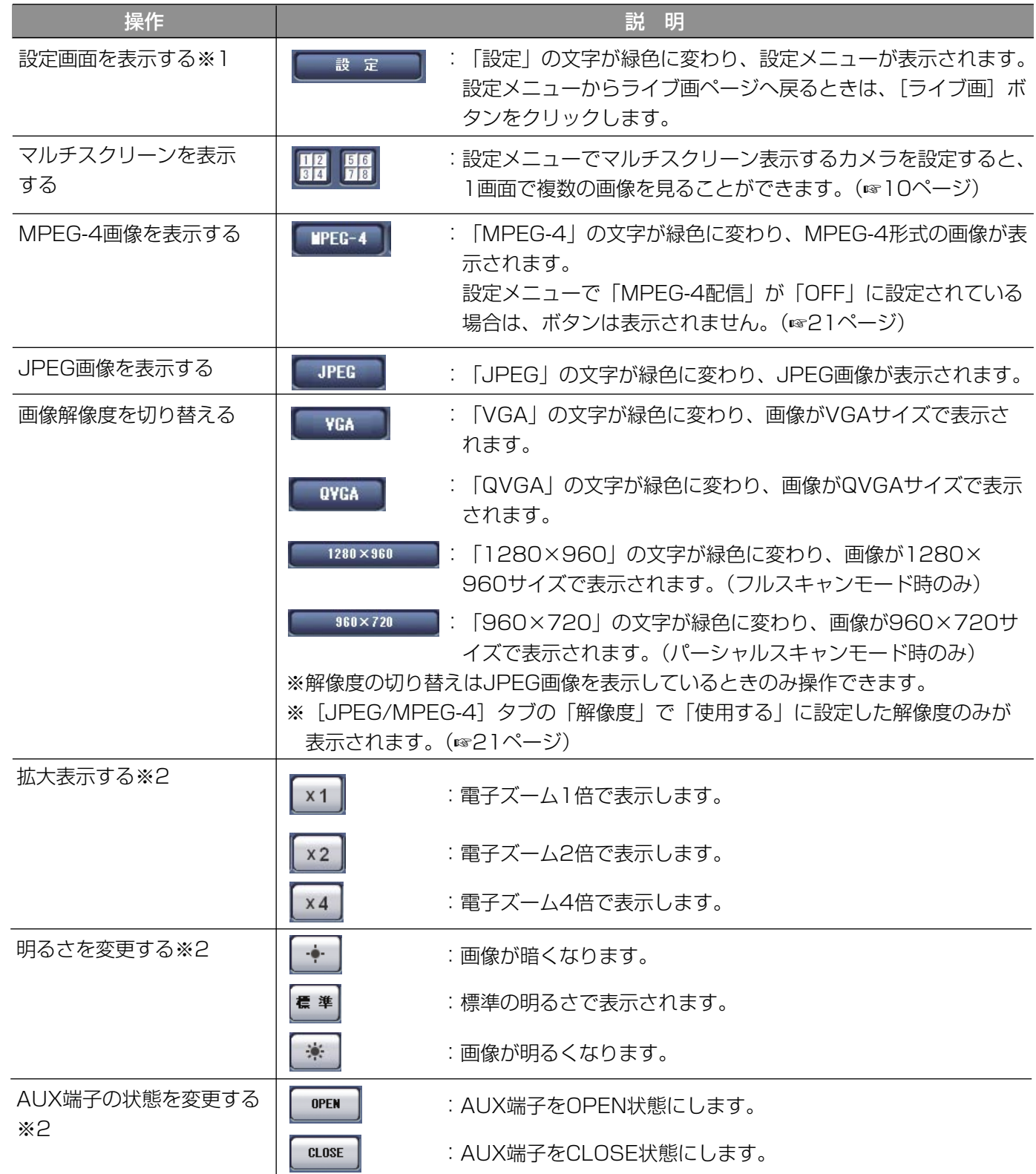

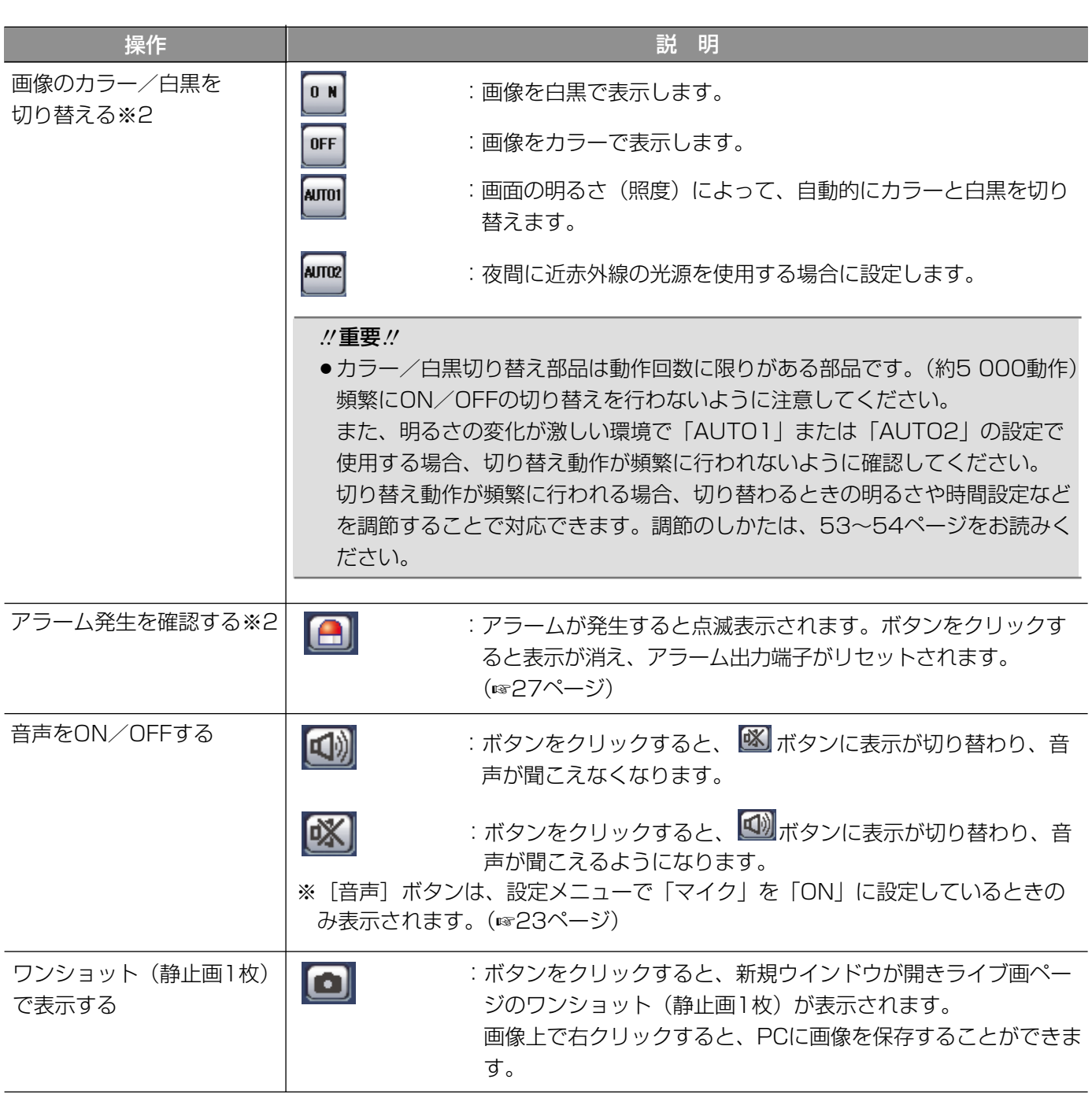

## <span id="page-9-0"></span>複数台のカメラの画像を見る

複数台のカメラの画像を1つの画面(マルチスクリーン)で確認します。一度に4台までのカメラの画像を確認で きます。カメラの画像を確認するには、マルチスクリーンで表示させるカメラの設定が必要です。カメラ4台を1 つのグループとして設定し、合計8台(2グループ)まで設定できます。(☞24ページ)

## $\mathcal{U}$ 重要 $\mathcal{U}$

- ●マルチスクリーンに設定するカメラは、ユーザー認証およびホスト認証を「OFF」に設定してください。 (☞31、32ページ)
- マルチスクリーンで確認できる画像はJPEGのみです。音声は出力されません。
- ●本機の電源を切った場合や本機のネットワークケーブルを抜いた場合は、ライブ画ページからマルチスクリー ンに移動することはできません。

## STEP1

[マルチスクリーン]ボタンをクリックします。 →カメラの画像が4画面で表示されます。

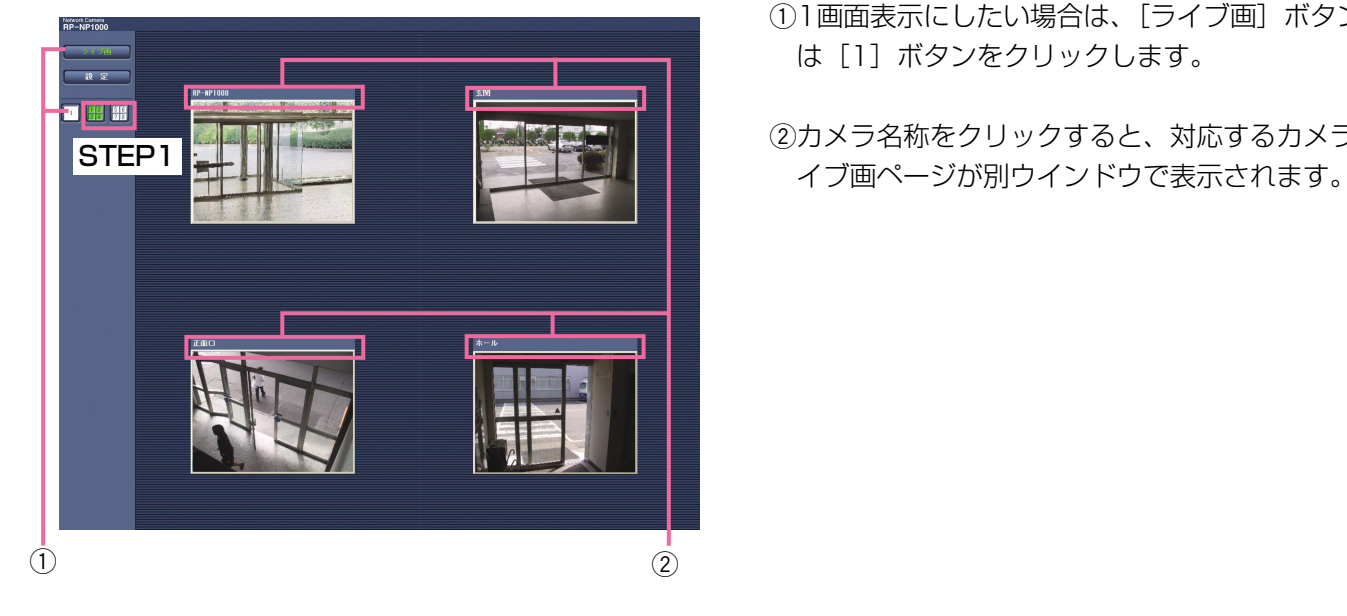

(1)1画面表示にしたい場合は、[ライブ画]ボタンまた は[1]ボタンをクリックします。

②カメラ名称をクリックすると、対応するカメラのラ

作

# <span id="page-10-0"></span>アラーム発生時の動作について

本機は以下のアラームが発生すると、設定に従いアラーム動作を行います。

## アラームの種類について

- ・端子アラーム :後面のアラーム端子にセンサーなどのアラーム機器を接続すると、接続したアラーム機器 が動作したとき、アラーム動作を行います。
- ·VMDアラーム :設定したエリアの画像に変化(動き)が生じたときに、アラーム動作を行います。 ※VMD (Video Motion Ditector) =動き検出、モーションディテクター機能
- ·コマンドアラーム :ネットワークを経由して接続機器からの独自アラーム通知を受信すると (☞30ページ)、 アラーム動作を行います。
- ・シーン変更アラーム:本機が布で覆い隠される、向き(方向)が変更されるなどの妨害を受けた場合に、アラー ム動作を行います。

## アラーム発生時の動作について

## ●ライブ画ページに [アラーム発生通知] ボタンを表示する (☞7ページ)

アラームが発生すると、ライブ画ページに[アラーム発生通知]ボタンが表示されます。

✐メモ✐

●「アラーム発生通知」ボタンは、30秒ごとに更新されます。このため、アラーム発生後、ライブ画ページに ボタンが表示されるまで、最大30秒の遅れが発生する場合があります。

#### ●アラーム出力端子に接続された機器にアラームを通知する

アラームが発生すると、後面のアラーム端子から信号を出力し、警報などを鳴らすことができます。信号出力の設 定は、アラーム設定ページの[アラーム]タブで行います。(☞25ページ)

#### ●画像を自動的にサーバーへ送信する

アラームが発生すると、あらかじめ指定したサーバーへ画像を送信します。 サーバーへ画像を送信する設定は、アラーム設定ページの[アラーム]タブ(☞26ページ)、サーバー設定ページ の [FTP] タブ (☞34ページ) で行います。

## ●Eメールでアラーム発生を通知する

アラームが発生すると、アラームの発生を知らせるメール(アラームメール)を、あらかじめ登録してあるメール アドレスに送信します。送信先は4件まで登録することができます。アラームメールの設定は、アラーム設定ペー ジの[通知]タブ (☞29ページ)、サーバー設定ページの [メール] タブ (☞33ページ) で行います。

## ●指定したIPアドレスにアラームが発生したことを通知する(独自アラーム)

この機能は、弊社製機器(ネットワークディスクレコーダーなど)をご使用の場合に有効な機能です。独自アラー ム通知を「ON」に設定すると、本機がアラーム状態であることを通知することができます。独自アラームの設定 は、アラーム設定ページの[通知] タブで行います。(☞30ページ)

# <span id="page-11-0"></span>FTPサーバーに画像を送信する

FTPサーバーへ接続し画像を送信することができます。以下の設定を行うと、アラーム発生時や指定した時間間隔 ごとに、撮影した画像をFTPサーバーへ送信することができます。

#### !! 重要!

●FTPサーバーに画像を保存する場合、FTPサーバーにログインできるユーザーを制限するため、ユーザー名と パスワードを設定してください。

## アラーム発生時に画像を送信する(アラーム画像送信)

アラーム発生時にFTPサーバーへ画像を送信します。アラーム発生時の画像をFTPサーバーへ送信するには、あら かじめ設定が必要です。

FTPサーバーの設定は、サーバー設定ページの[FTP]タブで行います。(☞34ページ)

アラーム画像送信を行うかどうか、送信画像に関する設定は、アラーム設定ページの[アラーム]タブで行います。 (☞26ページ)

#### ✐メモ✐

●ネットワークの回線速度または状態によっては、設定した枚数を送信できないことがあります。

## 指定した時間間隔で画像を送信する(定期送信)

時間間隔を指定して定期的に画像を送信します。画像を送信するには、あらかじめ設定が必要です。 送信先のFTPサーバーの設定は、サーバー設定ページの [FTP] タブで行います。(☞34ページ) 定期送信を行うかどうか、スケジュールに関する設定は、ネットワーク設定ページの[FTP定期]タブで行います。 (☞39ページ)

#### ✐メモ✐

- ●ネットワークの回線速度または状態によっては、指定した間隔で送信できない場合があります。
- ●アラーム画像送信と定期送信を同時に設定すると、アラーム画像送信が優先されます。このため、アラームが 頻繁に発生すると、定期送信で設定した間隔で送信できないことがあります。

## 定期送信に失敗した画像をSDメモリーカードへ保存する

定期送信に失敗した画像を、SDメモリーカードに自動的に保存することができます。SDメモリーカード内の画像 を取得するときは、WindowsコマンドプロンプトやFTPクライアントソフトを使用して画像を取得します。取得 した画像の確認はPCで行います。

※弊社製ネットワークディスクレコーダーのSDメモリー録画機能を使用する場合は、「定期送信設定」を「OFF」 に設定してください。(☞39ページ)

※SDメモリーカード内に記録された内容は、故障や障害発生時、原因に関わらず保証いたしかねます。

## SDメモリーカードに画像を保存する

以下の設定を行うと、「定期送信」でFTPサーバーへ送信できなかった画像をSDメモリーカードへ保存することが できます。

● SDメモリーカードの使用 : 使用する (☞19ページ)

12 $\mathbf{\mathsf{12}^{^{\bullet}}}$ :ファイル名+日時 (☞39ページ)

## <span id="page-12-0"></span>SDメモリーカードから画像を取得する

## STEP1

WindowsコマンドプロンプトまたはFTPクライアントソフトを使用して本機にアクセスします。 →ユーザー名とパスワードの入力画面が表示されます。

## STEP2

アクセスレベルが「1.管理者| のユーザー名とパスワードを入力します。 →本機にログインします。

#### ✐メモ✐

●お買い上げ時、アクセスレベルが「1.管理者| のユーザー名とパスワードは以下のように設定されています。 ユーザー名:admin パスワード:12345 セキュリティのため、ユーザー名が「admin」のパスワードは必ず変更してご使用ください。

## STEP3

Bドライブに移動して画像を取得します。

✐メモ✐

●本機にログインすると、最初にDドライブが表示されます。SDメモリーカード内の画像はBドライブ直下の 「FTP」ディレクトリー内に保存されていますので、Bドライブの「FTP」ディレクトリーに移動して画像を 取得してください。

<Bドライブのディレクトリー構造>

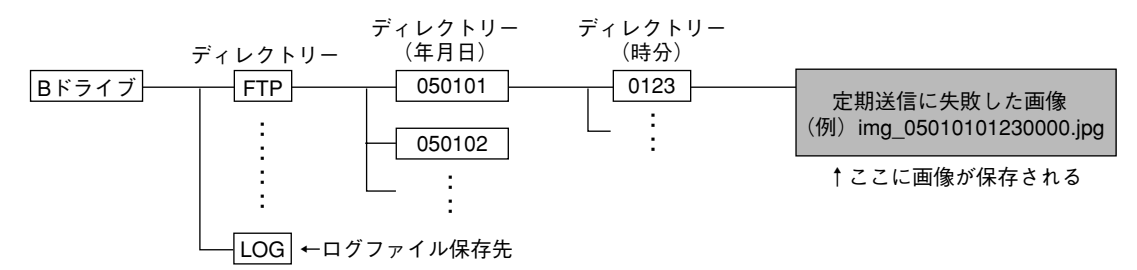

- <例>img\_05010101230000.jpgをWindowsコマンドプロンプトを使って取得する場合
	- q「c:¥>ftp 192.168.0.10」と入力し、[Enter]キーを押します。
		- →192.168.0.10にFTP接続します。
	- ②ユーザー名、パスワードを入力してログインします。
	- e「ftp> cd B:¥FTP¥050101¥0123」と入力し、[Enter]キーを押します。
	- → 「B:¥FTP¥050101¥0123」にディレクトリーを移動します。
	- rバイナリー指定を行います。「ftp> bin」と入力し、[Enter]キーを押します。
	- t画像を取得します。「ftp> get img\_05010101230000.jpg」と入力し、[Enter]キーを押します。 →画像が取得されます。
	- y「ftp> bye」と入力し、[Enter]キーを押します。
	- →FTPからログアウトします。
- ¡Windowsコマンドプロンプトなどを使用して、SDメモリーカード内の画像を削除することもできます。

<span id="page-13-0"></span>本機のネットワークセキュリティについて

## 本機に装備されているセキュリティ機能

本機には、以下のセキュリティ機能が装備されています。

(1)ユーザー認証/ホスト認証アクセスの制限

ユーザー認証/ホスト認証の設定を「ON」にすることで、本機にアクセスできるユーザーを制限することができ ます。(☞31、32ページ)

wHTTPポートの変更によるアクセスの制限

HTTPのポート番号を変更することで、不正アクセスを防止することができます。(☞36ページ)

#### ✐メモ✐

●同じIPアドレスのPCから5分間に5回以上、ユーザー認証に失敗(認証エラー)した場合、しばらくの間、本 機にアクセスできなくなります。

#### **//重要//**

●画像データ、認証情報(ユーザー名、パスワード)、アラームメール情報、FTPサーバー情報、DDNSサー バー情報などがネットワーク上で漏えいする可能性があります。セキュリティ対策を十分に行ってください。

# <span id="page-14-0"></span>PCから設定メニューを表示して設定する

ここでは、設定メニューから設定を行う方法について説明します。 設定メニューはアクセスレベルが「1.管理者」のユーザーのみ操作できます。

## 表示のしかた

## STEP1

ライブ画ページを表示します。(☞6ページ)

## STEP2

ライブ画ページの [設定] ボタンをクリックします。 →ユーザー名とパスワードの入力画面が表示されます。

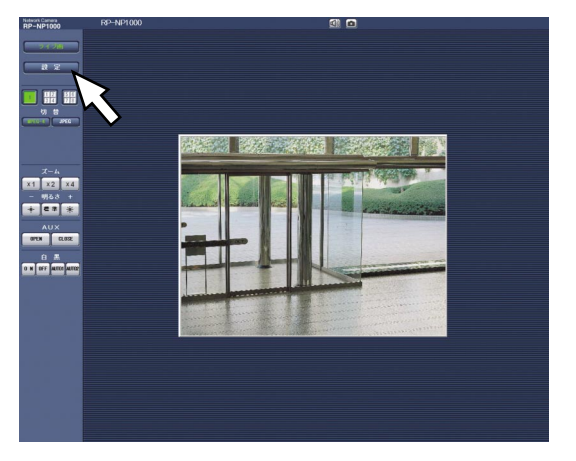

## STEP3

「ユーザー名」と「パスワード」を入力し、[OK]ボタ ンをクリックします。

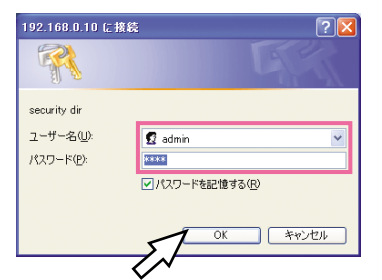

→設定メニューが表示されます。

設定メニューについて詳しくは、次ページをお読み ください。

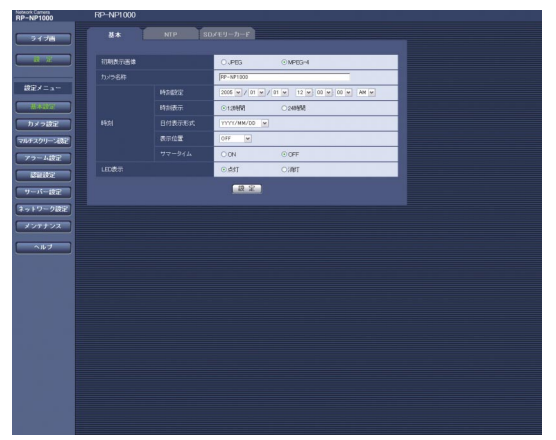

## 操作のしかた

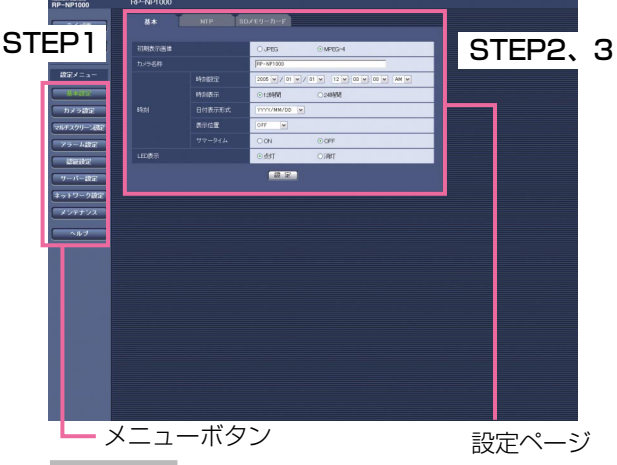

## STEP1

画面左側のメニューボタンをクリックして、設定ペー ジを表示します。 ページが複数のタブで構成されている場合は、各タブ

STEP2

をクリックします。

設定ページの各項目を入力します。

## STEP3

入力が終了したら[設定]ボタンをクリックして、入 力内容を確定します。

## **!! 重要!!!**

● [設定]、[登録] ボタンがページ内に複数ある場 合は、項目ごとに[設定]、[登録]ボタンをク リックしてください。

<例>

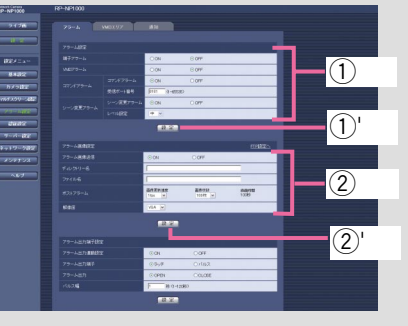

「①」の項目を入力したら、「①'| ([設定] ボタン) をクリックします。「q'」のボタンをクリックしな いと、内容が確定されません。 同様に「②」の項目を入力したら、「②'| ([設定] ボタン)をクリックします。

## <span id="page-15-0"></span>設定メニューの画面について

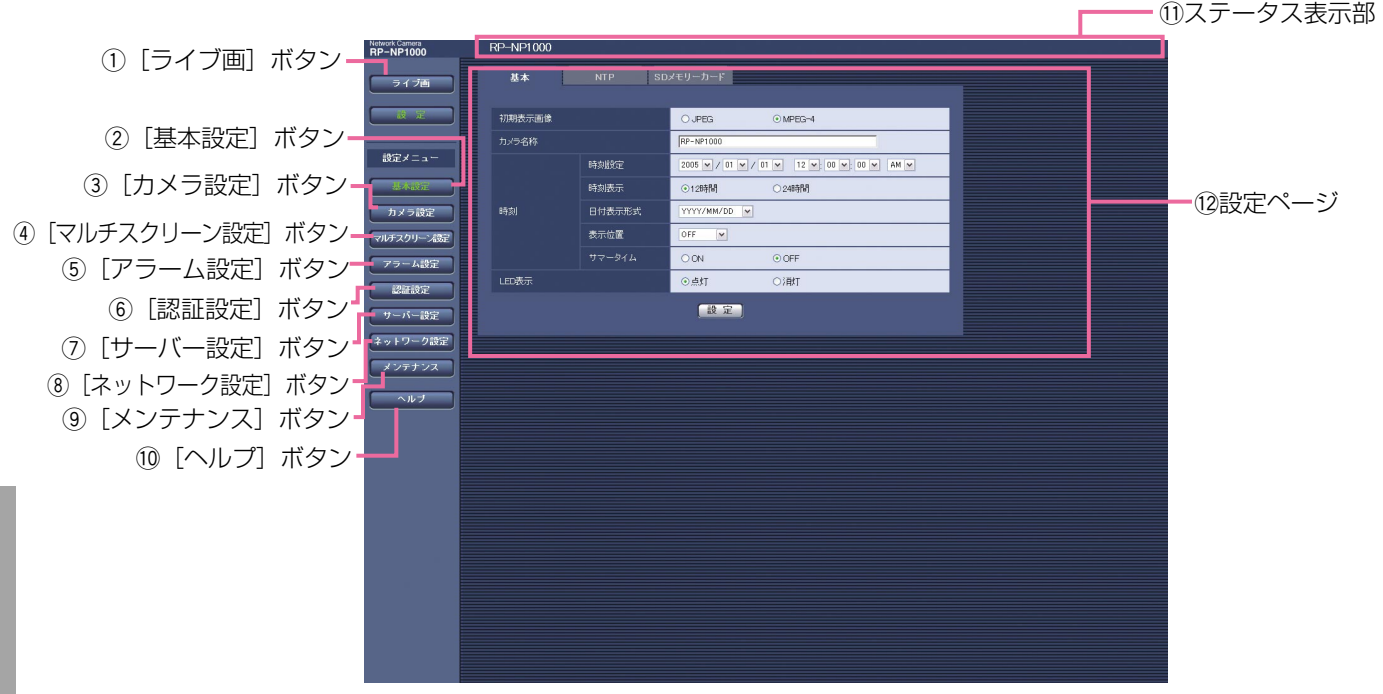

① ライブ画 [ライブ画] ボタン ライブ画ページが表示されます。

## ② 基本設定 [基本設定] ボタン

基本設定ページを表示します。基本設定ページでは、 日時やカメラ名称などの基本設定や、NTPサーバー、 SDメモリーカードに関する設定を行います。詳しくは、 17ページをお読みください。

## (3) カメラ設定] ボタン

カメラ設定ページを表示します。カメラ設定ページで は、画像の詳細設定や音声に関する設定を行います。 また、画質や明るさなど画像に関する設定を行います。 詳しくは、20ページをお読みください。

## (4) マルチスクリーン設定] ボタン

マルチスクリーン設定ページを表示します。マルチス クリーン設定ページでは、マルチスクリーンで表示す るカメラを登録します。詳しくは、24ページをお読み ください。

## (5) アラーム設定] ボタン

アラーム設定ページを表示します。アラーム設定ペー ジでは、アラーム発生時の動作やVMDエリアの設定、 アラーム通知に関する設定を行います。詳しくは、25 ページをお読みください。

## 6 認証設定] ボタン

16

認証設定ページを表示します。認証設定ページでは、 本機にアクセスできるユーザーやPCを制限する認証登 録を行います。詳しくは、31ページをお読みください。

## (7) サーバー設定] ボタン

サーバー設定ページを表示します。サーバー設定ペー ジでは、本機がアクセスするメールサーバーとFTP サーバーに関する設定を行います。詳しくは、33ペー ジをお読みください。

## 8 ネットワーク設定] ボタン

ネットワーク設定ページを表示します。ネットワーク 設定ページでは、本機のネットワークに関する設定や DDNS (Dynamic DNS)、SNMP (Simple Network Management Protocol)、FTP定期送信機 能に関する設定を行います。詳しくは、35ページをお 読みください。

## 9 メンテナンス]ボタン

メンテナンスページを表示します。メンテナンスペー ジでは、システムログの確認、ファームウェアのバー ジョンアップや本機の設定内容の初期化などを行うこ とができます。詳しくは、41ページをお読みください。

## (0 ⌒ ヘル フ ] [ヘルプ] ボタン

ヘルプページを表示します。

## 11)ステータス表示部

現在設定しているカメラ名称を表示します。

## 12設定ページ

各設定メニューのページを表示します。メニューに よっては、複数のタブで構成されているページもあり ます。

## <span id="page-16-0"></span>本機の基本設定を行う [基本設定]

基本設定ページでは、本機の名称や時刻設定、NTPサーバーやSDメモリーカードに関する設定を行います。 基本設定ページは、[基本]タブ、[NTP]タブ、[SDメモリーカード]タブで構成されています。

## 基本設定を行う [基本]

基本設定ページの[基本]タブをクリックします。(☞15ページ) ここでは、本機の名称や日時などの設定を行います。

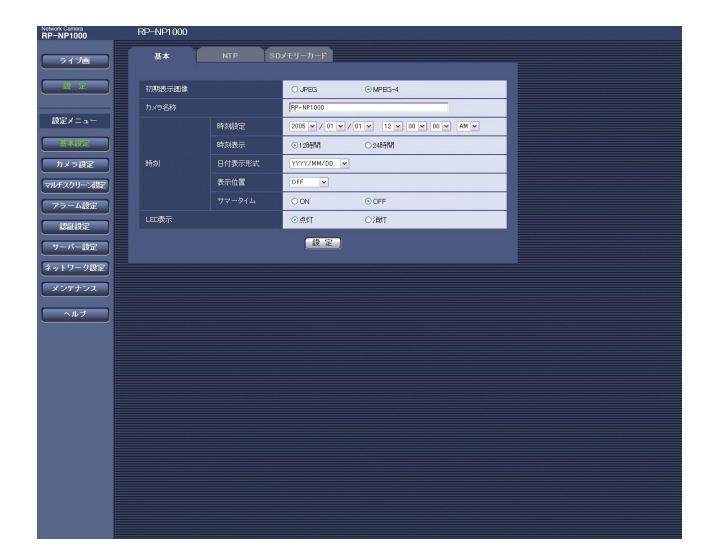

## [初期表示画像]

本機にアクセスしたときに、最初にライブ画ページで 表示する画像をJPEG/MPEG-4のどちらかに設定し ます。

工場出荷時設定:MPEG-4

## [カメラ名称]

本機の名称を入力します。[設定]ボタンをクリックす ると、入力した名称がステータス表示部に表示されま す。

入力可能文字数:0~20文字

工場出荷時設定:RP-NP1000

## [時刻設定]

現在の日付時刻を入力します。「時刻表示」で「12時 間」を選択した場合は、「AM/PM」を選択できます。 設定可能範囲 : 2005/01/01 0:00:00~ 2035/12/31 23:59:59

#### [時刻表示]

時刻の表示方法を12時間/24時間のどちらかに設定 します。「時刻設定」は、この設定にあわせて入力して ください。

工場出荷時設定:24時間

## [日付表示形式]

日付の表示形式を選択します。

時刻設定を「2005年4月1日 13時10分00秒」に 設定した場合、それぞれの表示形式は次のようになり ます。

- ・DD/MM/YYYY
	- :01/04/2005 13:10と表示されます。
- ・MM/DD/YYYY
	- :04/01/2005 13:10と表示されます。
- ・DD/Mmm/YYYY
	- :01/Apr/2005 13:10と表示されます。
- ・YYYY/MM/DD :2005/04/01 13:10と表示されます。
- ・Mmm/DD/YYYY :Apr/01/2005 13:10と表示されます。

工場出荷時設定:YYYY/MM/DD

## [表示位置]

画像に日付時刻を表示するかどうかと、表示する場合 の表示位置を以下から選択します。

- ·OFF : 日付時刻を表示しません。
- ・ON(左上) :左上に表示します。
- ・ON(左下) :左下に表示します。
- ・ON(右上) :右上に表示します。
- ・ON(右下) :右下に表示します。
- 工場出荷時設定:OFF

## [サマータイム]

サマータイムを使用するかどうかをON/OFFで設定し ます。サマータイムを使用される地域でご使用くださ い。

- ・ON :時刻をサマータイムにします。時刻表示に 「\*」が表示されます。
- OTT ・・・、 フィム·<sub>C·所称</sub>、OKS 9 。<br>工場出荷時設定:OFF (次ページへ続く) | 7 ・OFF :サマータイムを解除します。

## <span id="page-17-0"></span>PCから設定メニューを表示して設定する(つづき)

## [LED表示]

ネットワーク端子のリンクLED、アクセスLED、SDメ モリーカードエラーLEDの点灯/消灯を設定します。 動作状態をLEDで確認したいときは、「点灯」を選択し ます。常に消灯させたいときは、「消灯」を選択します。 ただし、「消灯」に設定した場合でも電源LEDは消灯し ません。 工場出荷時設定:点灯

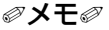

- ●リンクLED :接続機器と通信可能になると点灯 します。
- ●アクセスLED : ネットワークにアクセスしている ときに点灯します。
- SDメモリーカードエラーLED
	- :SDメモリーカードに保存できな いときに点灯します。

## NTPサーバーに関する設定を行う「NTP]

基本設定ページの [NTP] タブをクリックします。(☞15ページ) ここでは、NTPサーバーのアドレスやポート番号など、NTPサーバーに関する設定を行います。

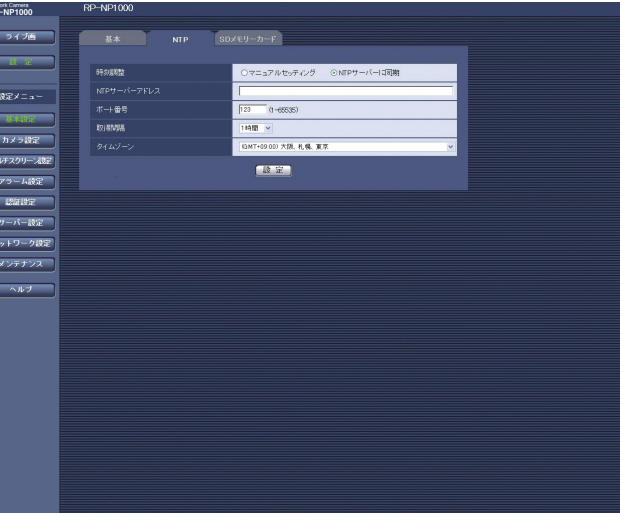

## [時刻調整]

時刻を設定するときに基準とする対象を以下から設定 します。

- ・マニュアルセッティング
	- :基本設定ページの[基本]タブで設定した時刻が 基準になります。
- ・NTPサーバーに同期:NTPサーバーから取得した時 刻が基準になります。
- 工場出荷時設定:マニュアルセッティング

## [NTPサーバーアドレス]

NTPサーバーのアドレスまたはNTPサーバーのホスト 名を入力します。 入力可能文字数:1~128文字 工場出荷時設定:空欄

## $\mathcal{U}$ 重要 $\mathcal{U}$

● サーバーのホスト名を入力した場合は、ネット ワーク設定ページの [ネットワーク] タブでDNS の設定を行う必要があります。(☞36ページ) ●日本語ドメイン名には対応していません。

## [ポート番号]

NTPサーバーのポート番号を入力します。 入力可能範囲:1~65535(半角数字のみ) 工場出荷時設定:123

## [取得間隔]

NTPサーバーから時刻を取得する間隔 (1~24時間で 1時間単位)を設定します。 工場出荷時設定:1時間

## [タイムゾーン]

ご使用の地域に応じたタイムゾーンを設定します。 工場出荷時設定:(GMT+09:00)大阪、札幌、東京

## <span id="page-18-0"></span>SDメモリーカードに関する設定を行う [SDメモリーカード]

基本設定ページの「SDメモリーカード] タブをクリックします。(☞15ページ) ここでは、SDメモリーカードに関する設定を行います。

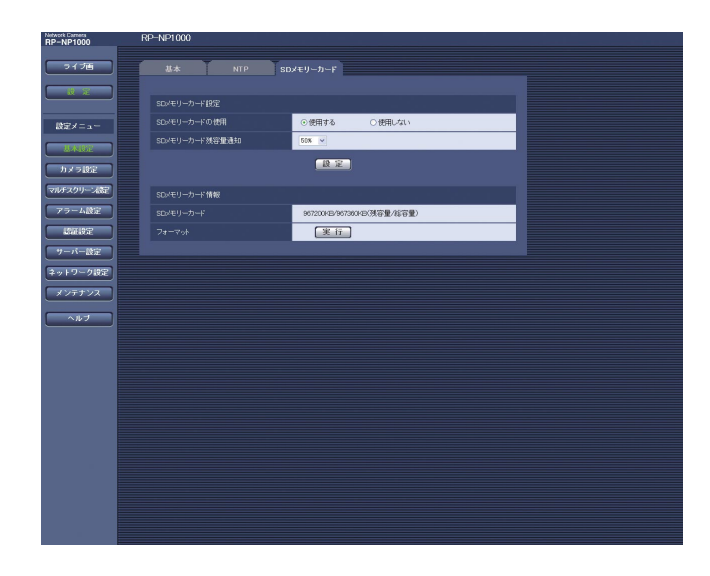

## [SDメモリーカードの使用]

SDメモリーカードを使用するかどうかを、使用する/ 使用しないで設定します。

### $\mathcal{U}$ 重要 $\mathcal{U}$

- ●本機からSDメモリーカードを取り外すときは、必 ず「使用しない」に設定してからSDメモリーカー ドを取り外してください。
- ●SDメモリーカードを取り付けた後は、「使用する」 に設定してください。

## [SDメモリーカード残容量通知]

メール通知機能や独自アラーム通知機能を使用してSD メモリーカードの残容量を通知する場合に、空き容量 が何%になった場合に通知を開始するかを以下から選 択します。 50 %/20 %/10 %/5 %/2 % 工場出荷時設定:50 %

## ✐メモ✐

●SDメモリーカード残容量通知は、設定した値以下 の残容量値ごとに通知されます。 例えば、「50%」に設定した場合、残容量が 50 %、20%、10 %、5 %、2 %になったとき にもそれぞれ通知されます。 通知するタイミングは多少ずれる場合があります。

## [SDメモリーカード]

SDメモリーカードの残容量と総容量が表示されます。 SDメモリーカードの状態によって、次のように表示さ れる場合があります。

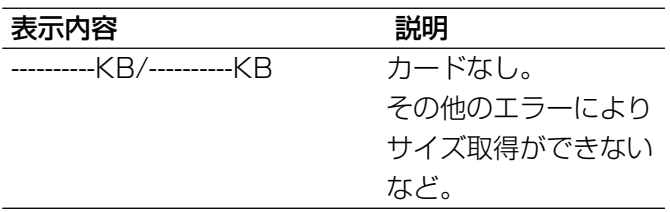

✐メモ✐

● SDメモリーカードの残容量が0 KBになるとSDメ モリーカードに画像が保存されません。メール通 知機能を使用すると、SDメモリーカードの空き容 量がなくなったときに、設定したメールアドレス に通知することができます。(☞29、30ページ)

## [フォーマット]

SDメモリーカードをフォーマットするときは、[実行] ボタンをクリックします。

#### $\mathcal{U}$ 重要 $\mathcal{U}$

- ●フォーマットを行う前に、SDメモリーカードを 「使用する」、「定期送信設定」を「OFF」(☞39 ページ)に設定してください。
- ●SDメモリーカードのフォーマットは、必ず設定メ ニューからフォーマットしてください。設定メ ニュー以外でフォーマットした場合、以下の機能 が正常に動作しない場合があります。
	- ・FTP定期送信に失敗した画像の保存/取得 ・システムログの保存/取得
- ●SDメモリーカードは松下電器産業株式会社製を使 用してください。弊社製以外のSDメモリーカード では、正常に動作しない場合や性能低下の可能性 があります。
- ●フォーマット中は、SDメモリーカードに書き込み できません。
- ●フォーマットを実行すると、SDメモリーカードに 保存されていたデータはすべて消去されます。
- ●フォーマット中は、本機の電源を切らないでくだ さい。
- ●フォーマット後は、SDメモリーカード内に、動作 するために必要な初期ディレクトリーが作成され るため、残容量が総容量よりも少なく表示されま す。

設 定

## <span id="page-19-0"></span>画像・音声に関する設定を行う [カメラ設定]

カメラ設定ページでは、JPEG/MPEG-4画像の設定や画質、明るさ、音声に関する設定を行います。 カメラ設定ページは、[JPEG/MPEG-4]タブ、[カメラ]タブ、[音声]タブで構成されています。

## JPEG画像に関する設定を行う[JPEG/MPEG-4]

カメラ設定ページの「JPEG/MPEG-41 タブをクリックします。(☞15ページ) JPEG画像の更新速度や解像度、画質を設定します。MPEG-4画像に関する設定については21ページをお読みく ださい。

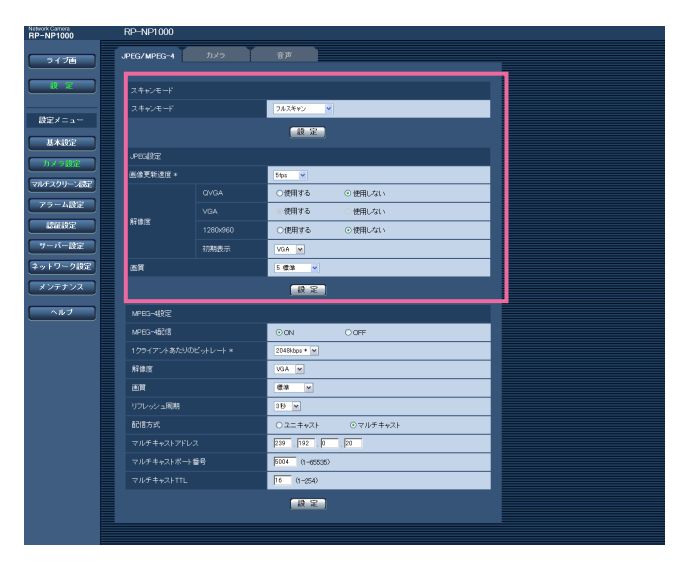

[スキャンモード]

JPEG画像/MPEG-4画像のスキャンモードを以下か ら選択します。 フルスキャン/パーシャルスキャン 工場出荷時設定:フルスキャン

## ✐メモ✐

- フルスキャン
	- :最大1280(H)×960(V)サイズの画像を 撮影することができます。CCDからの読み出し がプログレッシブスキャンで行われるため、フ レームレートが最大15枚/秒に制限されます。 ※同時にアナログのビデオ出力も画像更新速度 が遅くなります。

## ¡パーシャルスキャン

:最大960(H)×720(V)サイズの画像を高 速撮影(ネットワーク出力最大30枚/秒、アナ ログ出力60フィールド/秒)で撮影することが できます。CCDの中央部分をインターレースス キャンで読み出すことで、高速読み出しを実現 しています。

※ネットワーク出力には動き適用型60インターレース

→30プログレッシブ変換を行っています。 ※CCDの走査面積が4.8(H)×3.6(V) mm から3.6(H)×2.7(V) mmになりますの で、フルスキャンモードに比べて画角が狭く なります。

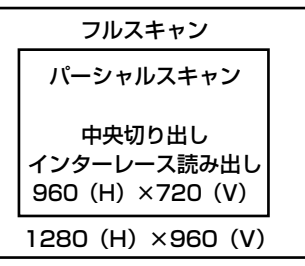

#### [画像更新速度]

JPEG画像を更新する速度を以下から選択します。 0.1 fps/0.2 fps/0.33 fps/0.5 fps/1 fps/ 2 fps/3 fps/5 fps/6 fps \*/10 fps \*/ 15 fps \*/30 fps \* 工場出荷時設定:5 fps

### ✐メモ✐

● 「MPEG-4配信| が「ON」のとき、「\*| 付きの 値を設定すると、設定した値よりも画像更新速度 が低下することがあります。 また、「スキャンモード」が「フルスキャン」に設 定されているときの画像更新速度は最大15 fpsに なり、アナログ出力もフレームレートが1/2にな ります。

(次ページへ続く)

設

## <span id="page-20-0"></span>[解像度]

JPEG画像の解像度を使用する/使用しないで設定し ます。また、ライブ画ページを表示したときの画像解 像度も設定できます。

「スキャンモード」の設定によって、設定できる解像度 が変わります。

- ・「スキャンモード」が「フルスキャン」のとき QVGA/VGA/1280×960
- ・「スキャンモード」が「パーシャルスキャン」のとき QVGA/VGA/960×720

#### ✐メモ✐

● [アラーム] タブと [FTP定期] タブで設定され ている解像度は、自動的に「使用する」が選択さ れた状態で設定され、変更が出来ない状態(グ レーアウト)になります。

## ・初期表示

ライブ画ページに表示される画像解像度を選択します。 選択できる解像度は「使用する」に設定した解像度の みです。

工場出荷時設定:VGA

## [画質]

JPEG画像の画質を設定します。画質は、以下から選 択できます。 0 最高画質/1 高画質/2/3/4/5 標準/6/7/ 8/9 低画質 工場出荷時設定:5 標準

## MPEG-4画像に関する設定を行う「JPEG/MPEG-41

カメラ設定ページの[JPEG/MPEG-4]タブをクリックします。(☞15ページ) MPEG-4画像のビットレートや解像度、画質などを設定します。JPEG画像に関する設定については20ページを お読みください。

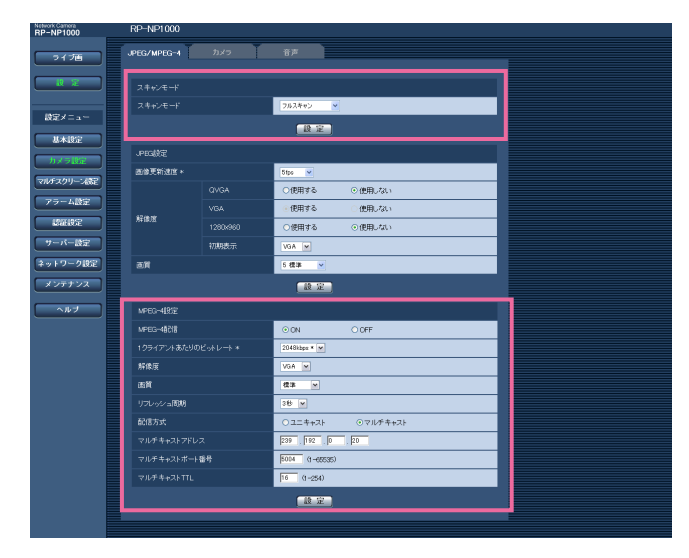

## [スキャンモード]

スキャンモードについては20ページをお読みくださ い。

#### [MPEG-4配信]

MPEG-4画像を配信するかどうかをON/OFFで設定 します。

・ON :MPEG-4画像を配信することができます。 ・OFF :MPEG-4画像を配信しません。 工場出荷時設定:ON

## [1クライアントあたりのビットレート]

1クライアントに対するMPEG-4ビットレートを以下 から選択します。 64 kbps/128 kbps \* /256 kbps \* /512 kbps \*  $/1024$  kbps  $*/1536$  kbps  $*/2048$  kbps  $*/$ 3072 kbps \* /4096 kbps \* 工場出荷時設定:2048 kbps \*

## ✐メモ✐

●ビットレートは、ネットワーク設定ページの「合 計ビットレート | と連動します (☞36ページ)。 そのため、「\*」付きの値を設定した場合、設定し た値よりもビットレートが低下することがありま す。

#### [解像度]

MPEG-4画像の解像度をQVGA/VGAのどちらかに設 定します。 工場出荷時設定:VGA

#### [画質]

ます。

MPEG-4画像の画質を以下から選択します。 動き優先/標準/画質優先 工場出荷時設定:標準

## [リフレッシュ周期]

MPEG-4画像をリフレッシュする周期を1秒~5秒で設 定します。 エラーの多いネットワーク環境では、リフレッシュ周 期を短く設定すると、画像が表示されるまでの時間を 短くでき、また、画像の乱れを少なくすることができ ます。ただし、画像の更新速度が低下することがあり

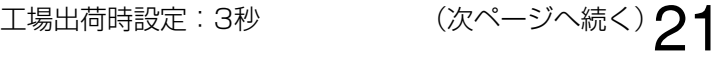

## <span id="page-21-0"></span>[配信方式]

- 画像を転送するときの方法を以下から設定します。 ・ユニキャスト :1台のカメラに最大8人までアクセ スして画像を見ることができます。 ・マルチキャスト:人数制限なしに同時に画像を見る ことができます。
- ※最大ユーザー数については、6ページをお読みくださ  $\bigcup_{\alpha}$

工場出荷時設定:ユニキャスト

## [マルチキャストアドレス]

マルチキャストのIPアドレスを入力します。 指定したIPアドレスに画像と音声を送信します。 設定可能範囲 : 224.0.0.0~239.255.255.255 工場出荷時設定 :239.192.0.20

## [マルチキャストポート番号]

マルチキャストポート番号(本機から画像を送信する ときに使用するポート番号)を入力します。 設定可能範囲 :1024~50000(偶数のみ) 工場出荷時設定 :37004

## [マルチキャストTTL]

マルチキャストのTTL値を入力します。 設定可能範囲 :1~254 工場出荷時設定 :16

### // 重要 //

- ●モニタリングPCによっては、マルチキャストポー ト番号がすでに使用されている場合があります。 その場合、画像を見ることができませんので、マ ルチキャストポート番号を変更してください。
- ●インターネット経由でMPEG-4画像を配信する場 合、画像が表示されないことがあります。その場 合は、ネットワーク管理者にお問い合わせくださ  $\left\{ \cdot \right\}$
- ●複数のLANカードが入っているPCを使用してマル チキャスト画像を表示する場合、受信で使用しな いLANカードを「無効にする」に設定してくださ  $\bigcup$

## |画質や明るさなどカメラに関する設定を行う [カメラ]

カメラ設定ページの[カメラ]タブをクリックします。(☞15ページ) ここでは、画像の画質や明るさなどに関する設定を行います。設定できる項目の概要については、「取扱説明書 基本編」をお読みください。操作方法については、44ページからの説明をお読みください。

✐メモ✐

● [カメラ] タブの各設定画面をビデオ受像機に表示して、本機側面の操作ボタンから設定することもできます。

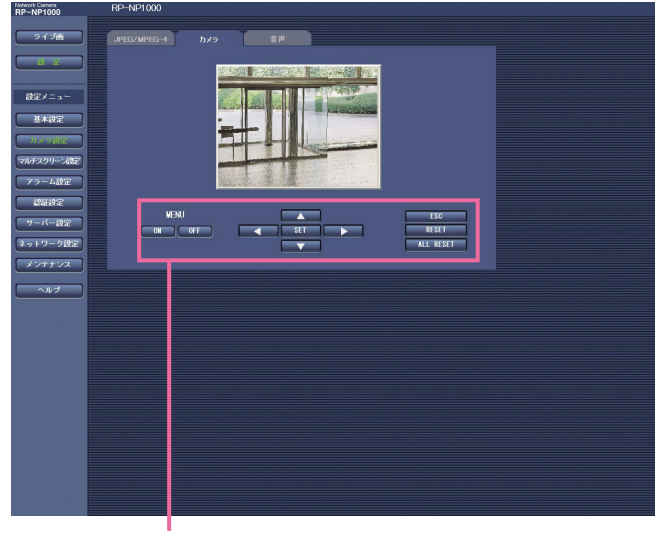

操作パネル

設 定

## <span id="page-22-0"></span>操作パネルについて

PCからの操作は操作パネルの各ボタンを使って行います。

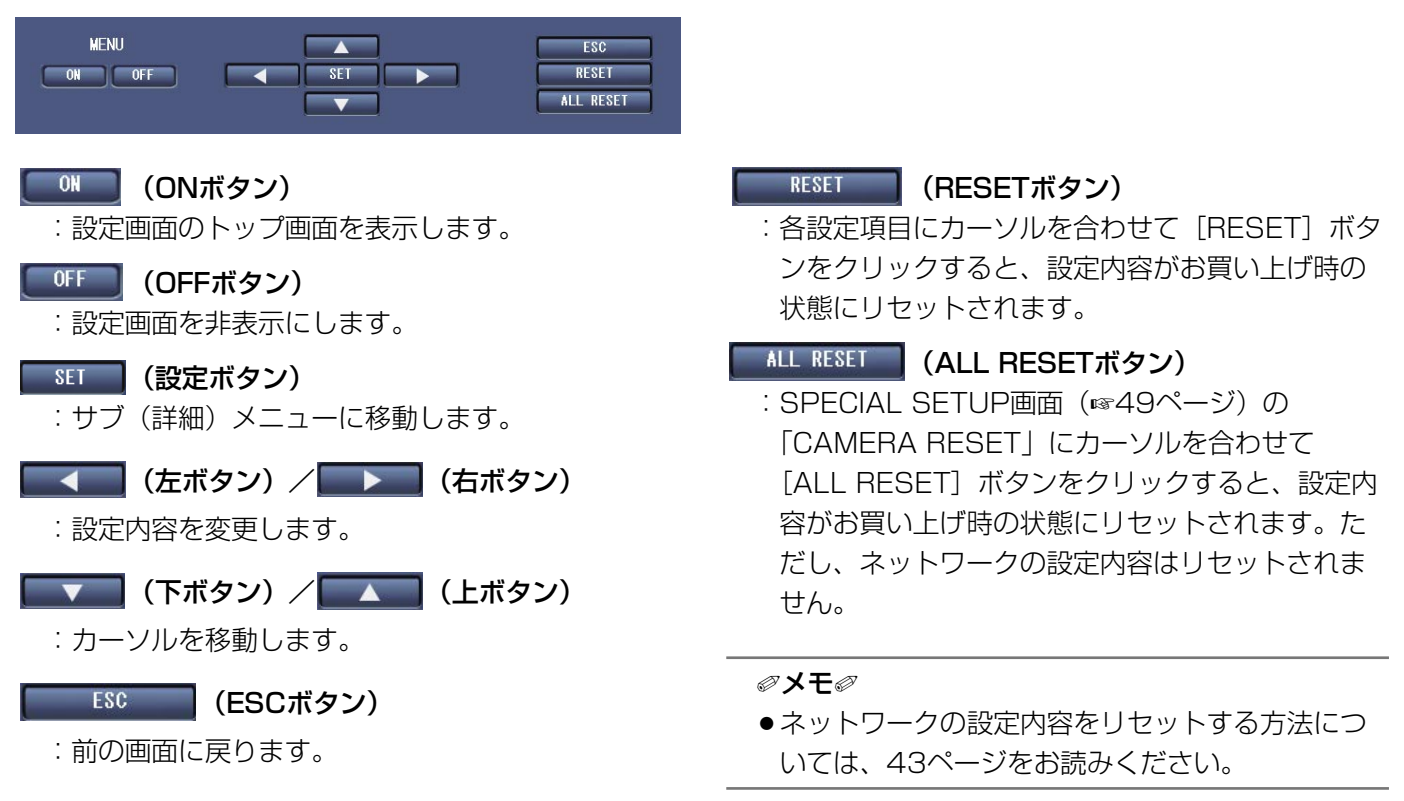

## 音声に関する設定を行う [音声]

カメラ設定ページの[音声]タブをクリックします。(☞15ページ) ここでは、音声に関する設定を行います。

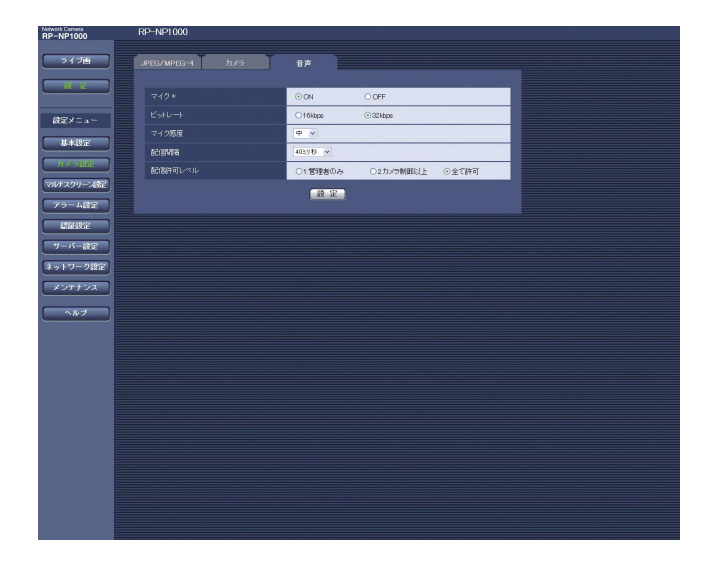

## [マイク]

PCで音声を確認するかどうかをON/OFFで設定しま す。

- ・ON :本機とPC間で音声データの通信を行います。 PCで画像と共に音声を確認することができ ます。画像と音声は同期しません。
- ・OFF :本機とPC間で音声データの送信/受信を行 いません。従って、音声に関する設定や制御 がすべて無効となります。

工場出荷時設定:ON

#### ✐メモ✐

● 「ON」に設定すると、カラー映像と白黒映像を切 り替えるときに機械雑音が生じます。

(次ページへ続く)

## <span id="page-23-0"></span>PCから設定メニューを表示して設定する (つづき)

## 「ビットレート]

音声を配信するときのビットレートを16 kbps/ 32 kbpsどちらかに設定します。 工場出荷時設定:32 kbps

## [マイク感度]

本機のマイク感度レベルを以下から選択します。 弱/中/強 工場出荷時設定:中

## [配信間隔]

音声の配信間隔を以下から選択します。 20ミリ秒/40ミリ秒/80ミリ秒/160ミリ秒 工場出荷時設定:40ミリ秒

## [配信許可レベル]

音声配信を許可するアクセスレベルを以下から設定し ます。アクセスレベルについて詳しくは、31ページを お読みください。 1.管理者のみ/2.カメラ制御以上/全て許可 工場出荷時設定:全て許可

✐メモ✐

●音声と画像は同期しません。そのため、若干のず れが生じる場合があります。

## ✐メモ✐

● 配信間隔を小さくすると、遅延時間が短くなりま す。値を大きくすると、遅延時間は長くなります が、音声の途切れをおさえることができます。 お使いのネットワーク環境によって、設定を変更 してください。

## マルチスクリーンの設定を行う [マルチスクリーン設定]

マルチスクリーン設定ページでは、マルチスクリーンで表示させるカメラを設定します。 マルチスクリーン設定ページの表示のしかたは、15ページをお読みください。 ※マルチスクリーンで表示可能なカメラは以下になります。(2006年4月現在) RP-NP244シリーズ、RP-NP1000シリーズ、WV-NW474S、WV-NP472、WV-NS320

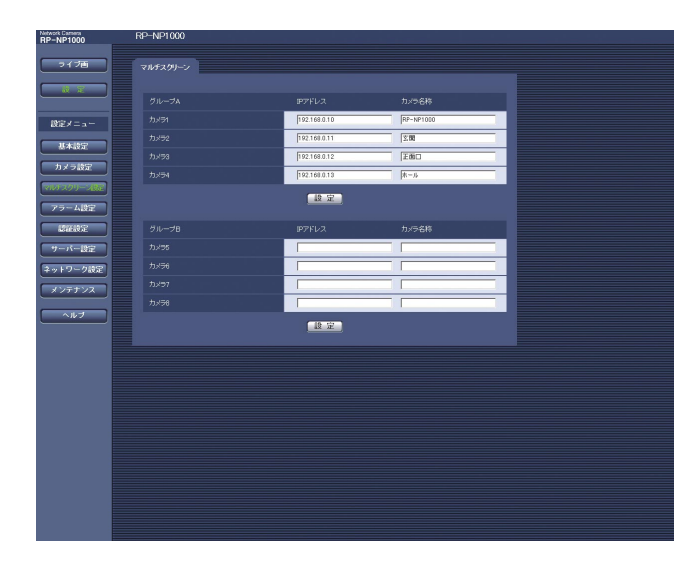

## [IPアドレス]

マルチスクリーンで表示するカメラのIPアドレスまた はホスト名を設定します。4台を1グループとして、最 大8台まで設定できます。 表示したいカメラのHTTPポート番号の設定を変更し ている場合は、「IPアドレス:ポート番号」を入力してく ださい。(例:192.168.0.10:8080) 入力可能文字数:1~128文字

## ✐メモ✐

●ホスト名を設定する場合は、マルチスクリーンを 表示するPCのDNS設定が必要です。(☞36ペー ジ)

## [カメラ名称]

カメラ名称を設定すると、設定した名称がマルチスク リーン画面に表示されます。 入力可能文字数:0~20文字

## <span id="page-24-0"></span>アラームの設定を行う [アラーム設定]

アラーム設定ページでは、アラーム動作やアラーム画像、アラームを検出するエリアの設定やアラーム通知に関す る設定を行います。

アラーム設定ページは、[アラーム]タブ、[VMDエリア]タブ、[通知]タブで構成されています。

## アラーム動作に関する設定を行う「アラーム1

アラーム設定ページの「アラーム」タブをクリックします。(☞15ページ) ここでは、アラームを検出したときの動作に関する設定を行います。アラーム画像、アラーム出力端子に関する設 定については、26、27ページをお読みください。

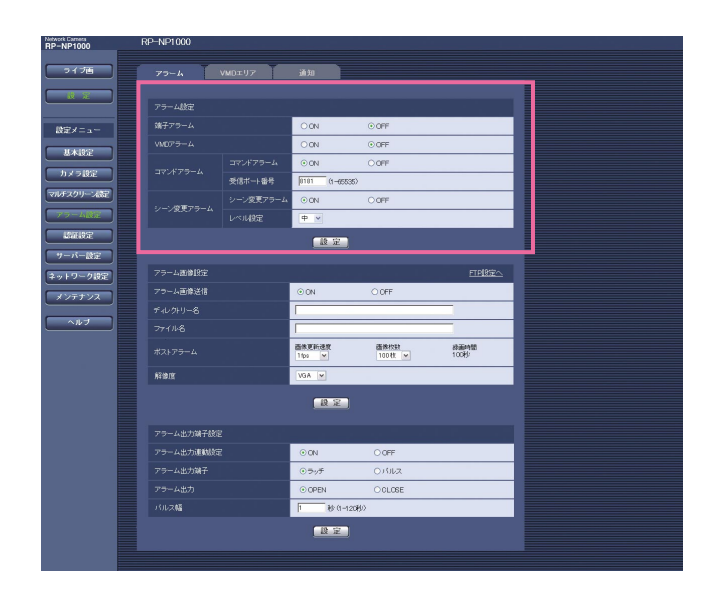

## [端子アラーム]

端子アラームの入力を受け付けるかどうかをON/OFF で設定します。 工場出荷時設定:OFF

## [VMDアラーム]

モーションディテクターによるアラーム動作を行うか どうかをON/OFFで設定します。VMDエリア設定に ついては、28ページをお読みください。 工場出荷時設定:OFF

## [コマンドアラーム]

コマンドアラームの入力を受け付けるかどうかをON/ OFFで設定します。 コマンドアラームとは、他のカメラからの独自アラー ム通知を受信する機能です。「ON」に設定すると、複 数のカメラで連動してアラーム動作を行うことができ ます。 工場出荷時設定:OFF

## [受信ポート番号]

コマンドアラームを受信するポート番号を設定します。 設定可能範囲 : 1~65535 工場出荷時設定 :8181

## [シーン変更アラーム]

本機が布で覆い隠される、向き(方向)を変更される などの妨害を受けた場合にアラーム動作を行うかどう かをON/OFFで設定します。 工場出荷時設定:OFF

## 「レベル設定]

シーン変更アラームの検知レベルを以下から選択しま す。 高/中/低 工場出荷時設定:高

## <span id="page-25-0"></span>アラーム画像に関する設定を行う [アラーム]

アラーム設定ページの「アラーム」タブをクリックします。(☞15ページ)

ここでは、FTPサーバーへ送信するアラーム画像に関する設定を行います。アラーム画像は、FTPサーバーへ送信 されます。アラーム画像をFTPサーバーへ送信するには、FTPサーバーの設定が必要です。(☞34ページ) アラーム画像の画質は、[JPEG/MPEG-4]タブ(☞21ページ)で設定した設定内容に従います。 アラーム動作、アラーム出力端子に関する設定については、25、27ページをお読みください。

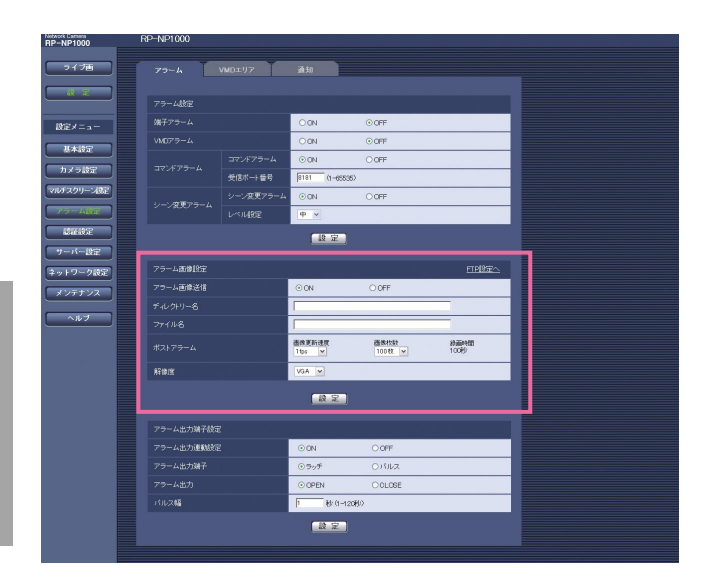

## [アラーム画像送信]

設 定

> アラームを検出したときに、FTPサーバーへ画像を送 信するかどうかをON/OFFで設定します。 工場出荷時設定:OFF

## [ディレクトリー名]

画像ファイルを保存するディレクトリー名を入力しま す。 例えば、FTPサーバーのrootディレクトリー下の ALARMディレクトリーを指定する場合は、「/ALARM」 と入力します。 入力可能文字数:0~256文字

## [ファイル名]

FTPサーバーへ画像を転送するときのファイル名を入 力します。ファイル名は以下のようになります。 入力したファイル名+日時(年月日時分秒)+連続番 号 入力可能文字数:1~8文字 工場出荷時設定:空欄

## [画像更新速度]

FTPサーバーへ画像を送信するときのフレームレート を以下から選択します。 0.1 fps/0.2 fps/0.33 fps/0.5 fps/1 fps 工場出荷時設定:1 fps

## [画像枚数]

送信する画像の枚数を以下から選択します。 10枚/20枚/30枚/50枚/100枚/200枚/ 300枚/500枚/1000枚/2000枚/3000枚/ 5000枚

工場出荷時設定:100枚

## [録画時間]

設定した「画像更新速度」で、設定した「画像枚数」 を保存するときにかかる時間が表示されます。

## [解像度]

FTPサーバーへ送信する画像の解像度を以下から選択 します。

- ・「スキャンモード」が「フルスキャン」のとき QVGA/VGA/1280×960
- ・「スキャンモード」が「パーシャルスキャン」のとき QVGA/VGA/960×720

工場出荷時設定:VGA

## <span id="page-26-0"></span>アラーム出力端子に関する設定を行う [アラーム]

アラーム設定ページの「アラーム]タブをクリックします。(☞15ページ) ここでは、アラーム出力端子に関する設定を行います。アラーム動作、アラーム画像に関する設定については、 25、26ページをお読みください。

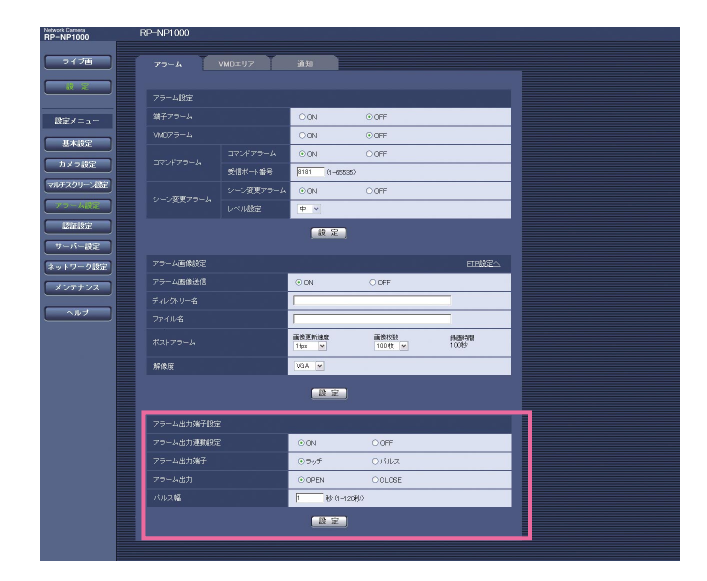

## [アラーム出力連動設定]

アラームを検出したときに、アラーム出力端子にア ラーム信号を出力するかどうかをON/OFFで設定しま す。

工場出荷時設定 :OFF

## [アラーム出力端子]

アラームを検出したときのアラーム出力端子の動作を ラッチ/パルスのどちらかに設定します。

- ・ラッチ:アラームを検出したとき、[アラーム発生通 知]ボタンをクリックするまで、アラーム 出力時の端子が「アラーム出力」で設定し た状態になります。
- ・パルス:アラームを検出したとき、「パルス幅」で設 定した時間、アラーム出力時の端子が「ア ラーム出力」で設定した状態になります。
- 工場出荷時設定 :ラッチ

## [アラーム出力]

アラーム出力端子からアラームを出力するときの出力 状態をOPEN/CLOSEで設定します。

- ・OPEN :アラーム出力時の端子をOPEN状態にし ます(通常はCLOSE)。
- ・CLOSE :アラーム出力時の端子をCLOSE状態に します(通常はOPEN)。

工場出荷時設定 :OPEN

## ✐メモ✐

● 「OPEN」に設定すると、本機の電源を入れたと きなどに、約1分間アラームが出力されます。

## [パルス幅]

「アラーム出力端子」で「パルス」を選択したときに、 パルス幅を設定します。 設定可能範囲 :1~120秒 工場出荷時設定 :1秒

## <span id="page-27-0"></span>VMDエリアの設定を行う [VMDエリア]

アラーム設定ページの[VMDエリア]タブをクリックします。(☞15ページ) ここでは、モーションディテクター機能を使用して物体の動きを検知させるときのエリアを設定します。 設定したエリア内で被写体の動きをとらえると、アラーム動作を行います。

#### ✐メモ✐

●物体の動きを検知するには、電源投入してから約5分間かかります。

## エリアを設定する

## STEP1

画像上でマウスをドラッグし、エリアを指定します。 [全領域] ボタンをクリックすると、エリアが全領域に なります。

→指定した場所がエリアに設定され、枠が表示されま

す。エリアはエリア番号の1番から順に設定されます。 エリア番号の横の色は、対応する枠の色を表してい ます。

設 定

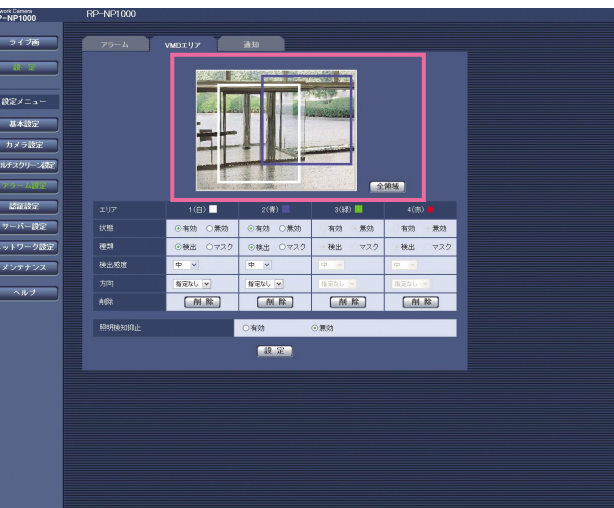

## STEP2

各エリアの「状態」を有効/無効のどちらかに設定し ます。「無効」に設定して [設定] ボタンをクリックす ると、枠の線が点線になり、エリア内に変化があって もアラーム動作を行いません。

# STEP2~5ME ME ME STEP6 STEP7 にくくなります。 28

## STEP3

「種類」を検出/マスクのどちらかに設定します。 「マスク」に設定すると網掛けになります。「マスク」 に設定したエリアでは、物体の動きがあっても検知し ません。エリア内の一部を検出したくないときにご使 用ください。

## STEP4

「検出感度」を以下から選択します。 「種類」が「マスク」に設定されている場合は無効にな ります。 高/中/低 工場出荷時設定:中

## STEP5

「方向」を以下から選択します。指定した方向に動く物 体のみ検出します。「種類」が「マスク」に設定されて いる場合は無効になります。 指定なし/上/下/左/右 工場出荷時設定:指定なし

## STEP6

「照明検知抑止」を有効/無効のどちらかに設定します。 「有効」に設定すると照明の点灯/消灯による誤検知を 抑止します。

### ✐メモ✐

- ●この機能は、誤検知の除去を完全に保証するもの ではありません。
- 「有効」に設定すると、物体の動きを検出しにく くなる場合があります。

## STEP7

すべての設定が終了したら、[設定]ボタンをクリック します。

#### **//重要//**

- [設定] ボタンをクリックしないと設定内容が反 映されません。
- ●本機のモーションディテクター機能は、MPEG-4 の情報量を利用しています。そのため、MPEG-4 の情報量が少ない(「リフレッシュ周期」の設定が 「1秒」かつ「1クライアントあたりのビットレー ト」の設定の値が小さい)場合には、リフレッ シュ周期が短くなるため、VMDアラームが発生し

## <span id="page-28-0"></span>エリアを削除する

## STEP1

削除したいエリアの [削除]ボタンをクリックします。 →削除したエリアの枠が消えます。

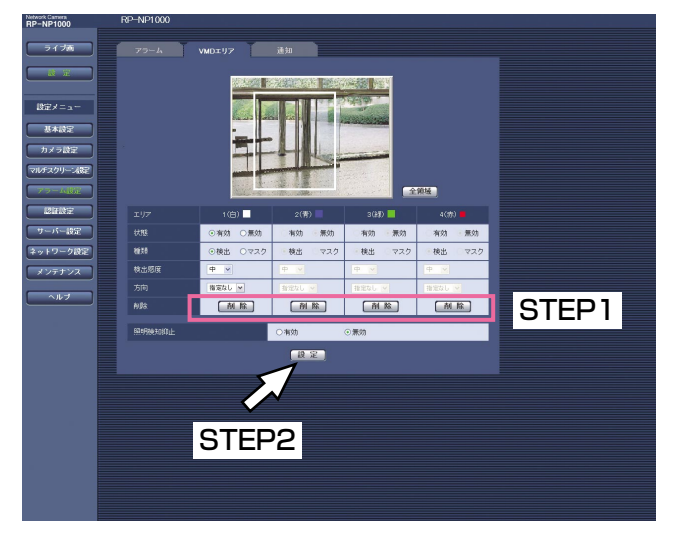

## STEP2

[設定]ボタンをクリックします。 →削除が反映されます。

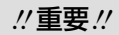

● [設定] ボタンをクリックしないと削除が反映さ れません。

## メール通知に関する設定を行う[通知]

アラーム設定ページの[通知]タブをクリックします。(☞15ページ)

ここでは、アラームメールに関する設定を行います。メール通知を行うには、メールサーバーの設定が必要です (☞33ページ)。

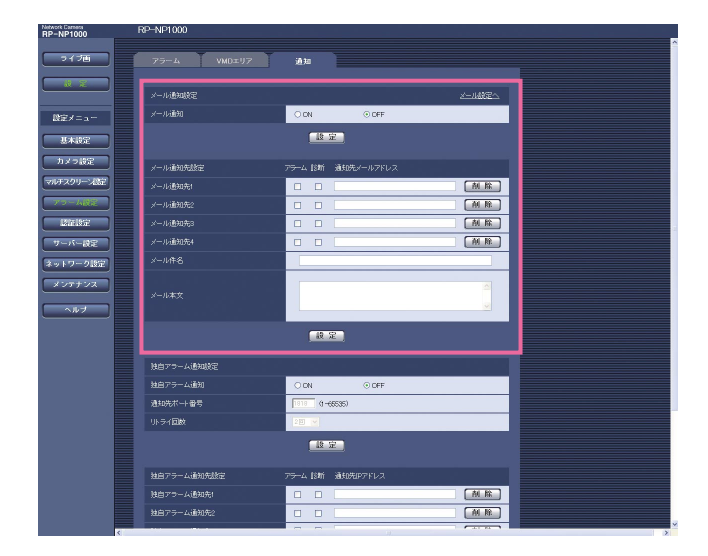

## [メール通知]

アラームを検出したときにメール通知を行うかどうか をON/OFFで設定します。 工場出荷時設定:OFF

## [メール通知先]

通知先のメールアドレスを設定します。通知先は4件ま で設定できます。

アラームが発生したときにメール通知するときは、設 定したメールアドレスの「アラーム」欄にチェックを 入れます。

SDメモリーカードの残容量通知 (☞19ページ) を行 うとき、SDメモリーカードの空き容量がなくなったと き、SDメモリーカードの認識エラーが発生したときに メール通知するときは、設定したメールアドレスの 「診断」欄にチェックを入れます。 設定したメールアドレスを削除したいときは、削除し たいメールアドレスの [削除] ボタンをクリックしま す。

入力可能文字数:3~128文字

[メール件名]

アラームメールの件名を入力します。 入力可能文字数:0~50文字

[メール本文] アラームメールの本文を入力します。

入力可能文字数:0~200文字

#### ✐メモ✐

●SDメモリーカードの空き容量がなくなったときは 「SDメモリーカードフル」、SDメモリーカードの 認識エラーが発生したときは、「SDメモリーカー ド認識エラー」というメール本文で送信されます。

## <span id="page-29-0"></span>独自アラーム通知に関する設定を行う[通知]

アラーム設定ページの「通知」タブをクリックします。(☞15ページ) ここでは、独自アラームに関する設定を行います。

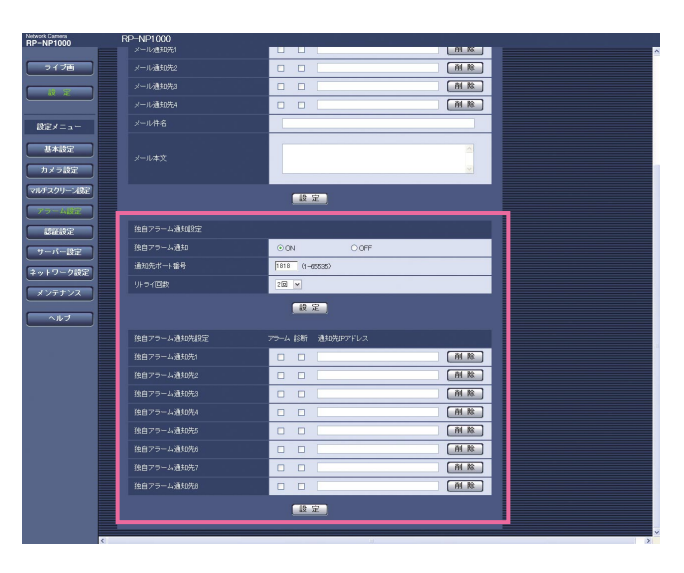

設 定

## [独自アラーム通知]

アラームを検出したときに、独自アラーム通知を行う かどうかをON/OFFで設定します。 工場出荷時設定:OFF

#### ✐メモ✐

●独自アラームの通知は、「独自アラーム通知先11 から順に通知されます(「アラーム」欄または「診 断」欄にチェックした通知先のみ)。

## [通信先ポート番号]

独自アラーム通知先の受信ポート番号を設定します。 設定可能範囲 :1~65535 工場出荷時設定 :1818

## [リトライ回数]

独自アラーム通知ができなかった場合の再試行回数を 設定します。 設定可能範囲 :1~30回 工場出荷時設定 :2回

## [独自アラーム通知先]

独自アラーム通知先のIPアドレスを設定します。ホス ト名での指定はできません。通知先は8件まで設定でき ます。 設定した通知先に通知するときは、「アラーム」欄に

チェックを入れます。 SDメモリーカードの残容量通知 (☞19ページ) を行

うとき、SDメモリーカードの空き容量がなくなったと き、SDメモリーカードの認識エラーが発生したときに 通知するときは、設定した通知先の「診断」欄に チェックを入れます。

設定した通知先を削除したいときは、削除したい通知 先の[削除]ボタンをクリックします。

## **//重要//**

●通知先が正しく設定されていることを確認してく ださい。通知先が存在しない場合、独自アラーム 通知が遅延することがあります。

## <span id="page-30-0"></span>認証設定を行う [認証設定]

認証設定ページでは、本機にアクセスできるユーザーやPC(IPアドレス)を制限する認証登録を行います。 認証設定ページは、[ユーザー認証]タブと[ホスト認証]タブで構成されています。

## ユーザー認証に関する設定を行う「ユーザー認証]

認証設定ページの [ユーザー認証] タブをクリックします。(☞15ページ) ここでは、PCから本機にアクセスできるユーザーを制限する認証設定を行います。最大16ユーザーまで登録でき ます。

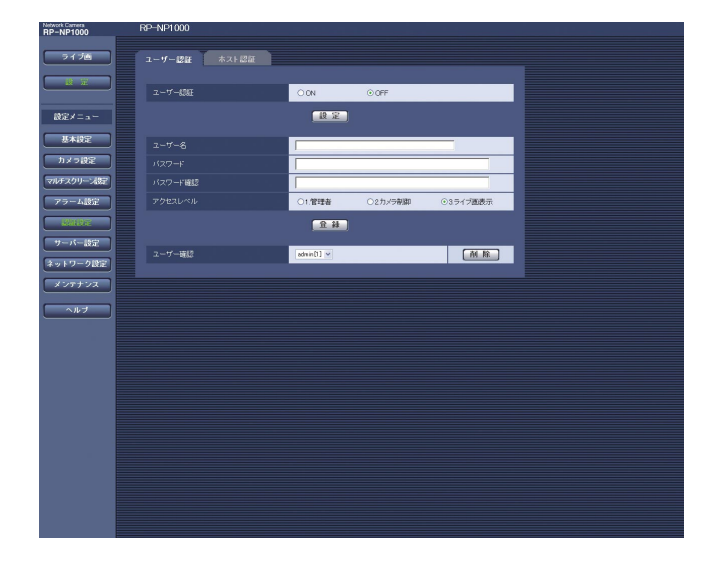

## [ユーザー認証]

ユーザー認証を行うかどうかをON/OFFで設定しま す。

工場出荷時設定:OFF

## [ユーザー名]

ユーザー名を入力します。 入力可能文字数:1~32文字 工場出荷時設定:空欄

## [パスワード] [パスワード確認]

パスワードを入力します。 入力可能文字数:4~32文字 工場出荷時設定:空欄

#### ✐メモ✐

●登録済みのユーザー名を入力し [登録] ボタンを クリックすると、ユーザー情報が上書きされます。

## [アクセスレベル]

アクセスレベルを以下から選択します。

- ・1.管理者 :本機のすべての操作を行うことが できます。 ・2.カメラ制御 :画像表示、本機の操作を行うこと ができます。本機の設定はできま
- せん。 ・3.ライブ画表示 :画像表示のみ行うことができま
- す。本機の操作、設定はできませ  $h_{10}$

工場出荷時設定:3.ライブ画表示

## ✐メモ✐

●「ユーザー確認」の[V]をクリックすると、登 録されているユーザーを確認できます。 ユーザーは、「登録したユーザー名「アクセスレベ ル]」で表示されます。 右の[削除]ボタンをクリックすると、選択した ユーザーを削除できます。

 $\mathcal{U}$ 重要 $\mathcal{U}$ 

●アクセスレベルが「1.管理者| のユーザーをすべ て削除すると、設定ができなくなります。

## <span id="page-31-0"></span>ホスト認証に関する設定を行う [ホスト認証]

認証設定ページの[ホスト認証]タブをクリックします。(☞15ページ) ここでは、本機にアクセスできるPC(IPアドレス)を制限する認証設定を行います。

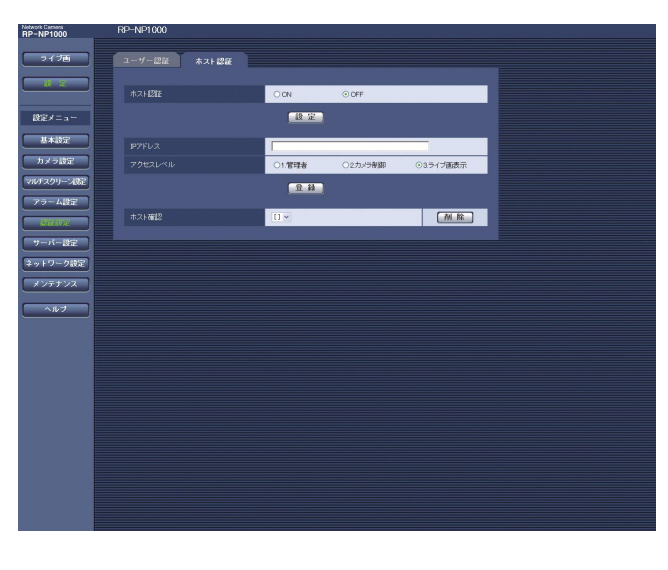

## 設 定

## [ホスト認証]

ホスト認証を行うかどうかをON/OFFで設定します。 工場出荷時設定:OFF

## $\mathit{''}$ 重要 $\mathit{''}$

●ホスト認証を設定する前に、アクセスを許可する PCのIPアドレスとアクセスレベルを登録してくだ さい。登録を行う前に「ホスト認証」を「ON」に 設定すると、本機へアクセスできなくなります。

## [IPアドレス]

本機へのアクセスを許可するIPアドレスを入力します。 ホスト名での指定はできません。

## ✐メモ✐

- 「IPアドレス/サブネットのマスク長」を入力する と、サブネットごとにアクセスできるPCを制限で きます。 例えば「192.168.0.1/24」と入力し、アクセ スレベルで「2.カメラ制御」を選択した場合は、 192.168.0.0.~192.168.0.255のPCが「2. カメラ制御」のアクセスレベルで本機にアクセス できるようになります。
- ●登録済みのIPアドレスを入力し、[登録]ボタンを クリックすると、ホスト情報が上書きされます。

## [アクセスレベル]

アクセスレベルを以下から選択します。 1.管理者/2.カメラ制御/3.ライブ画表示 アクセスレベルについて詳しくは、31ページをお読み ください。 工場出荷時設定:3.ライブ画表示

## ✐メモ✐

● 「ホスト確認」の [\/] をクリックすると、登録 されているIPアドレスを確認できます。 ホストは、「登録したIPアドレス[アクセスレベル]」 で表示されます。 右の「削除]ボタンをクリックすると、選択した IPアドレスを削除できます。

## <span id="page-32-0"></span>サーバーの設定を行う [サーバー設定]

サーバー設定ページでは、メールサーバーとFTPサーバーの設定を行います。 サーバー設定ページは、[メール] タブと [FTP] タブで構成されています。

## メールサーバーに関する設定を行う[メール]

サーバー設定ページの[メール]タブをクリックします。(☞15ページ) ここでは、アラームメールを送信するときのメールサーバーに関する設定を行います。

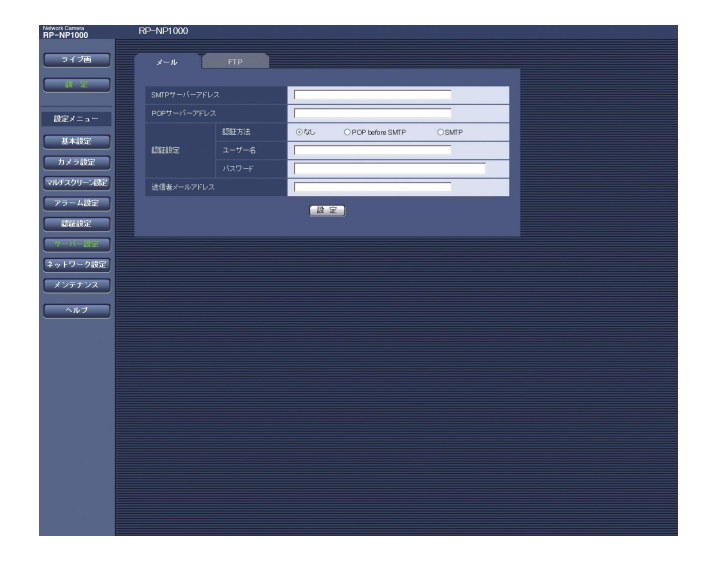

## [SMTPサーバーアドレス]※

電子メールを送信するSMTPサーバーのIPアドレスま たはホスト名を入力します。 入力可能文字数:1~128文字

## [POPサーバーアドレス]※

「認証方法」で「POP before SMTP」を選択した場 合は、POPサーバーのIPアドレスまたはホスト名を入 力します。 入力可能文字数:1~128文字

## ※ !! 重要 !!

● サーバーのホスト名を入力した場合は、ネット ワーク設定ページの [ネットワーク] タブでDNS の設定を行う必要があります。(☞36ページ)

#### [認証方法]

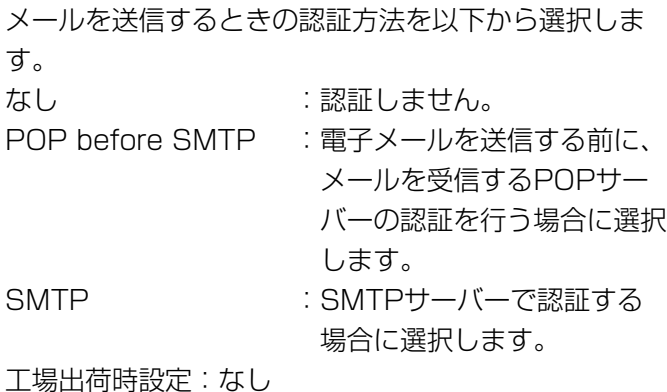

#### ✐メモ✐

●認証方法が不明な場合は、ネットワーク管理者に お問い合わせください。

## [ユーザー名]

サーバーへアクセスするためのユーザー名を入力しま す。

入力可能文字数:1~32文字

[パスワード] サーバーへアクセスするためのパスワードを入力しま す。 入力可能文字数:0~32文字

[送信者メールアドレス] 送信元のメールアドレスを入力します。 入力したメールアドレスが、メール受信者の「From (差出人)」欄に表示されます。 入力可能文字数:3~128文字

## <span id="page-33-0"></span>FTPサーバーに関する設定を行う [FTP]

サーバー設定ページの[FTP]タブをクリックします。(☞15ページ) ここでは、画像を送信するときのFTPサーバーに関する設定を行います。

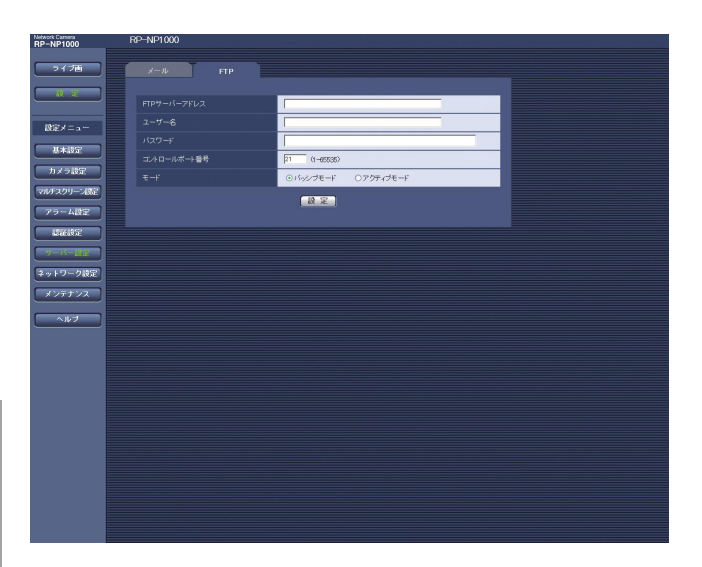

設 定

## [FTPサーバーアドレス]

FTPサーバーのIPアドレスまたはホスト名を入力しま す。

入力可能文字数:1~128文字

## $\mathcal{U}$ 重要 $\mathcal{U}$

●FTPサーバーのホスト名を入力した場合は、ネッ トワーク設定ページの「ネットワーク]タブで DNSの設定を行う必要があります。(☞36ページ)

## [ユーザー名]

FTPサーバーにログインするためのユーザー名を入力 します。 入力可能文字数:1~32文字

## [パスワード]

FTPサーバーにログインするためのパスワードを入力 します。 入力可能文字数:0~32文字

## [コントロールポート番号]

FTPサーバーのコントロールポート番号を入力します。 入力可能範囲:1~65535 工場出荷時設定:21

## $[F - K]$

画像を送信するときのモードをパッシブモード/アク ティブモードのどちらかに設定します。 通常は「パッシブモード」に設定し、接続できないと きは「アクティブモード」に切り替えてください。 工場出荷時設定:パッシブモード

## <span id="page-34-0"></span>ネットワークの設定を行う [ネットワーク設定]

ネットワーク設定ページでは、本機のネットワークに関する設定やDDNS (Dynamic DNS)機能に関する設定を 行います。

ネットワーク設定ページは、[ネットワーク]タブ、[DDNS]タブ、[SNMP]タブ、[FTP定期]タブで構成さ れています。

## ネットワークに関する設定を行う「ネットワーク]

ネットワーク設定ページの[ネットワーク]タブをクリックします。(☞15ページ) 本機のネットワーク設定を行うには、以下の情報が必要になります。 ネットワーク管理者やインターネットサービスプロバイダーに確認してください。  $\bullet$  IPアドレス ● サブネットマスク

- ●デフォルトゲートウェイ (ゲートウェイサーバー・ルーターを使用する場合)
- ●HTTPポート番号
- ●DNS用プライマリーサーバー、セカンダリーサーバー(DNSを使用する場合)

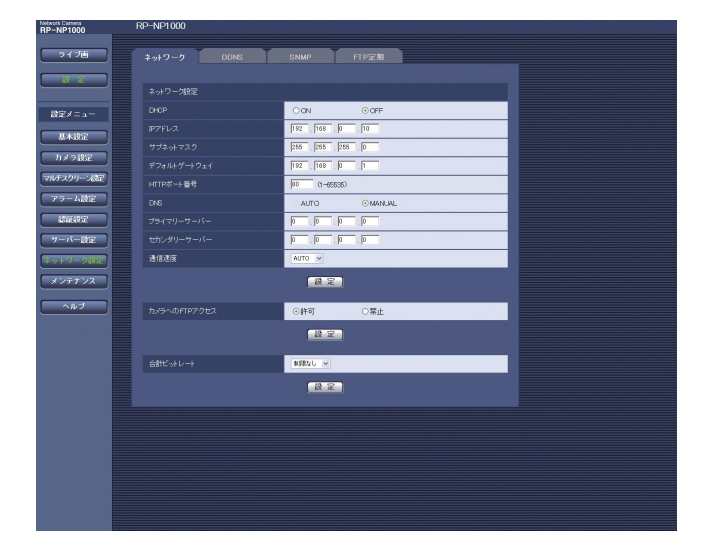

## [DHCP]

DHCP機能を使用するかどうかを、ON/OFFで設定 します。

DHCP機能を使用しないPCや他のネットワークカメラ と同じIPアドレスが割り当てられないように、DHCP サーバーを設定してください。サーバーの設定につい ては、ネットワーク管理者にお問い合わせください。 工場出荷時設定:OFF

## [IPアドレス]

DHCP機能を使用しない場合、本機のIPアドレスを入 力します。ただし、PCや他のネットワークカメラに設 定したIPアドレスと同じIPアドレスは設定しないでく ださい。 工場出荷時設定:192.168.0.10

## <IPアドレス設定不可値>  $\cdot$  0.\*.\*.\* ・\*.\*.\*.0 ・255.\*.\*.\* ・\*.\*.\*.255  $.127001$ ・クラスDアドレス (224.0.0.0 ~239.255.255.255) ・クラスEアドレス (240.0.0.0 ~255.255.255.255) ※上記のIPアドレスは、DHCP機能を使用した場合

も設定できません。DHCPサーバーの設定につい ては、ネットワーク管理者にお問い合わせくださ  $\left\{ \cdot \right\}$ 

## [サブネットマスク]

DHCP機能を使用しない場合は、本機のサブネットマ スクを入力します。 工場出荷時設定:255.255.255.0

(次ページへ続く)

## [デフォルトゲートウェイ]

DHCP機能を使用しない場合は、本機のデフォルト ゲートウェイアドレスを入力します。 工場出荷時設定:192.168.0.1

## <デフォルトゲートウェイ設定不可値>

- $\cdot 0.*.*$
- ・\*.\*.\*.0
- $.255***$
- ・\*.\*.\*.255
- ・127.0.0.1
- ・クラスD アドレス (224.0.0.0 ~239.255.255.255)
- ・クラスE アドレス (240.0.0.0 ~255.255.255.255)
- ※上記のデフォルトゲートウェイアドレスは、 DHCP機能を使用した場合も設定できません。 DHCPサーバーの設定については、ネットワーク 管理者にお問い合わせください。

## [HTTPポート番号]

HTTPポート番号を個別に設定します。 下記のポート番号は本機で使用していますので、設定 できません。 入力可能範囲:1~65535 工場出荷時設定:80

## <本機で使用しているポート番号>

20、21、23、25、42、53、67、68、69、 110、123、161、162、995、10669、 10670

## [DNS]

DNSサーバーを使用するかどうかをAUTO/ MANUALで設定します。「MANUAL」に設定した場 合はDNSサーバーに関する設定が必要です。 DHCP機能を使用する場合は、「AUTO」に設定すると、 自動的にDNSサーバーアドレスを取得することができ ます。設定については、ネットワーク管理者にお問い 合わせください。 工場出荷時設定:MANUAL

## [プライマリーサーバー]、[セカンダリーサーバー]

「DNS」を「MANUAL」で使用する場合は、DNS サーバーのIPアドレスを入力します。DNSサーバーの IPアドレスはネットワーク管理者に確認してください。

## [通信速度]

データの通信速度を以下から選択します。工場出荷時 設定の「AUTO」のままご使用することをおすすめし ます。 AUTO/100MF(100 Mbps全二重)/100MH (100 Mbps半二重)/10MF(10 Mbps全二重)/ 10MH(10 Mbps半二重) 工場出荷時設定:AUTO

## [カメラへのFTPアクセス]

カメラへのFTPアクセスの許可/禁止を設定します。 工場出荷時設定:許可

## [合計ビットレート]

データの配信量を以下から選択します。 64 kbps/128 kbps/256 kbps/512 kbps/ 1024 kbps/2048 kbps/4096 kbps/ 10 Mbps/制限なし 工場出荷時設定:制限なし

## ✐メモ✐

- [64 kbps] に設定した場合は、[音声] タブの 「マイク」を「OFF」に設定してください。(☞23 ページ)
- 「64 kbps」に設定した場合は、JPEGでのライ ブ画像配信とFTP定期送信を同時に動作させるこ とはできません。

<span id="page-36-0"></span>✐メモ✐

- ●ポートフォワーディング機能とは、グローバルIPアドレスをプライベートIPアドレスに変換するための機能で、 静的IPマスカレードまたはNATアドレス変換などがあります。これらの機能はルーターに設定します。
- ●ブロードバンドルーターに本機を接続してインターネット経由で本機と接続するには、ネットワークカメラご とに個別のポート番号を設定し、ポートフォワーディング機能を用いてアドレス変換を行う必要があります。 詳しくは、ご使用になるブロードバンドルーターの取扱説明書をお読みください。

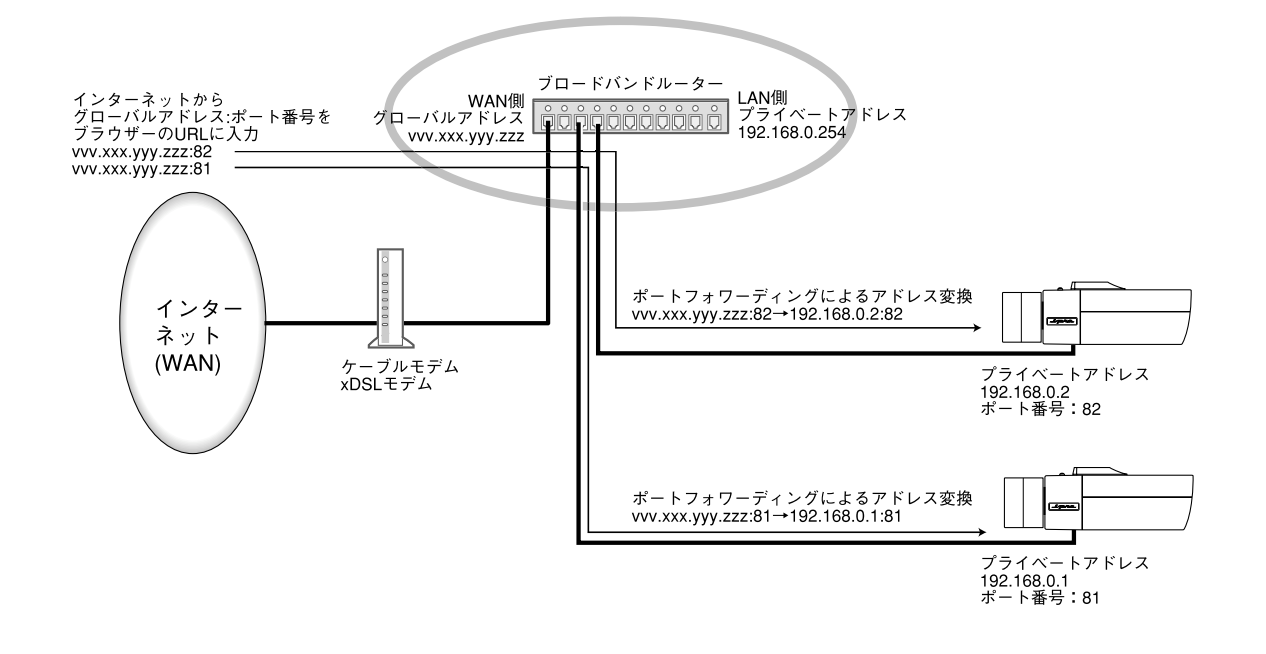

## DDNSに関する設定を行う [DDNS]

ネットワーク設定ページの [DDNS] タブをクリックします。(☞15ページ)

ここでは、DDNS機能に関する設定を行います。

グローバルIPアドレスをDHCPで取得している環境で本機にインターネット経由でアクセスする場合、DDNS機能 が必要です。

DDNS機能を使用すると、「DDNSサーバーに登録したホスト名.nmdns.net 」でアクセスできるようになります。 サービスを受けるには専用サーバーとの接続が必要です。DDNSのサービスについては、ホームページを参照して ください。ホームページのアドレスはReadmeをお読みください。

あらかじめ、DDNSサーバーに登録したホスト名、ユーザー名、パスワードを設定しておきます。

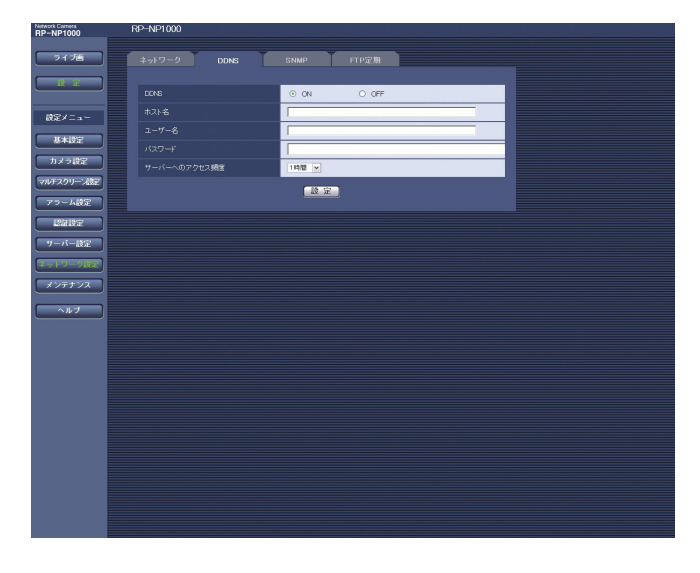

## [DDNS]

DDNS機能を使用するかどうかをON/OFFで設定し ます。 工場出荷時設定:OFF

[ホスト名] 使用するホスト名を入力します。 入力可能文字数:1~64文字

## [ユーザー名]

DDNSサーバーにログインするためのユーザー名を入 力します。 入力可能文字数:1~32文字

設 定

37

## <span id="page-37-0"></span>PCから設定メニューを表示して設定する(つづき)

## [パスワード]

DDNSサーバーにログインするためのパスワードを入 力します。 入力可能文字数:0~32文字

## [サーバーへのアクセス頻度]

DDNSサーバーに対してIPアドレスとホスト名の確認 を行う間隔を以下から選択します。 1分/10分/30分/1時間/6時間/24時間 工場出荷時設定:1時間

## SNMPに関する設定を行う [SNMP]

ネットワーク設定ページの「SNMPI タブをクリックします。(☞15ページ) ここでは、SNMP機能に関する設定を行います。SNMPマネージャーと接続することにより、本機の状態を確認 することができます。SNMP機能を使用する場合は、ネットワーク管理者に確認してください。

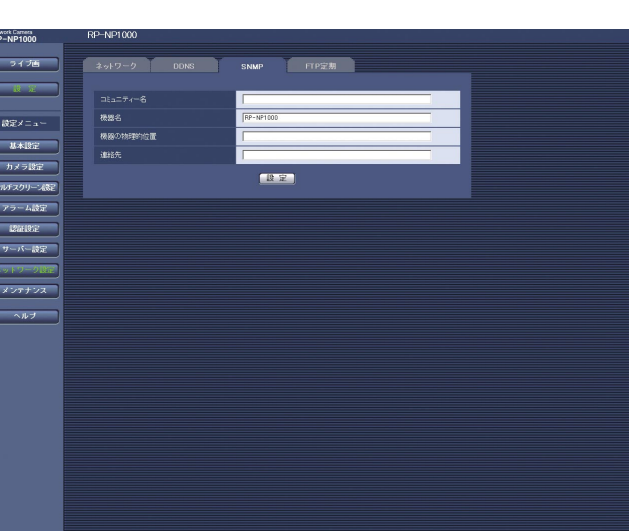

## [機器の物理的位置]

本機の設定場所を入力します。 入力可能文字数:0~32文字 工場出荷時設定:空欄

#### [連絡先]

管理者のメールアドレスまたは電話番号を入力します。 入力可能文字数:0~255文字 工場出荷時設定:空欄

## [コミュニティー名]

監視の対象となるコミュニティー名を入力します。 入力可能文字数:0~32文字(半角文字のみ) 工場出荷時設定:空欄

### **//重要//**

● SNMP機能を使用する場合は、必ずコミュニ ティー名を入力してください。コミュニティー名 が空欄の場合、SNMP機能が動作しません。

## [機器名]

本機をSNMP機能を使って管理するための名前を入力 します。 入力可能文字数:0~32文字 工場出荷時設定:RP-NP1000

## <span id="page-38-0"></span>FTP定期送信に関する設定を行う [FTP定期]

ネットワーク設定ページの「FTP定期] タブをクリックします。(☞15ページ) ここでは、FTPサーバーへ定期的に画像を送信する場合の設定を行います。FTPサーバーへ定期的に画像を送信す るには、FTPサーバーの設定が必要です(☞34ページ)。画像を送信する場合のスケジュールの設定については、 40ページをお読みください。

## $\mathscr{U}$ 重要 $\mathscr{U}$

- ●ネットワークの回線速度または状態によっては、指定した間隔で転送できない場合があります。
- ●FTP定期送信とアラーム画像送信を同時に使用すると、アラーム画像送信が優先されます。このため、アラー ムが頻繁に発生すると、FTP定期送信で設定した間隔で送信できないことがあります。

## ✐メモ✐

●FTP定期送信に失敗したとき、SDメモリーカードへ自動的に画像を保存することもできます。(☞12ページ)

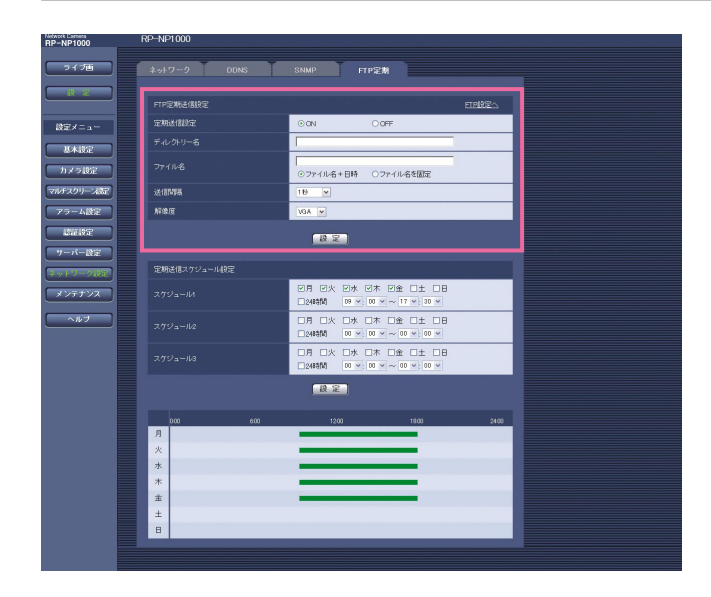

## [定期送信設定]

FTP定期送信を行うかどうかをON/OFFで設定します。 「ON」に設定した場合は、FTPサーバーの設定を行っ てください。(☞34ページ) 工場出荷時設定:OFF

## [ディレクトリー名]

送信する画像ファイルを保存するディレクトリー名を 入力します。 例えば、FTPサーバーのrootディレクトリー下のimg ディレクトリーを指定する場合は、「/img」と入力し ます。 入力可能文字数:0~256文字

工場出荷時設定:空欄

## [ファイル名]

送信する画像ファイル名を入力し、ファイル名形式を 以下から選択します。

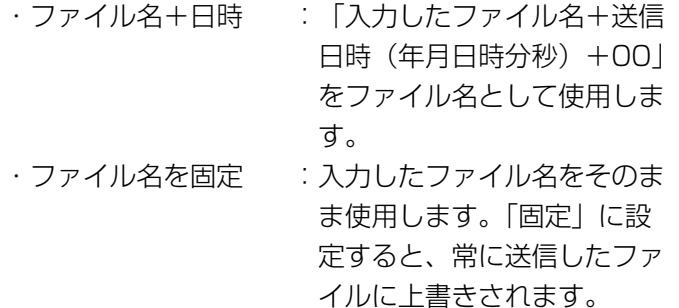

入力可能文字数:1~32文字 工場出荷時設定:空欄

## [送信間隔]

送信間隔を以下から選択します。 1秒/2秒/3秒/4秒/5秒/6秒/10秒/15秒/ 20秒/30秒/1分/2分/3分/4分/5分/6分/ 10分/15分/20分/30分/1時間/1.5時間/ 2時間/3時間/4時間/6時間/12時間/24時間 工場出荷時設定:1秒

## [解像度]

FTPサーバーへ送信する画像の解像度を以下から選択 します。

- ・「スキャンモード」が「フルスキャン」のとき QVGA/VGA/1280×960
- ・「スキャンモード」が「パーシャルスキャン」のとき QVGA/VGA/960×720
- 工場出荷時設定:VGA

## <span id="page-39-0"></span>FTP定期送信スケジュールの設定を行う [FTP定期]

ネットワーク設定ページの「FTP定期] タブをクリックします。(☞15ページ) ここでは、FTPサーバーへ定期的に画像を送信する場合のスケジュールを設定します。定期送信に関する設定につ いては、39ページをお読みください。

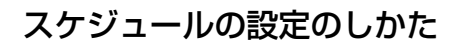

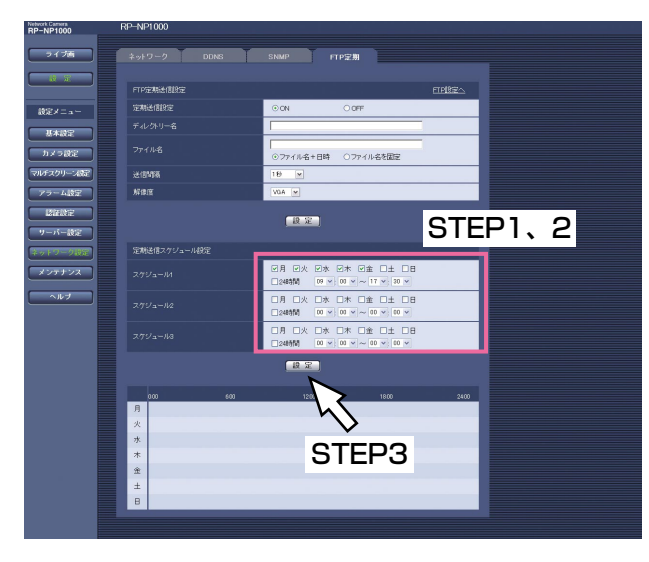

## STEP1

設 定

> スケジュールを設定する曜日のボックスにチェックを 入れます。

→曜日が有効になります。

## STEP<sub>2</sub>

時間を指定するときは、「時」、「分」の横の[√]ボタ ンを押して、時間を指定します。

時間帯を指定しないときは「24時間」にチェックを入 れます。

## STEP3

設定が終了したら、[設定] ボタンをクリックします。 →画面下に設定した内容が表示されます。

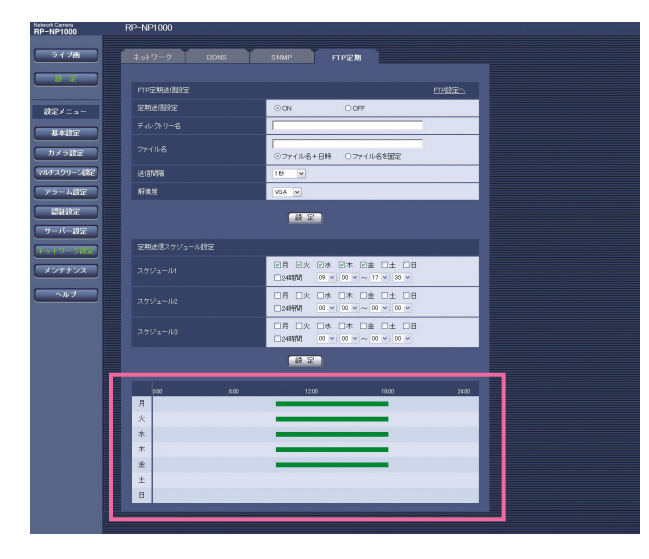

## スケジュールの削除のしかた

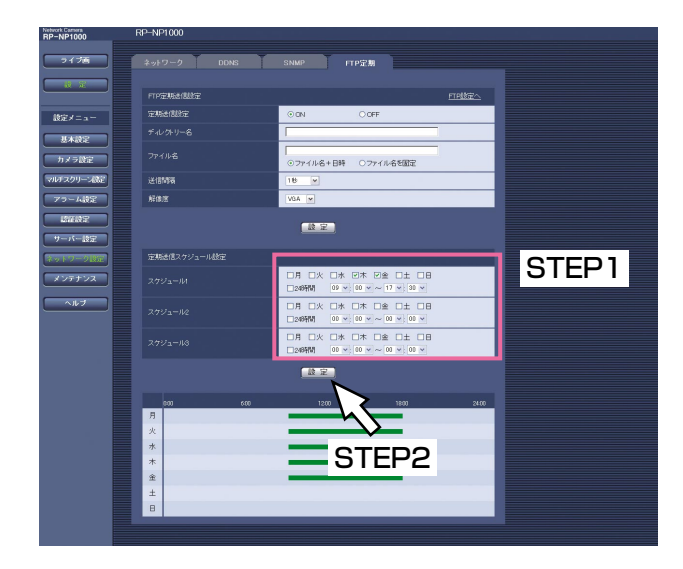

## STEP1

スケジュールを設定する曜日ボックスのチェックをは ずします。

## STEP2

設定が終了したら、[設定]ボタンをクリックします。 →画面下に設定した内容が表示されます。

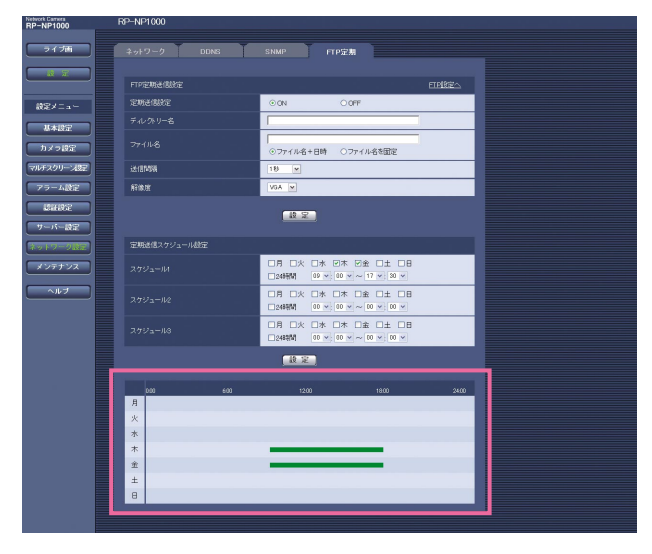

## <span id="page-40-0"></span>本機のメンテナンスを行う [メンテナンス]

メンテナンスページでは、システムログの確認やファームウェアのバージョンアップ、本機の初期化などを行いま す。 メンテナンスページは、[システムログ] タブ、[バージョンアップ] タブ、[初期化] タブで構成されています。

## システムログを確認する「システムログ]

メンテナンスページの[システムログ]タブをクリックします。(☞15ページ)

[SDメモリーカード]タブ(☞19ページ)で「SDメモリーカードの使用」を「使用する」に設定し、SDメモ リーカードが本機に取り付けられている場合は、SDメモリーカード内に最大4000件のシステムログを保存でき ます。

「SDメモリーカードの使用」を「使用しない」に設定した場合は、本機の内部メモリー最大100件までシステムロ グを保存できます。

保存できるシステムログの最大数を超えた場合は、古いログから上書きされます。

システムログは100件ずつ表示されます。

SDメモリーカードを使用した場合、カメラの電源を切ってもログは保存されます。SDメモリーカードを使用しな い場合、カメラの電源を切るとログは消去されます。

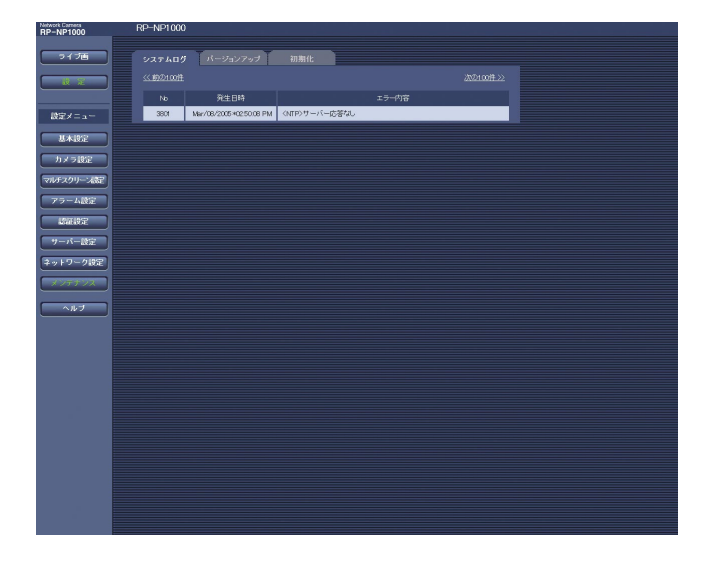

## [発生日時]

ログの発生日時が表示されます。

## [エラー内容]

システムログの内容が表示されます。 各システムログの内容について詳しくは、57ページを お読みください。

## <span id="page-41-0"></span>ファームウェアのバージョンアップを行う [バージョンアップ]

メンテナンスページの[バージョンアップ]タブをクリックします。(☞15ページ) ここでは、本機のファームウェアのバージョンを確認し、ファームウェアを最新のバージョンに更新できます。 バージョンアップ用ファームウェアについては、お買い上げの販売店にお問い合わせください。

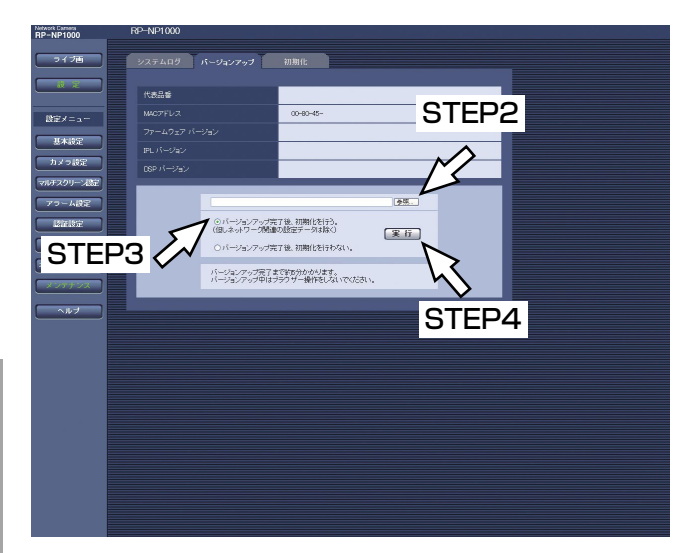

設 定

> [代表品番]、[MACアドレス]、[ファームウェアバー ジョン]、[IPLバージョン]、[DSPバージョン] 本機の各情報が表示されます。

## ファームウェアのバージョンアップのしかた

## STEP1

お買い上げの販売店にお問い合わせのうえ、最新の ファームウェアをPCのハードディスクにダウンロード します。

#### **//重要//**

●保存ディレクトリーには、スペース、全角文字は 使用できません。

## STEP2

[参照]ボタンをクリックしてダウンロードしたファー ムウェアを指定します。

## STEP3

ラジオボタンをクリックして、バージョンアップ完了 後にデータの初期化を行うかどうかを選択します。

#### ✐メモ✐

●初期化を行う/行わないの判断は、ファームウェ アに付属のreadmeをお読みのうえ、判断してく ださい。

## STEP4

「実行」ボタンをクリックします。

→バージョンアップの実行とデータ初期化の確認画面 が表示されます。バージョンアップ後にデータの初 期化を行わない場合は、確認画面は表示されません。

#### $\mathscr{U}$ 重要 $\mathscr{U}$

- ●バージョンアップは、本機と同じサブネット内に あるPCで行ってください。
- ●バージョンアップ用ファームウェアを使用する場 合は、お買い上げの販売店に注意事項を必ずご確 認のうえ、その指示に従ってください。
- ●バージョンアップ時に使用するファームウェアは、 当社指定のimgファイルを使用してください。
- ●バージョンアップ時に使用するファームウェアの ファイル名は、必ず「firmware.img」にしてくだ さい。
- ●バージョンアップ中は本機の電源を切らないでく ださい。
- ●バージョンアップ中はウインドウサイズの変更も 含め、ウェブブラウザー画面で何も操作を行わな いでください。
- ●以下のネットワーク関連のデータは「バージョン アップ完了後、初期化を行う」を選択した場合で も初期化されません。 IPアドレス、サブネットマスク、デフォルトゲー トウェイ、HTTP ポート、DHCPのON/OFF 、 SNMP設定、通信速度、合計ビットレート、時刻 設定

## <span id="page-42-0"></span>本機を初期化・再起動する [初期化]

メンテナンスページの[初期化]タブをクリックします。(☞15ページ) ここでは、本機の設定データやHTMLの初期化、本機の再起動を行います。

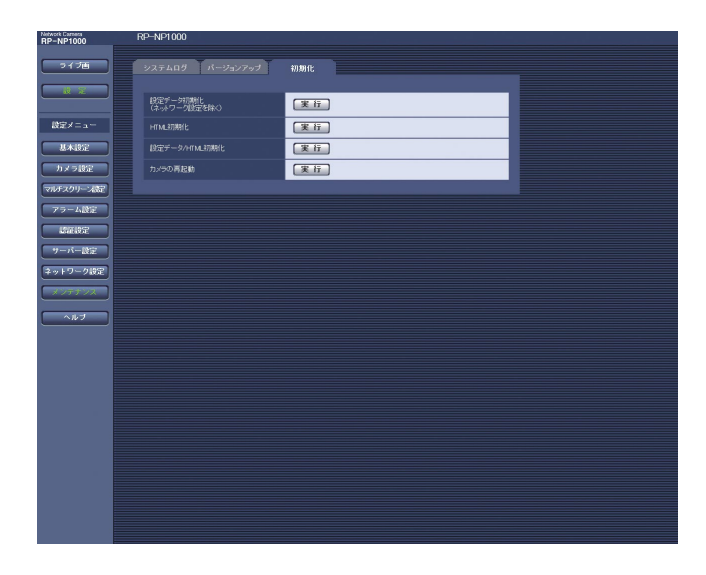

## [設定データ初期化]

[実行] ボタンをクリックすると、本機の設定内容を工 場出荷時の設定に戻します。ただし、ネットワーク関 連の設定内容は初期化されません。 初期化動作を行うと、約2分間操作できません。

## [HTML初期化]

[実行]ボタンをクリックすると、HTMLファイルを工 場出荷時の設定に戻します。初期化動作を行うと、約2 分間操作できません。

## [設定データ/HTML初期化]

[実行] ボタンをクリックすると、本機の設定内容と HTMLファイルを工場出荷時の設定に戻します。ただ し、ネットワーク関連の設定内容は初期化されません。 初期化動作を行うと、約2分間操作できません。

## [カメラの再起動]

本機が再起動します。再起動後、電源投入時と同様に 初期化動作を行うため、約2分間操作できません。

## ✐メモ✐

- ●ネットワークの設定内容(☞35ページ)を初期化 する場合は、本機の電源を切り、本機側面カバー 内の初期化ボタンを押しながら本機の電源を入れ てそのまま初期化ボタンを約5秒間押し続けてくだ さい。約30秒後に本機が起動して、ネットワーク 設定データを含む設定が初期化されます。
- ●メール通知機能を使用すると、再起動後にSDメモ リーカードが取り付けられていない、ロックされ ているなどのエラーが起こると、設定したメール アドレスに通知することができます。(☞29、30 ページ)

# <span id="page-43-0"></span>画質や明るさなどカメラの設定を行う

ここでは、画質や明るさ、プライバシーゾーンやバックフォーカスなどに関する設定を行います。 設定方法には以下の方法があります。

## ●PCから行う

設定メニューのカメラ設定ページにある [カメラ] タブから行います。操作方法は22ページをお読みください。 ●本機側面の操作ボタンを使って行う

映像出力コネクターへ接続したビデオ受像機に設定画面を表示して行います。操作方法は、「取扱説明書 基本 編」をお読みください。

✐メモ✐

●以降の画面は、ビデオ受像機に設定画面を表示した場合を例に説明します。

## カメラの動作に関する設定を行う [CAMERA SETUP]

カメラの動作に関する設定を行います。設定はCAMERA SETUP画面から行います。

STABILIZER

 **RET TOP END** 

 **\*\*CAMERA SETUP\*\* 2/2**

CAMERA SETUP画面の表示のしかたは、「取扱説明書 基本編」(本機側面の操作ボタンで操作する場合)また は22ページ(PCから操作する場合)をお読みください。

## CAMERA SETUP画面

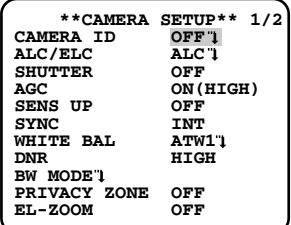

## [CAMERA ID]

カメラタイトルを表示するかどうかをON/OFFで設定 します。「ON」に設定した場合は、カメラタイトルを 設定できます。カメラタイトルの設定のしかたは、51 ページをお読みください。 工場出荷時設定:OFF

入力可能文字数:16文字(英数字・記号・カタカナ)

## [ALC/ELC]

使用するレンズに合わせて、カメラに入る光量の制御 方式を以下から設定します。逆光補正のしかたは、52 ページをお読みください。

- · ALC : 被写体の明るさに応じて、自動でレンズ の絞りを調節します。自動絞りレンズ (ALCレンズ)を使用するときは、この設 定にします。
- ・ALC+ :電子シャッターと自動絞りを併用して光 量を制御します。自動絞りレンズを用い て、屋外など明るい被写体を撮影すると きは、この設定にします。蛍光灯照明下 などではフリッカが発生することがあり ますので、注意してください。
- ・ELC : 固定絞りレンズや手動絞りレンズを使用 するときは、この設定にします。 蛍光灯照明下などではフリッカが発生す ることがありますので、注意してくださ い。

工場出荷時設定:ALC

(次ページへ続く)

## [SHUTTER]

電子シャッターのスピードを設定します。 電子シャッターのスピードを変えると以下のことがで きます。

- ●スピードを速くする(~1/10000)と、動きの速 い被写体でもぼけにくくなります。
- ●50 Hzの蛍光灯照明下などではフリッカ (ちらつき) が発生する場合があり、特に高速側で大きくなりま す。このようなときには、1/50または1/100に設 定するとフリッカを軽減することができます。
- 電子シャッターのスピードは、以下から選択できます。 ・フルスキャン設定時
	- :OFF(1/15)、1/30、1/50、1/60、1/100、 1/250、1/500、1/1000、1/2000、 1/4000、1/10000
- ・パーシャルスキャン設定時

:OFF(1/60)、1/100、1/250、1/500、 1/1000、1/2000、1/4000、1/10000 工場出荷時設定:1/30

## ✐メモ✐

- 「ALC/ELC」を「ALC+」または「ELC」に設定 している場合、シャッター機能は使用できません。 「---」の設定になります。
- ●シャッタースピードを速くすると感度が落ちます。 また、明るい光源などではスミアなどがでやすく なります。

## [AGC]

ゲインの調節方法を以下から選択します。

ON $(HIGH)$  /ON $(MID)$  /ON $(LOW)$ 

- :被写体の照度が暗くなると、自動的にゲインを 上げ画面を明るくします。()内のHIGH/ MID/LOWはゲインのレベルになります。
- OFF:ゲインを上げません。

工場出荷時設定:ON(HIGH)

#### [SENS UP]

電子感度を設定します。

電子感度アップ機能を使用すると、CCDに蓄積する光 量を増大させ、映像を明るくできます。FIXでは倍率は 固定となり、AUTOでは被写体の照度に応じて、自動 的に倍率が変化します。

- 電子感度の倍率は以下から選択できます。
- OFF/X2 AUTO/X4 AUTO/X6 AUTO/
- X10 AUTO※/OFF/X2 FIX/X4 FIX/X6 FIX/
- X10 FIX※/X16 FIX※/X32 FIX※
- ※パーシャルスキャンモード時のみ選択可能

## 工場出荷時設定:OFF

## ✐メモ✐

- 「SHUTTER」をフルスキャンモード時「1/30」、 パーシャルスキャンモード時「1/100」に設定し ている場合、または「ALC/ELC」を「ALC+」ま たは「ELC」に設定している場合、AUTOモード のみが動作します。 また、「SHUTTER」をフルスキャンモード時 「1/30」、パーシャルスキャンモード時「1/100」 で使用するときは、最初に「SHUTTER」を設定 してから電子感度の倍率を設定してください。
- 電子感度の倍率を上げると、画面がざらついたり、 白っぽくなったり、傷が現れる場合がありますが、 異常ではありません。
- 「SENS UP」を「OFF」「X2 AUTO」「X2 FIX」 以外の設定で使用する場合、バックフォーカスは 「MANUAL-ADJ」および「C/L←→B/W」の 「FIX」または「PRESET」に設定してください。 「ABF」および「C/L←→B/W」の「AUTO」 は使用できません。

設 定

## [SYNC]

本機は、以下の2種類の同期方式に対応しており、いず れかが表示されます。

- (1)多重化垂直ドライブ信号(VD2)
- (2)内部同期(INT)
- 「多重化垂直ドライブ信号(VD2)」が入力された場合
- は、自動的にVD2同期に切り替わります。

### [WHITE BAL]

ホワイトバランスの調節方法を以下から選択します。

- ・ATW1:自動色温度追尾モードに設定します。カメ ラが光源の色温度を継続的に確認し、ホワ イトバランスを自動調節します。自動設定 した後、手動で微調節することもできます。 (☞53ページ) 動作範囲は約2 700 K~6 000 Kです。 以下の条件に該当する場合、忠実に色を再 現できないことがあります。
	- ・被写体の大部分が濃い色
	- ・光源が抜けるような青空や夕暮れ時の太陽
	- ・被写体を照らす照度が暗い
- ・ATW2:ナトリウム灯自動色温度追尾モードに設定 します。ナトリウム灯下で最適なホワイト バランスに自動調節します。 動作範囲は約2 000 K~6 000 Kです。

・AWC :自動ホワイトバランスコントロールモード に設定します。光源が変化しない場所での 撮影に適しています。動作範囲は 約2 000 K~10 000 Kです。「AWC」に 設定した場合、以下の手順でホワイトバラ ンスを調節してください。

工場出荷時設定:ATW1

## ホワイトバランスの調節のしかた (ホワイトバランスを「AWC」に設定した場合)

- q「WHITE BAL」を「AWC」に設定し、左ボタン を押して、「AWC→PUSH SW」に切り替えます。
- w設定ボタンを押してホワイトバランスを調節しま す。調節中は「PUSH SW」が反転表示します。 反転表示が元に戻ったらホワイトバランスの調節 は終了です。
- e右ボタンを押して、「AWC」に設定します。 ホワイトバランスを微調節する場合は、53ページ をお読みください。

## ✐メモ✐

●動作範囲は約2 000 K~10 000 Kです。この補 正範囲から外れていたり、被写体を照らす照明が 暗いときは、ホワイトバランスが完全に調節でき ないことがあります。

このとき、「PUSH SW」の表示は反転表示のまま になります。

## [DNR]

デジタルノイズリダクション機能を設定すると、低照 度で自動的にノイズを低減します。ここではノイズリ ダクション効果のレベルをLOW/HIGHどちらかに設 定します。

LOW : ノイズ低減効果小 (残像小) HIGH:ノイズ低減効果大(残像大) 工場出荷時設定:HIGH

## [BW MODE]

白黒モードに関する設定を行います。 設定のしかたは、53ページをお読みください。

## [PRIVACY ZONE]

撮影場所(画面)の中に写したくない部分がある場合、 その部分(プライバシーゾーン)だけを表示しないよ うに設定します。

プライバシーゾーンは8か所まで設定でき、表示方法は 以下から選択できます。

- · ON (1) :灰色表示
- ・ON(2) :モザイク表示
- · OFF : 通常表示
- プライバシーゾーンの設定方法は、54ページをお読み ください。

工場出荷時設定:OFF

#### ✐メモ✐

● 電源投入直後の初期化動作時は、プライバシー ゾーンは働きません。

## [EL-ZOOM]

電子ズームを使用するかどうかをON/OFFで設定しま す。

・ON :電子ズームを使用します。約5倍まで倍率を 上げることができます。 電子ズームの調節方法については、55ペー ジをお読みください。

・OFF :電子ズームを使用しません。

工場出荷時設定:OFF

## [STABILIZER]

カメラレンズの画揺れ補正を行うかどうかをON/OFF で設定します。カメラを電柱やポールに設置した場合 などに有効な機能です。

- ・ON :画揺れを軽減します。
- ・OFF :画揺れ補正を行いません。
- 工場出荷時設定:OFF

## $\mathscr{U}$ 重要 $\mathscr{U}$

- 「ON」に設定すると、画角が狭くなり画像が荒く なります。「ON」に設定した場合は、カメラを取 り付ける際に画角、画像を確認してください。
- ●以下の被写体に対しては、画揺れ補正が効かない 場合があります。
	- ・暗い被写体
	- ・明暗差のない被写体(白い壁など)
	- ・機械的振動などの速い周期の画揺れ
	- ・振幅の大きい画揺れ

## <span id="page-46-0"></span>バックフォーカスに関する設定を行う [BACK-FOCUS]

バックフォーカスの調節方法の設定と微調節を行います。設定は、BACK-FOCUS SETUP画面から行います。 バックフォーカスを調節する前にレンズの調節を先に行ってください。(☞取扱説明書 基本編) BACK-FOCUS SETUP画面の表示のしかたは、「取扱説明書 基本編」(本機側面の操作ボタンで操作する場合) または22ページ (PCから操作する場合) をお読みください。

## <バックフォーカス調節について>

●レンズから焦点までの距離を変えることにより、バックフォーカスの調節を行います。

 $\mathcal{U}$ 重要 $\mathcal{U}$ 

- ●オートバックフォーカスは設置時のバックフォーカス調節および設置後のカラー/白黒切替時のフォーカス補 正用です。オートフォーカス機能のような連続動作を想定した機能ではありません。
- ●レンズおよび設置環境の経年変化や周囲の温度変化などによってフォーカスずれが生じた場合、再度バック フォーカスの調節が必要です。

✐メモ✐

●バックフォーカスの調節は、操作ボタン(☞取扱説明書 基本編)を使って行うこともできます。

#### BACK-FOCUS SETUP画面

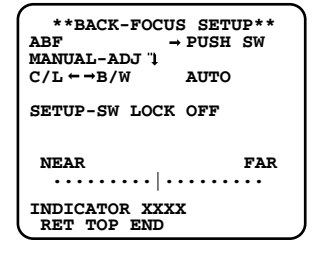

#### ✐メモ✐

- 「ABF」は「SENS UP」が「OFF」「X2 AUTO」「X2 FIX」の設定時に使用できます。
- ¡「C/L←→B/W」の「AUTO」は「SENS UP」が「OFF」「X2 AUTO」「X2 FIX」の設定時に使用でき ます。

## [ABF]

「PUSH SW」にカーソルを合わせて設定ボタンを押す と、オートバックフォーカスが働き、画面の中心領域 の被写体に自動でバックフォーカスを調節します。

## [MANUAL-ADJ]

バックフォーカスを微調節したい場合は、「MANU-AL-ADJ」にカーソルを合わせ設定ボタンを押します。 左ボタンまたは右ボタンを押すと、バックフォーカス を手動で調節できます。

#### ✐メモ✐

- ●左ボタンと右ボタンを同時に2秒以上押すと、バッ クフォーカス位置はCSマウントの標準位置になり ます。
- 「INDICATOR」の数値はバックフォーカスを調節 するときの目安です。数値が大きいほど、シャープ な映像になります。

(次ページへ続く)

## [C/L←→B/W]

バックフォーカスの調節方法を以下から選択します。

- ・AUTO :カラー映像と白黒映像の切り替え時、自 動的にバックフォーカスを調節し、 フォーカスずれを補正します。
- ・PRESET :カラー映像と白黒映像の切り替え時、そ れぞれ設定したバックフォーカスの位置 にプリセット移動します。プリセット位 置はカラー映像や白黒映像で、最後に設 定したバックフォーカスの位置が自動的 に記憶されます。
- ・FIX :自動(ABF)または手動でバックフォー カスを調節後、位置を固定します。

工場出荷時設定:AUTO

✐メモ✐

 $\bullet$  AUTO

- 長所:カラー映像と白黒映像の切り替え時、バッ クフォーカスを自動で調節するので、光源 の種類が変化するような環境でも、最適な バックフォーカス位置を得ることができま す。
- 短所:自動で調節する間、数秒間ピントがぼけた 映像になります。

¡PRESET

- 長所:初期設定したバックフォーカス位置に素早 く移動するので、自動調節のようなピント がぼけた時間がありません。また、コント ラストが低い被写体、動きの激しい被写体 でもバックフォーカスをあわせることが可 能です。
- 短所:カラー映像/白黒映像両方の設定を初めに 行う必要があります。

## **[SETUP-SW LOCK]**

本機側面カバー内の操作ボタンでバックフォーカスを 調節できるようにするかどうかをON/OFFで設定しま す。

・ON :操作ボタンでバックフォーカスを調節できま せん。

・OFF:操作ボタンでバックフォーカスを調節できます。 工場出荷時設定:OFF

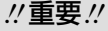

●被写体によってバックフォーカスを以下のように設定してください。

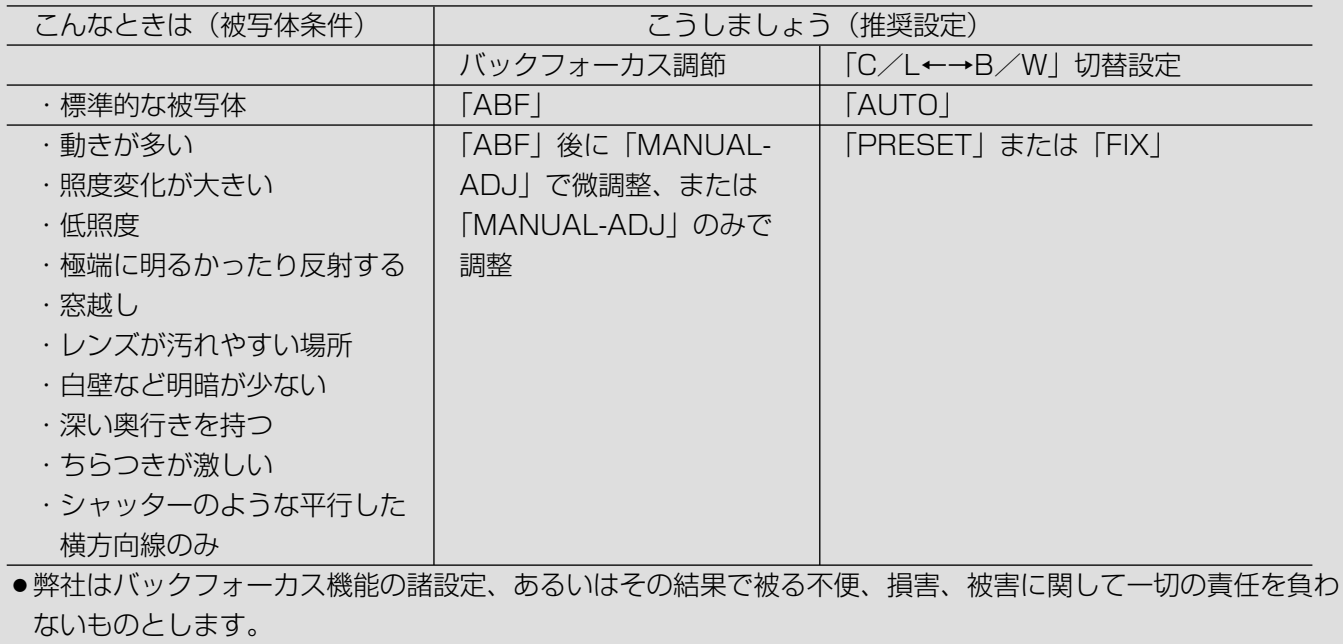

## <span id="page-48-0"></span>特別メニューの設定を行う [SPECIAL]

カメラの画質に関する設定を行います。設定はSPECIAL SETUP画面から行います。

SPECIAL SETUP画面の表示のしかたは、「取扱説明書 基本編」(本機側面の操作ボタンで操作する場合)また は22ページ(PCから操作する場合)をお読みください。

## SPECIAL SETUP画面

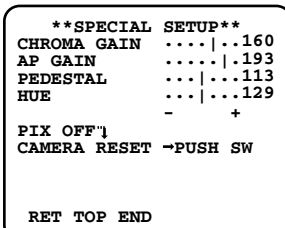

## **[CHROMA GAIN]**

映像の色の濃さを調節します。

「+」方向にカーソルを動かすと色が濃くなり、「-」 方向にカーソルを動かすと色が薄くなります。 調節は、ベクトル色度指示器かカラービデオ受像機を 見ながら調節します。

## **[AP GAIN]**

画質を調節します。

- 「+」方向にカーソルを動かすとシャープな映像に、
- 「- | 方向にカーソルを動かすとソフトな映像になりま
- す。調節は、カラービデオ受像機を見ながら調節します。

## ✐メモ✐

●じゅうたんやカーテンなどの細かい模様のものを 撮影すると、モアレ(干渉縞)が出ることがあり ます。その場合、「- | 方向に動かすと緩和されま す。

## [PEDESTAL]

映像の明るさを調節します。

「+」方向にカーソルを動かすと明るい映像に、「-」 方向にカーソルを動かすと暗い映像になります。調節 は、波形モニターかカラービデオ受像機を見ながら調 節します。

## [HUE]

映像の色合いを調節します。 調節はベクトル色度指示器やカラービデオ受像機を見 ながら調節します。

## ✐メモ✐

- [CHROMA GAIN] [AP GAIN] [PEDESTAL] 「HUE」の設定値は左ボタンと右ボタンを同時に2 秒以上押すと、工場出荷値に戻ります。
- ●HUE設定は、アナログ出力のみ調節できます。

## [PIX OFF]

映像内の傷を補正します。16か所まで補正できます。 補正のしかたは、56ページをお読みください。

## [CAMERA RESET]

[カメラ] タブの設定内容を工場出荷時の設定に戻し ます。

カーソルを「CAMERA RESET」の「PUSH SW」に 合わせ、左ボタン+設定ボタン+右ボタンを同時に約2 秒間押し続けると、設定内容が工場出荷時の状態に戻 ります。

## <span id="page-49-0"></span>ネットワークの設定を行う [NETWORK]

ネットワークに関する設定を行います。本機をネットワークに接続する場合、IPアドレスなどネットワーク接続に 必要な情報を必ず設定してください。

設定はNETWORK SETUP画面から行います。

NETWORK SETUP画面の表示のしかたは、「取扱説明書 基本編」(本機の操作ボタンで操作する場合)または 22ページ ([カメラ] タブから操作する場合) をお読みください。

#### ✐メモ✐

- ●NETWORK SETUP画面は、ネットワークに接続していない状態でネットワークに関する設定を行う場合に 使用します。IP簡単設定ソフトウェアまたはネットワーク設定ページ (☞35ページ) からネットワークに関 する設定を行う場合は使用しません。
- ●設定を始める前に、ネットワーク管理者やインターネットサービスプロバイダーに以下の情報を確認してくだ さい。
	- ・IPアドレス
	- ・サブネットマスク
	- ・デフォルトゲートウェイ(ゲートウェイサーバー・ルーターを使用する場合)
	- ・HTTPポート番号

#### NETWORK SETUP画面

## **\*\*NETWORK SETUP\*\***  DHCP<br>IP ADDR<br>NETMASK **IP ADDR 192.168. 0. 10 NETMASK 255.255.255.128 GATEWAY 192.168. 0. 1 HTTP PORT NO. 80 RET TOP END**

お買い上げ時、本機のネットワーク設定は、以下のように設定されています。  $\cdot$  DHCP  $\cdot$  : OFF

- 
- · IP ADDRESS : 192.168.0.10
- · NETMASK : 255.255.255.0
- ・GATEWAY :192.168.0.1
- $\cdot$  HTTP PORT NO.  $\cdot$  30

## [DHCP]

DHCP機能を使用するかどうかをON/OFFで設定し ます。

## [IP ADDR]

DHCP機能を使用しない場合は、本機のIPアドレスを 入力します。

## [NETMASK]

DHCP機能を使用しない場合は、本機のサブネットマ スクを入力します。

## [GATEWAY]

DHCP機能を使用しない場合は、本機のデフォルト ゲートウェイアドレスを入力します。

#### [HTTP PORT NO.]

HTTPポート番号を個別に設定します。

## ✐メモ✐

●ネットワークの設定について詳しくは、35ページ をお読みください。

## <span id="page-50-0"></span>詳細設定を行う

ここでは、カメラタイトルの編集方法やホワイトバランスの調節方法など、詳細設定画面の操作方法について説明 します。

## カメラタイトルを設定する

カメラタイトルを設定します。カメラタイトルは16文字まで設定できます。

## STEP1

CAMERA SETUP画面の「CAMERA ID」を「ON」 に設定し、設定ボタンを押します。 →カメラタイトル作成画面が表示されます。

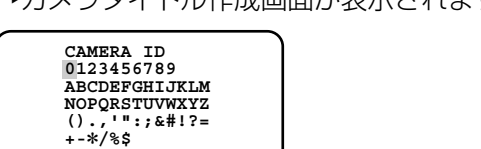

## STEP3

タイトルを入力したら、「POSI」にカーソルを合わせ て設定ボタンを押します。 →表示位置設定画面が表示されます。

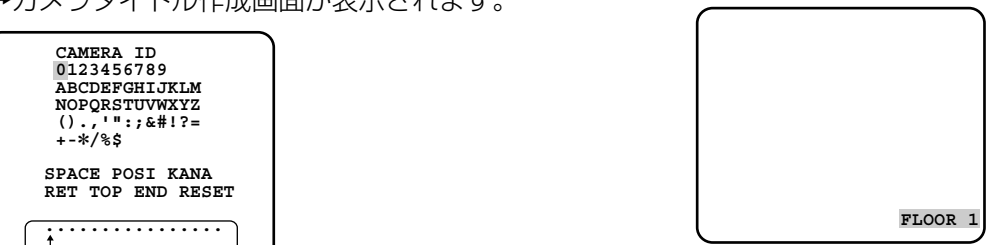

## STEP2

表示したい文字にカーソルを合わせ、設定ボタンを押 します。

→入力領域に選択した文字が入力されます。

## <文字入力について>

入力領域�

 **SPACE POSI KANA RET TOP END RESET**

- ●文字を修正したいときは、カーソルを入力領域の 矢印(↑)に合わせ、変更したい文字にカーソル (↑)を合わせて再入力します。
- ●空白スペースを挿入したいときは、「SPACE」に カーソルを合わせて設定ボタンを押します。
- ●入力した文字をすべて消去したいときは、「RESET」 にカーソルを合わせて設定ボタンを押します。
- ●カタカナを入力したいときは、「KANA」にカーソル を合わせて設定ボタンを押し、カタカナ入力画面を 表示します。

## STEP<sub>4</sub>

上/下/左/右ボタンを押して、タイトルを表示する 位置を決め、設定ボタンを押します。 →カメラタイトルと表示位置が設定されます。

## <span id="page-51-0"></span>逆光補正を行う

逆光補正を行うエリアを設定します。

## STEP1

CAMERA SETUP画面の「ALC/ELC」を「ALC」に 設定し、設定ボタンを押します。 →ALC CONT画面が表示されます。

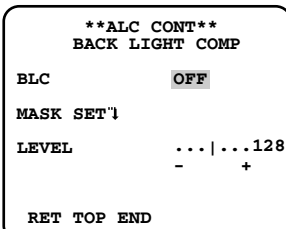

## STEP2

設 定

カーソルを「BLC」に合わせ、ON/OFFを設定しま す。

- ·ON : 自動で逆光補正を行います。(→STEP6へ)
- ・OFF :逆光補正を行うエリアを手動で設定します。 (→STEP3へ)

工場出荷時設定:OFF

## STEP3

カーソルを「MASK SET」に合わせ、設定ボタンを押 します。

→マスク設定画面が表示されます。

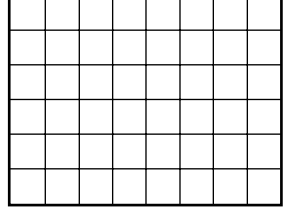

## STEP4

映像の明るい部分にマスクをかけます。上/下/左/ 右ボタンを押して、マスクをかけたい区画に点滅表示 を合わせ、設定ボタンを押します。マスクがかかると、 区画が横縞と白の交互表示になります。点滅表示を他 の区画に移動すると白く表示されます。 マスクをかけたい区画に上記の操作を行います。

#### <マスクの設定を取り消したいときは>

●取り消したい区画に点滅表示を合わせ設定ボタン を押します。 すべてのマスク設定を取り消す場合、左ボタンと 右ボタンを同時に2秒以上押します。

## STEP5

マスクの設定が完了したら、設定ボタンを約2秒以上押 し続けます。

→ALC CONT画面に戻ります。

## STEP6

カーソルを「LEVEL」に合わせ、左ボタンまたは右ボ タンでレベルを調節します。

#### ✐メモ✐

- ●左ボタンと右ボタンを同時に2秒以上押すと、工場 出荷時の設定に戻ります。
- 「ALC+」、「ELC」の場合も設定方法は同じです。

## <span id="page-52-0"></span>ホワイトバランスを微調節する

自動色温度追尾モード(ATW)、自動ホワイトバランスコントロールモード(AWC)でホワイトバランスを自動 調節(☞45ページ)した後に、手動でホワイトバランスを微調節します。

## STEP<sub>1</sub>

CAMERA SETUP画面の「WHITE BAL」を「ATW1」、 「ATW2」または「AWC」に設定し、設定ボタンを押 します。

→微調節画面が表示されます。

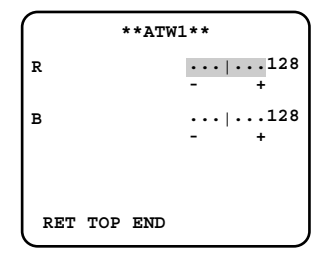

## STFP<sub>2</sub>

カーソルを「R」、「B」に合わせ、左ボタンまたは右ボ タンを押して、レベルを微調節します。「R」は赤色、 「B」は青色をあらわし、「+」方向に動かすと色が濃く、 「-」方向に動かすと色が薄くなります。

## ✐メモ✐

●左ボタンと右ボタンを同時に2秒以上押すと、工場 出荷時の設定に戻ります。

## 白黒モードの設定を行う

カラー/白黒の制御や白黒映像に切り替えるときの明るさ、白黒映像に切り替えるまでの時間など、白黒モードに 関する設定を行います。明るさや時間を設定すると、切り替え動作が頻繁に発生することを防ぐことができます。

## STEP<sub>1</sub>

CAMERA SETUP画面の「BW MODE」にカーソル を合わせ、設定ボタンを押します。 →BW MODE画面が表示されます。

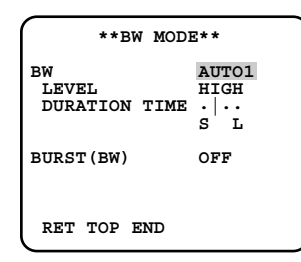

## STEP2

カーソルを「BW」に合わせ、画面の白黒制御を以下か ら設定します。

- AUTO1: 画面の明るさ (照度) により、カラー映像 と白黒映像を自動的に切り替えます。暗い 場合は白黒映像に、明るい場合はカラー映 像になります。
- AUTO2 :夜間時に近赤外線の光源を使用する場合に 設定します。
- EXT : 外部端子のDAY/NIGHT INをショートす ることで白黒映像に切り替わります。

ON :白黒映像を表示します。

OFF : カラー映像を表示します。 工場出荷時設定:OFF

#### ✐メモ✐

● 光源の判断は、CCD撮像素子の情報により簡易的 に判断しているため、たえず動いている被写体や 全画面が一定の色の場合にはうまく判断できな場 合があります。 「AUTO2」に設定している場合、光源は波長が 800 nm以上のものを使用してください。

## STEP3

カーソルを「LEVEL」に合わせ、カラー映像と白黒映 像を切り替える明るさ(照度)のレベルを以下から設 定します。

- LOW : カメラの周囲の明るさ (照度) が約1 lx以下で 白黒映像に切り替えます。
- HIGH:カメラの周囲の明るさ(照度)が約5 lx以下で 白黒映像に切り替えます。

工場出荷時設定:HIGH

(次ページへ続く)

設 定

## <span id="page-53-0"></span>STEP4

カーソルを「DURATION TIME」に合わせ、カラー映 像と白黒映像を切り替えるまでの時間を以下から設定 します。 10秒-30秒-60秒-300秒  $(S)$  (L) 工場出荷時設定:30秒

## STEP5

カーソルを「BURST (BW)」に合わせ、白黒映像時 にバースト信号を出力するかどうかをON/OFFで設定 します。 ON :バースト信号を出力します。

OFF :バースト信号を出力しません。

工場出荷時設定:ON

## ✐メモ✐

- ●カラー/白黒切り替え部品は動作回数に限度があ る部品です。(約5 000動作)
- ●カラー映像と白黒映像の切り替え時、自動的に バックフォーカスを調節し、フォーカスずれを補 正するよう設定することもできます。(☞47ペー ジ)
- ●カメラ映像を白黒で表示する場合、モニターや VTRの種類によってはバースト信号がないと正常 に映像が表示されない機器があります。このよう な機器を使用するときは「ON」に設定します。

## プライバシーゾーンを設定する

撮影場所(画面)の中の写したくない場所(プライバシーゾーン)を設定します。 プライバシーゾーンは8か所まで設定できます。

## STEP1

CAMERA SETUP画面の「PRIVACY ZONE」に カーソルを合わせ、「ON(1)」または「ON(2)」 に設定し、設定ボタンを押します。 →ゾーン番号選択画面が表示されます。

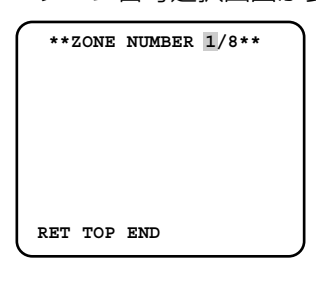

## STEP2

カーソルが「ZONE NUMBER」右にある「1/8」の 「1」にあることを確認し、左ボタンまたは右ボタンを 押して、設定したいゾーン番号を設定します。 ゾーン番号の右に「\*」印がある場合、そのゾーン番 号にはすでにプライバシーゾーンが設定されているこ とをあらわしています。

## STEP3

ゾーン番号を設定したら、設定ボタンを押します。 →ゾーン設定画面が表示されます。

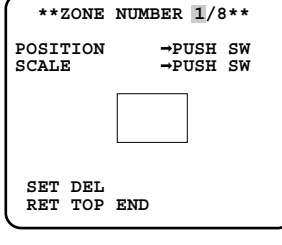

## ✐メモ✐

- STEP3ですでに設定済みのゾーン番号を選択した 場合、ゾーン設定画面のゾーン枠内に設定されて いるゾーンの映像が表示されます。STEP4、5の 操作を行うと、設定されているゾーンは消去され、 新しいゾーンが設定されます。
- ●ゾーンの設定を解除したい場合は「DEL」にカー ソルを合わせ、設定ボタンを押します。 ゾーンの設定が解除されます。

設 定

(次ページへ続く)

## <span id="page-54-0"></span>STEP<sub>4</sub>

カーソルを「POSITION」に合わせ、設定ボタンを押 します。

## STEP5

上/下/左/右ボタンを押して、ゾーン位置を設定し たい場所に調節し、設定ボタンを押します。 →ゾーン位置が決定します。

## STEP<sub>6</sub>

カーソルを「SCALE」に合わせ、設定ボタンを押しま す。

## STEP7

上/下/左/右ボタンを押して、ゾーン枠の大きさを 設定します。上ボタン、下ボタンで縦方向の大きさを、 左ボタン、右ボタンで横方向の大きさを調節し、設定 ボタンを押します。

## STEP8

カーソルを「SET」に合わせ、設定ボタンを押します。 →ゾーンが設定され、ゾーン番号選択画面に戻ります。

## 電子ズームを調節する

電子ズームを調節します。

## STEP1

CAMERA SETUP画面の「EL-ZOOM」を「ON」に 設定し、設定ボタンを押します。 →電子ズーム設定画面が表示されます。

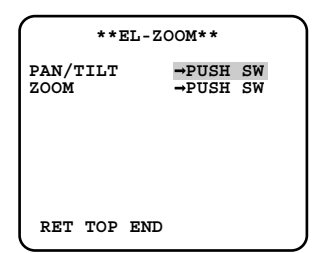

## STEP2

「ZOOM」にカーソルを合わせ、設定ボタンを押します。 →電子ズームを設定できる映像が表示されます。

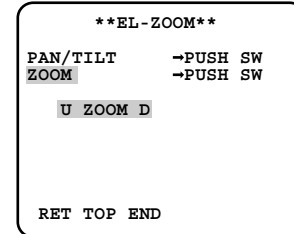

## STEP3

下ボタンまたは上ボタンを押して、ズームを調節しま す。調節が終わったら、設定ボタンを押します。 →電子ズーム設定画面に戻ります。

設 定

## STEP4

「PAN/TILT」にカーソルを合わせ、設定ボタンを押し ます。

→パン・チルトを設定できる映像が表示されます。

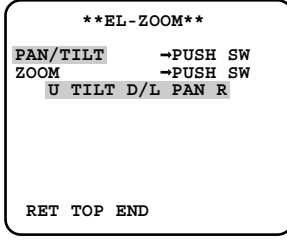

#### !! 重要!!

● 「PAN/TILT」は、電子ズームの倍率を上げてい るときのみ有効です。

## STEP5

上/下/左/右ボタンを押して、アングルを調節しま す。調節が終わったら、設定ボタンを押します。 →電子ズーム設定画面に戻ります。

✐メモ✐

● 電子ズームを「ON」に設定しているとき、システ ムコントローラーから「PAN/TILT」、「ZOOM」 の操作ができます。

## <span id="page-55-0"></span>傷を補正する

カメラ映像内の傷を補正します。

## STEP1

SPECIAL SETUP画面の「PIX OFF」にカーソルを合 わせ、設定ボタンを押します。 →PIX OFF画面が表示されます。

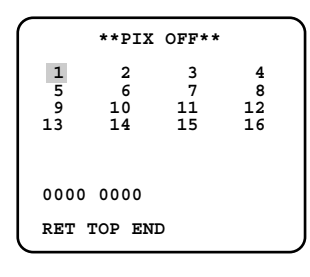

## STEP2

設 定

傷補正位置を登録する番号(1~16)を選択し、設定 ボタンを押します。

→傷補正位置設定画面が表示されます。

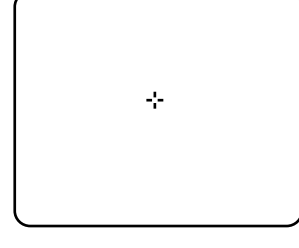

## STEP3

上/下/左/右ボタンを押して、補正したい傷の中心 位置に十字カーソルを移動し、設定ボタンを押します。 →傷が補正され、傷補正位置が登録されます。 PIX OFF画面に戻ります。登録されると、数字の右 に「\*」印が表示されます。座標が数字で表示され ます。

## ✐メモ✐

● 登録した傷補正位置を消去する場合は、PIX OFF 画面で消去したい傷補正位置が登録されている番 号にカーソルを合わせ、設定ボタンを押します。 傷補正位置設定画面が表示され、左ボタンと右ボ タンを同時に2秒以上押します。PIX OFF画面に 戻り、傷補正位置が消去され、数字右の「\*」印 が消えます。

# <span id="page-56-0"></span>システムログ表示について

## SMTPに関するエラー表示

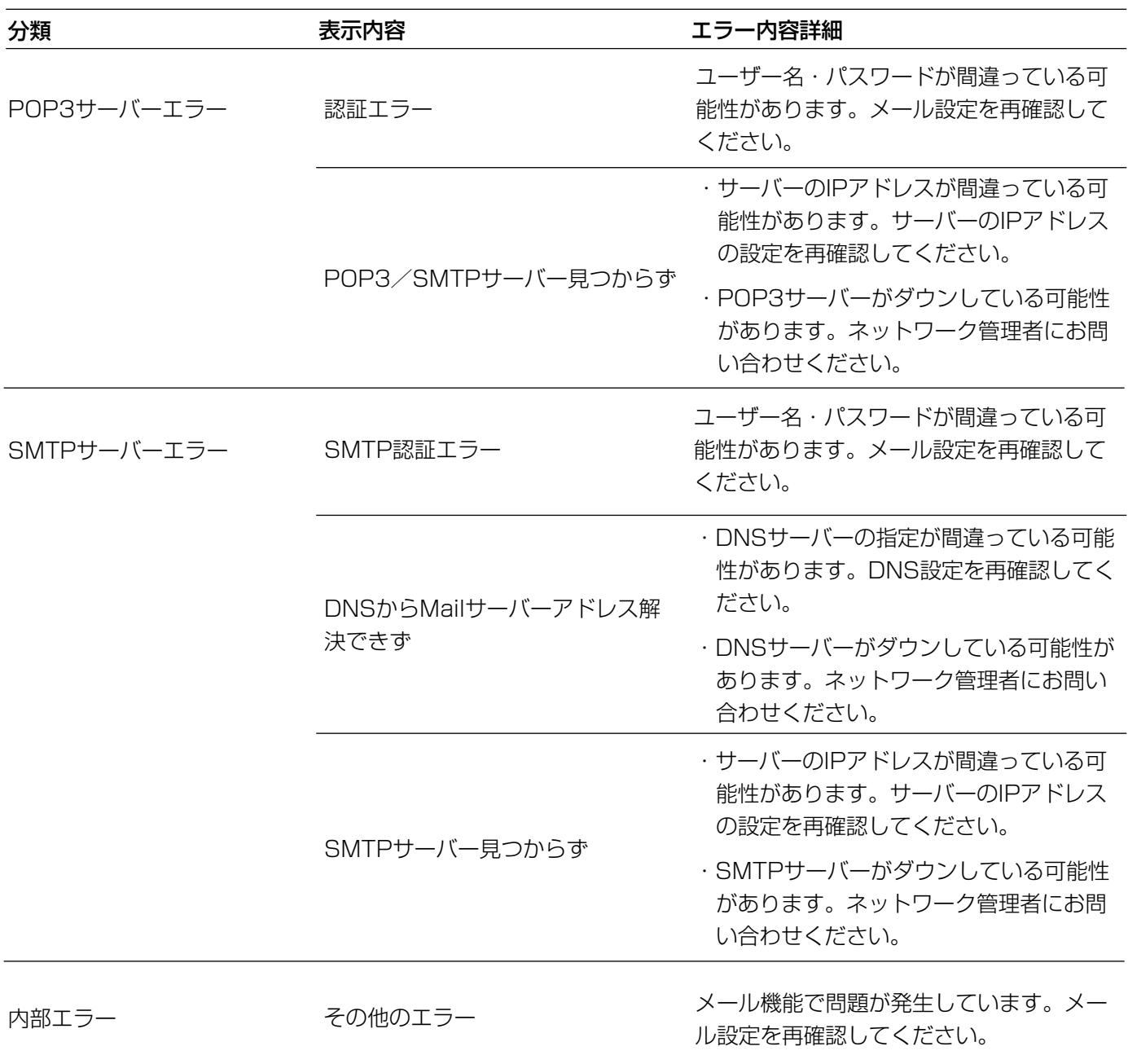

## FTPに関するエラー表示

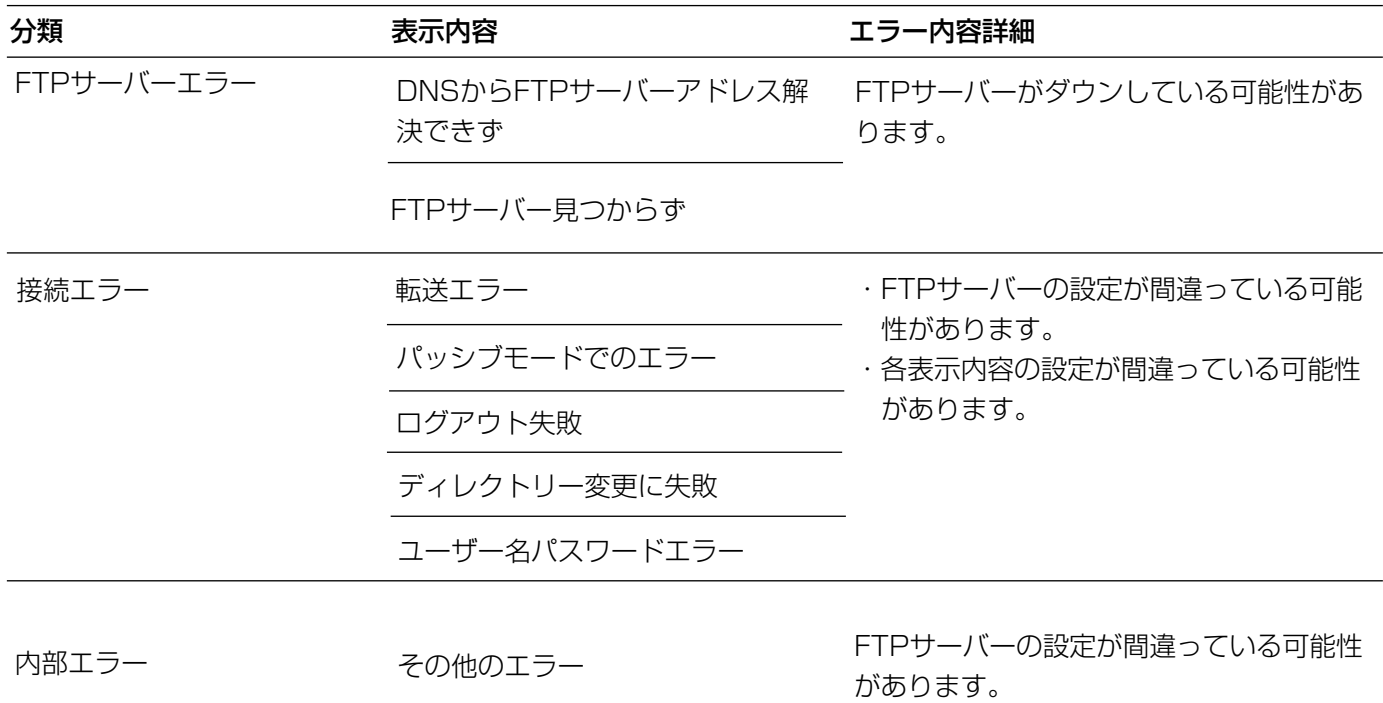

## DDNSに関するエラー表示

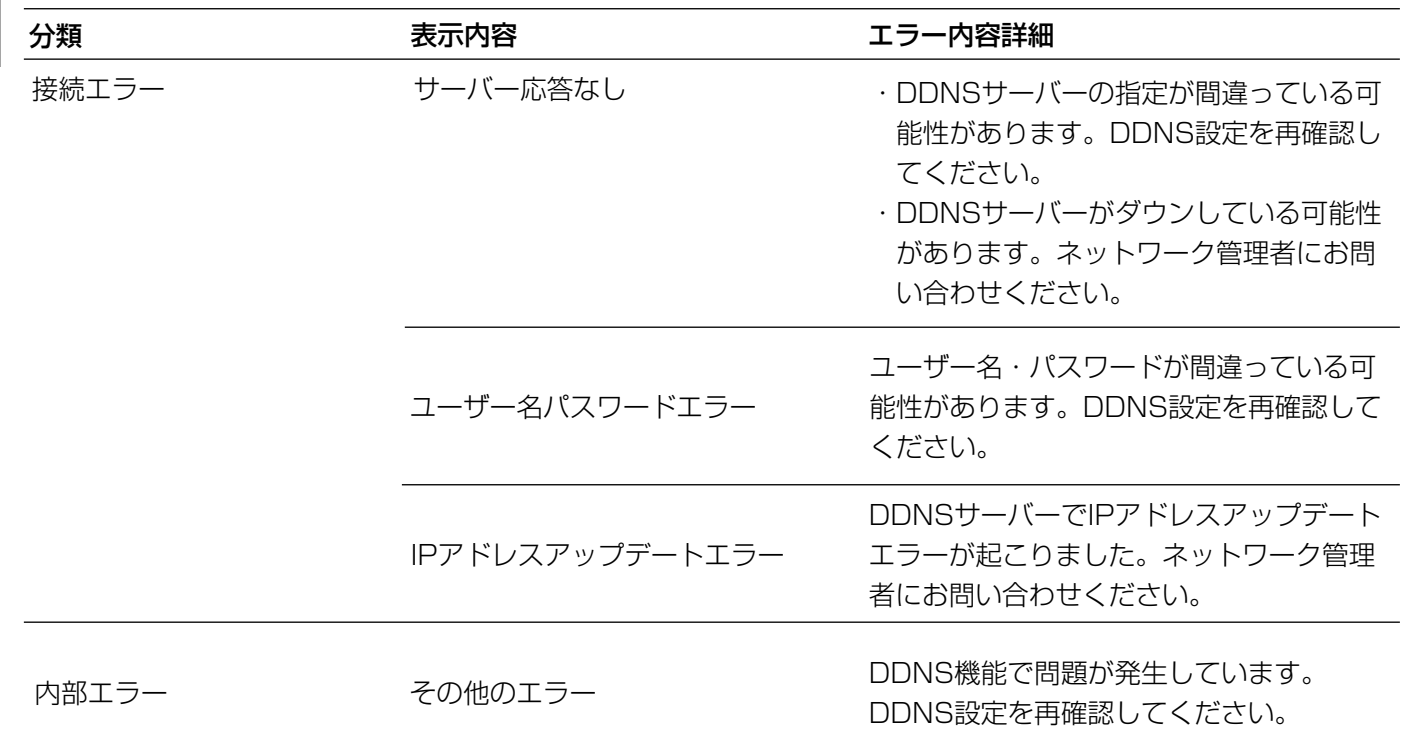

## NTPに関するエラー表示

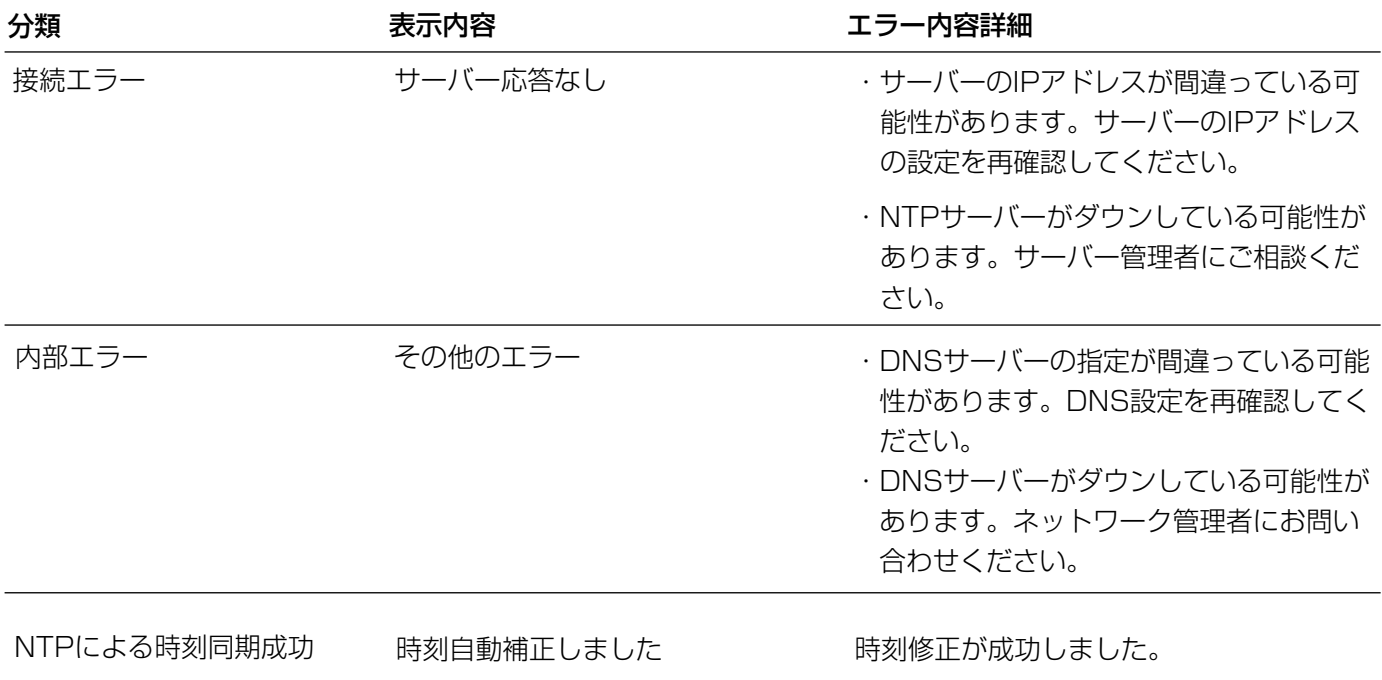

## <span id="page-59-0"></span>修理を依頼される前に、この表で症状を確かめてください。

これらの処置をしても直らないときや、この表以外の症状のときは、お買い上げの販売店にご相談ください。

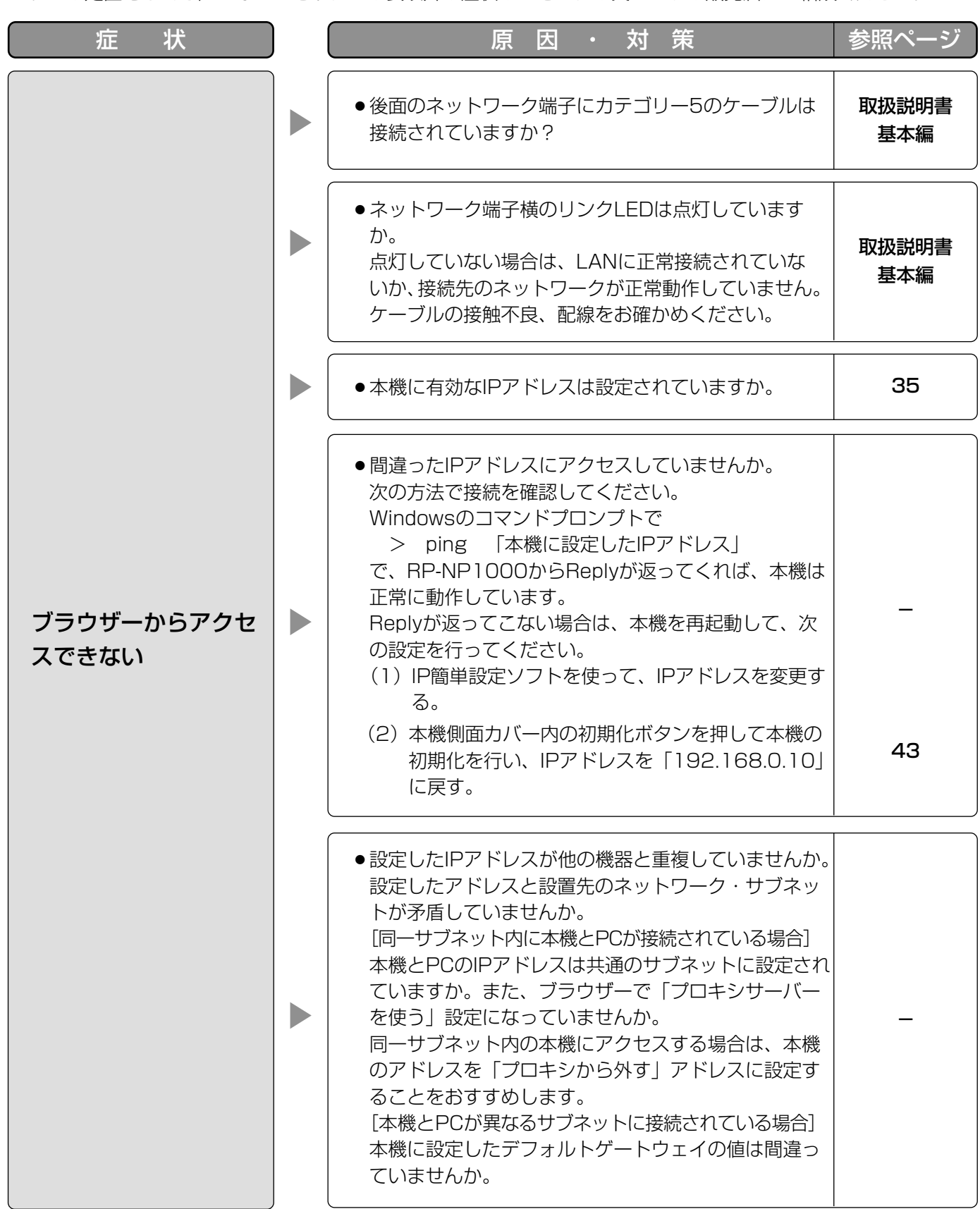

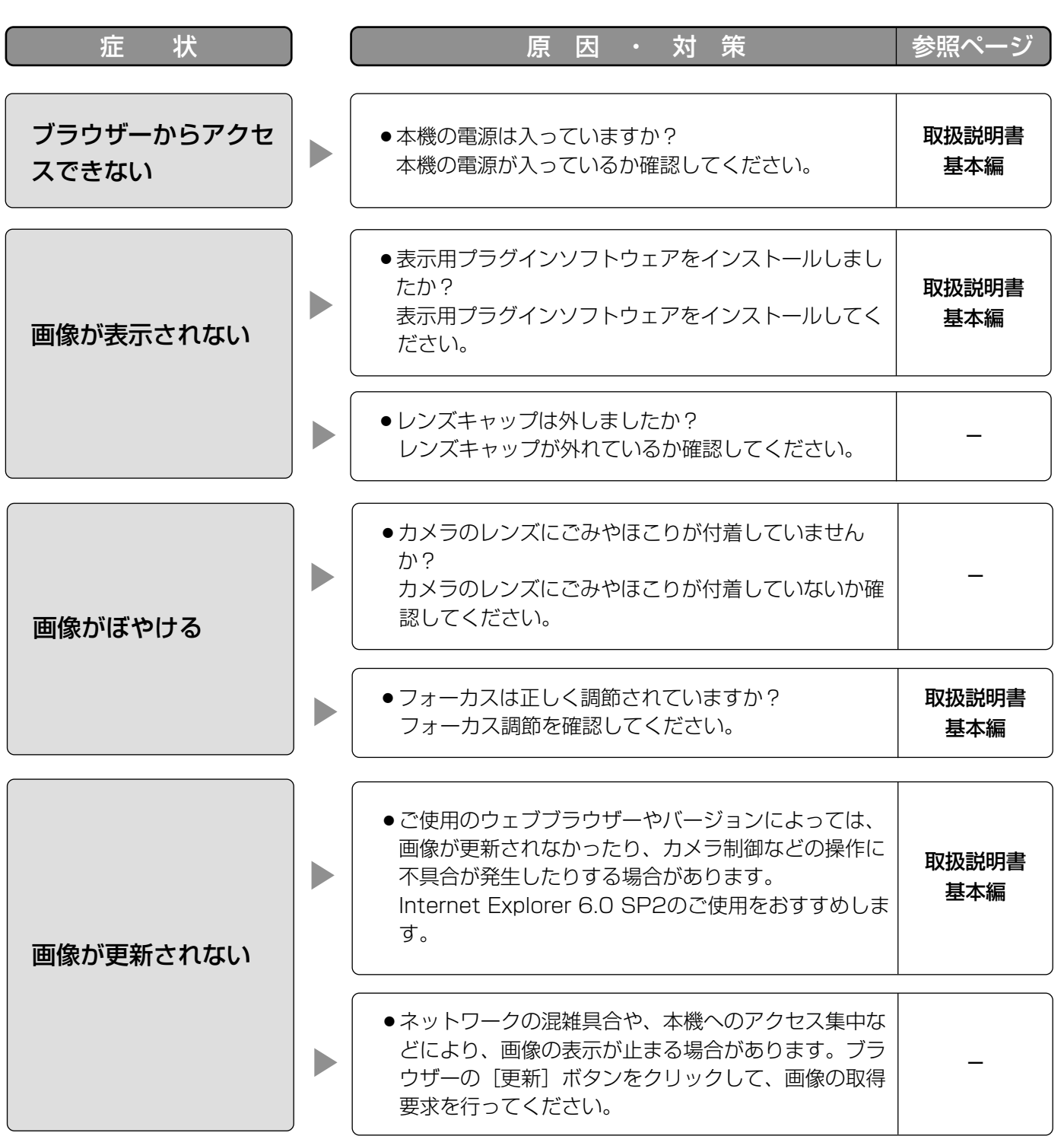

## 故障かな!? (つづき)

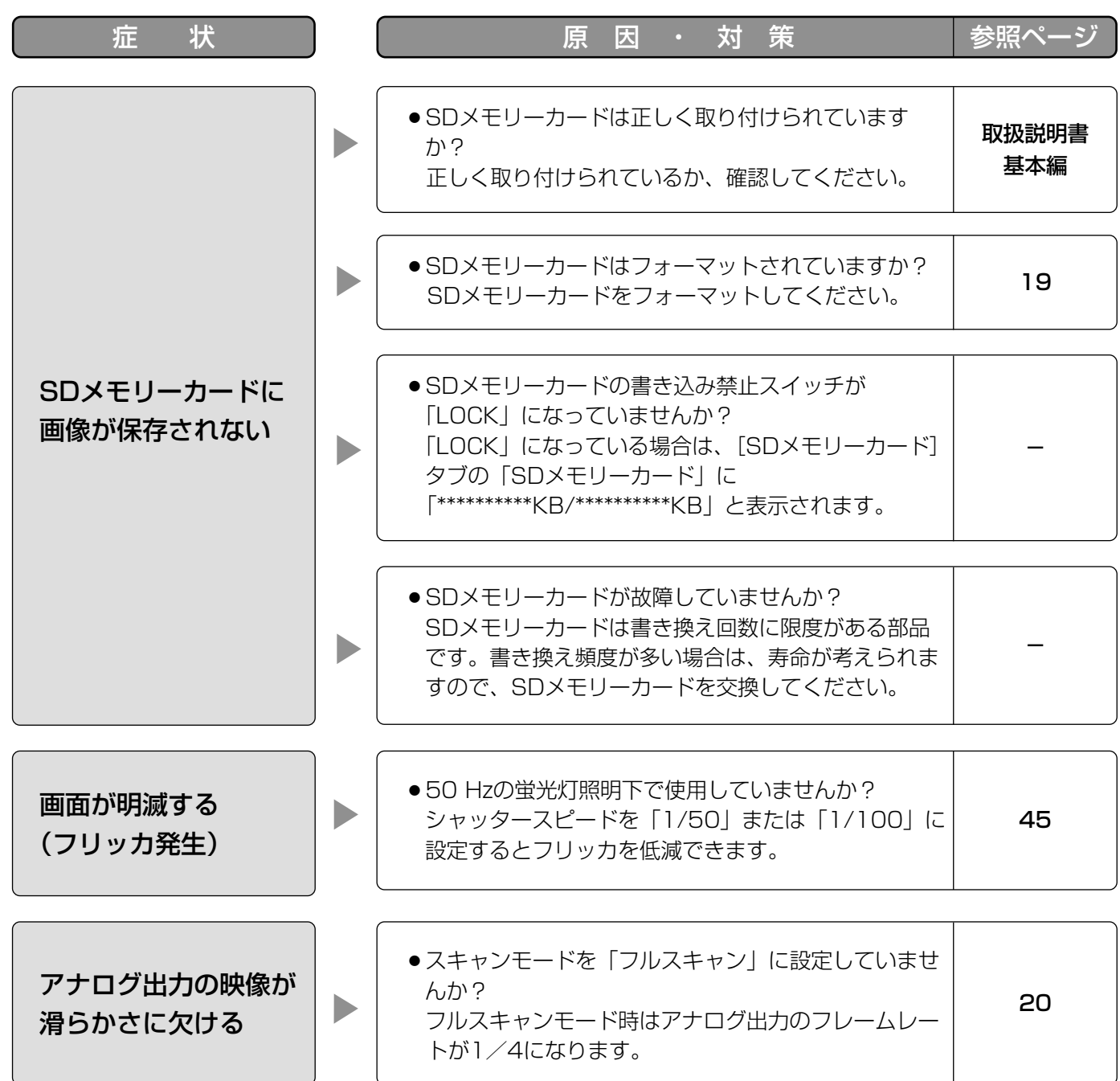

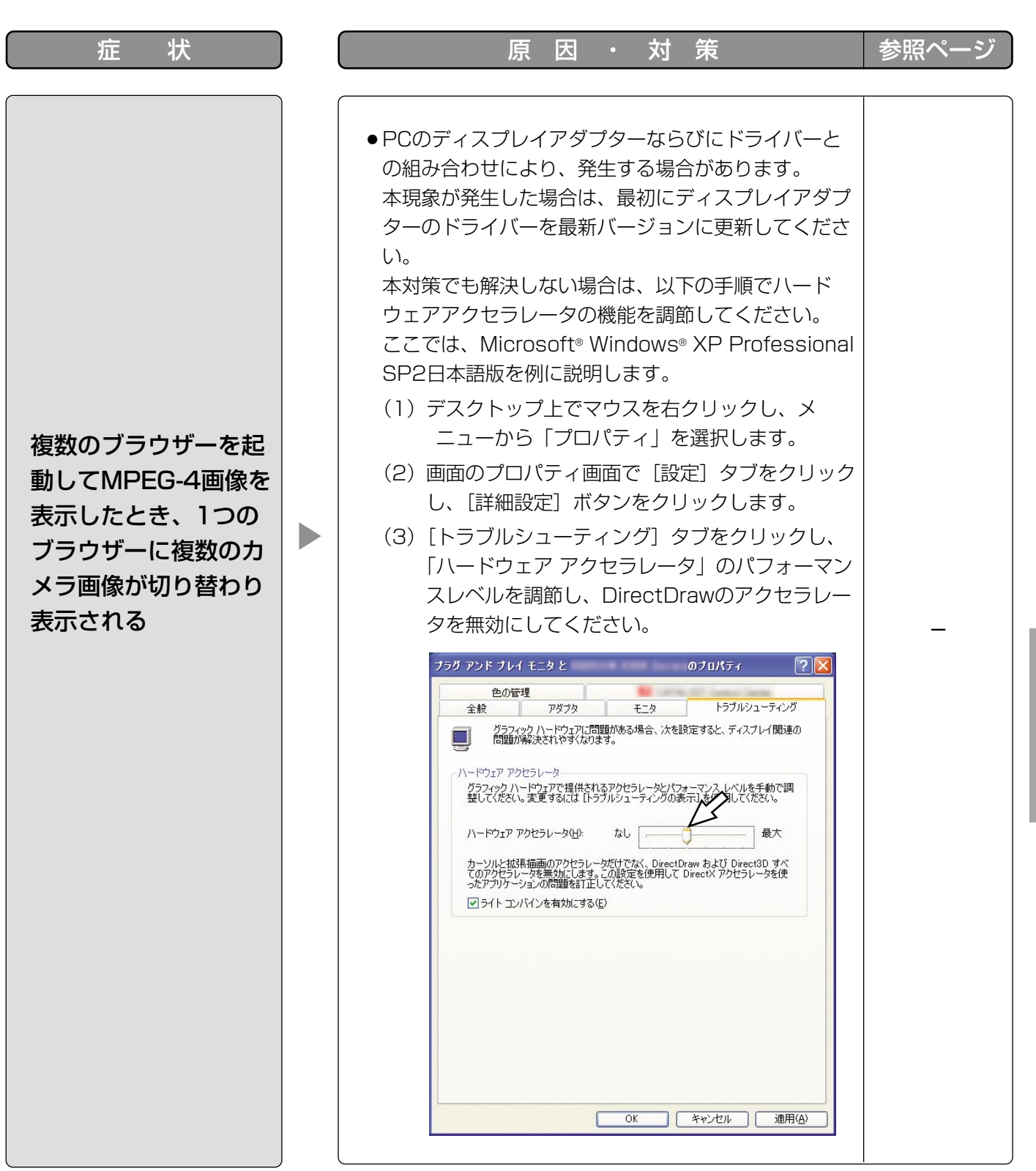

## Windows XP Service Pack2をインストールしてお使いになる場合

Windows XP SP2を適用してお使いの場合に、下記の現象が発生することがあります。現象が発生した場合は、 それぞれの対応方法を実施してください。なお、下記の対応方法により、他のアプリケーションの動作へ影響を与 えたりセキュリティ低下を及ぼすことはありません。

現象、対応方法で使用している「情報バー」とは、Internet Explorerのアドレスバーの下に表示されるメッセー ジバーのことです。

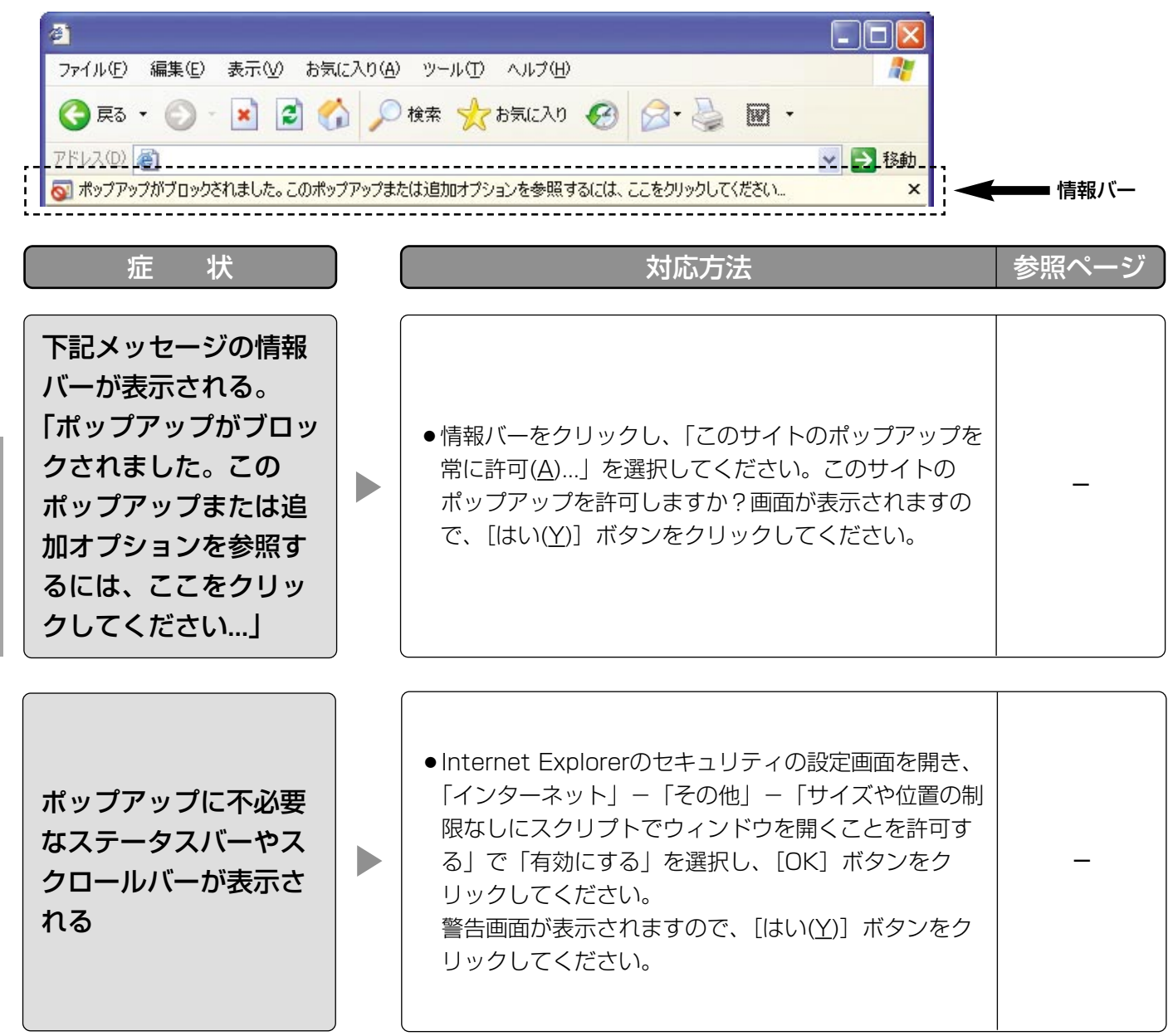

そ  $\overline{O}$ 他

## 松下電器産業株式会社

## セキュリティ本部�

〒223-8639 横浜市港北区綱島東四丁目3番1号 電話 フリーダイヤル 0120-878-410

2005 Matsushita Electric Industrial Co.,Ltd. All Rights Reserved.

3TR004127CAA N1005-2036